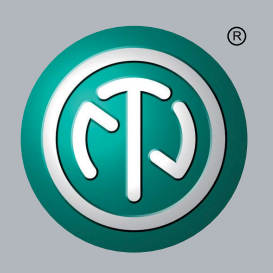

# **Betriebsanleitung**

Gültig für XIRIUM PRO Geräte in Europa

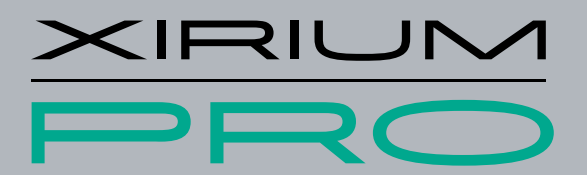

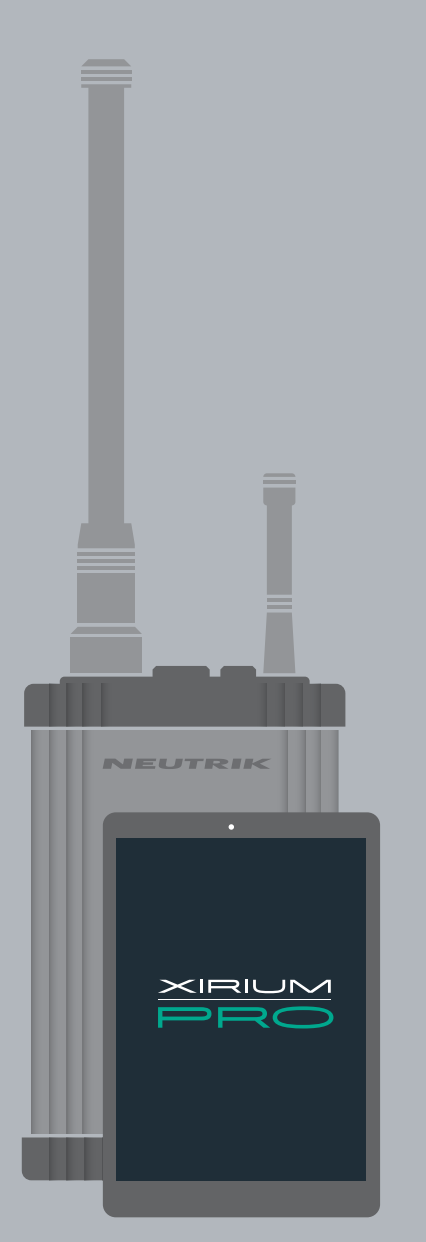

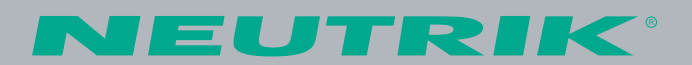

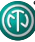

## **Impressum**

Änderungen aufgrund technischer Verbesserungen vorbehalten! Diese Betriebsanleitung entspricht dem technischen Stand des ausgelieferten Produktes und nicht dem aktuellen Entwicklungsstand bei Neutrik.

Bei fehlenden Seiten oder Teilen der Betriebsanleitung wenden Sie sich bitte an die unten genannte Hersteller-Adresse.

### **Urheberschutz**

Die Betriebsanleitung ist urheberrechtlich geschützt. Ohne schriftliche Genehmigung der Firma Neutrik darf die Betriebsanleitung weder teilweise noch vollständig vervielfältigt, reproduziert, mikroverfilmt, übersetzt oder zur Speicherung und Verarbeitung in EDV-Systemen konvertiert werden.

Copyright: © Neutrik® AG

### **Dokument-Identifizierung**

Dokument-Nr: BDA 494DE - V6 Version: 2020/05

### **Die Beschreibungen in dieser Betriebsanleitung beziehen sich auf die App Software Stand 4.0 sowie auf die Firmware Version 5.2!**

Sprache: Deutsch Originalsprache: Deutsch

Jede Betriebsanleitung in einer anderen Sprache ist eine Übersetzung der Betriebsanleitung in Deutsch.

#### **Hersteller**

Neutrik® AG Im alten Riet 143 9494 Schaan Liechtenstein

T: +423 2372424 F: +423 2325393 E: neutrik@neutrik.com www.neutrik.com

# **Inhaltsverzeichnis**

 $\circledR$ 

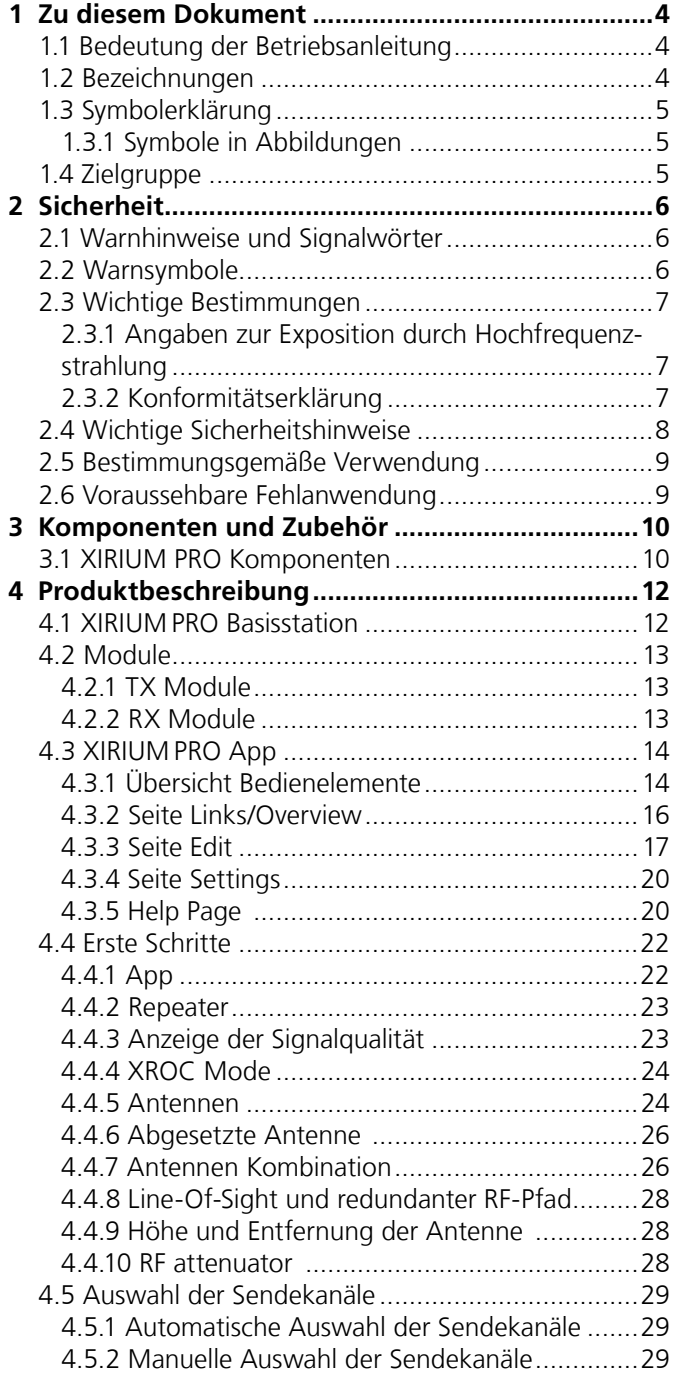

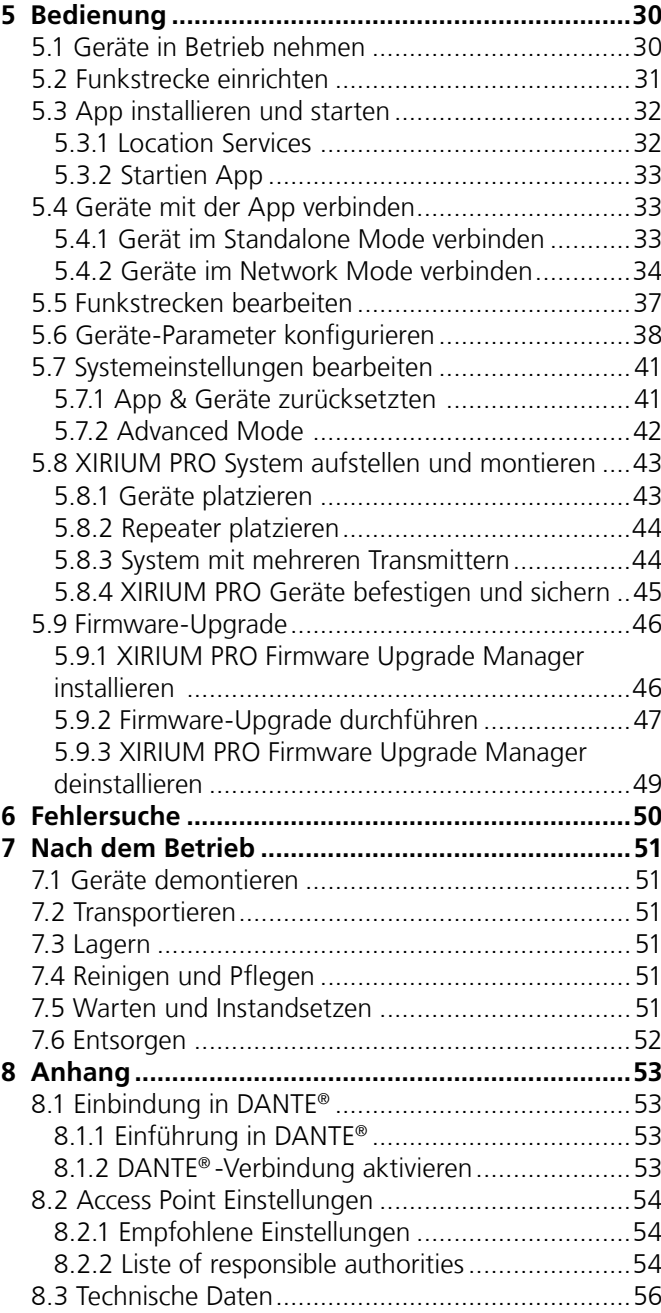

<span id="page-3-0"></span>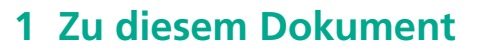

Diese Betriebsanleitung gibt eine Übersicht über die erforderlichen Bedienschritte und Einstellungen am Produkt.

## **1.1 Bedeutung der Betriebsanleitung**

- Diese Betriebsanleitung ist Produktbestandteil und Teil des Sicherheitskonzepts des Produktes.
	- c Sicherstellen, dass alle Personen, die mit dem Produkt arbeiten, den Inhalt dieser Betriebsanleitung vollständig gelesen und auch verstanden haben.
	- Alle Anweisungen, besonders die Sicherheitshinweise, genau einhalten.
- Diese Betriebsanleitung enthält wichtige Informationen, um das Produkt sicher und sachgerecht zu bedienen, zu warten und einfache Störungen selbst zu beseitigen. Diese Betriebsanleitung in unmittelbarer Nähe des Produktes für das Personal jederzeit zugänglich aufbewahren.
- Diese Betriebsanleitung an jeden Benutzer, z. B. bei Verleih, oder dem zukünftigen Besitzer des Produktes weitergeben.
- Bei Verlust oder Beschädigung der Betriebsanleitung eine Kopie der Betriebsanleitung auf der Homepage von Neutrik (www.neutrik.com) herunterladen.

## **1.2 Bezeichnungen**

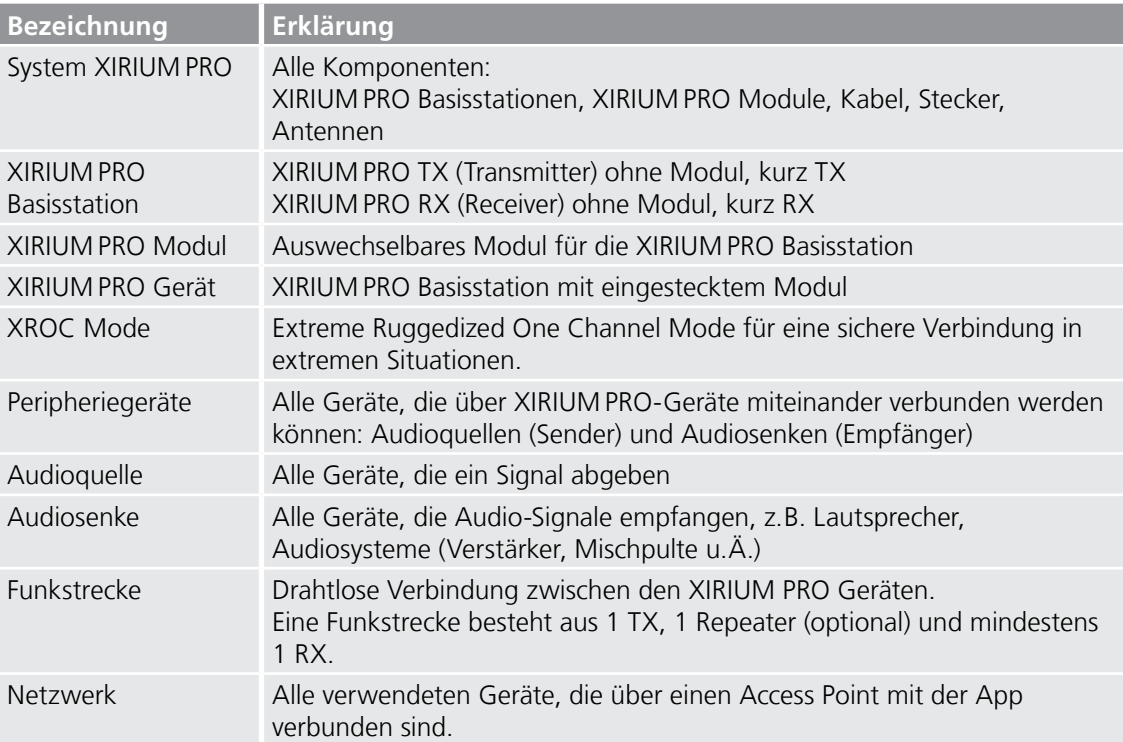

## <span id="page-4-0"></span>**1.3 Symbolerklärung**

Um die Verständlichkeit dieser Betriebsanleitung zu erleichtern, werden einheitliche Sicherheitshinweise, Symbole, Begriffe und Abkürzungen verwendet. Die folgenden Symbole kennzeichnen Hinweise, die nicht sicherheitsrelevant sind, jedoch die Verständlichkeit der Betriebsanleitung erhöhen.

- ^ Voraussetzungen für eine Handlung werden mit diesem Zeichen dargestellt. Erfüllen Sie die angeführten Punkte, bevor Sie die folgenden Handlungsschritte durchführen.
- c Handlungsschritte werden mit diesem Zeichen gekennzeichnet. Führen Sie die Handlungsschritte in der angegebenen Reihenfolge aus.
- ( Das Handlungsergebnis oder die Reaktion des Produkts auf eine Handlung wird mit diesem Zeichen dargestellt.
- **•** Aufzählungen ohne zwingende Reihenfolge sind als Liste mit diesem Aufzählungszeichen dargestellt.
- 1. Nummerierte Aufzählungen werden auf diese Art dargestellt.
- (1) Verweist auf eine Position in einer Abbildung.

Mit dieser Farbe geschriebener Text kennzeichnet Elemente auf der App-Oberfläche.

Überall, wo Sie diesen Hinweis sehen, erhalten Sie nützliche Informationen für einen sicheren und störungsfreien Betrieb des Produktes.

### **1.3.1 Symbole in Abbildungen**

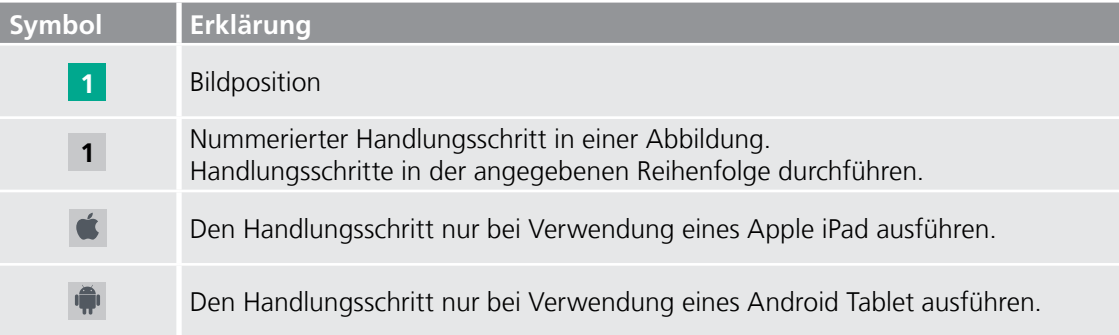

## **1.4 Zielgruppe**

Diese Betriebsanleitung wendet sich an Tontechniker sowie an Personal, das umfassende Erfahrung im Bereich Ton-/Veranstaltungstechnik hat.

Auszubildendes Personal darf nur unter Aufsicht von erfahrenen Personen mit dem Gerät arbeiten.

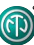

## <span id="page-5-0"></span>**2  Sicherheit**

## **2.1 Warnhinweise und Signalwörter**

Spezielle Warnhinweise, die auf mögliche Gefahren vor einer bestimmten Handlung warnen, sind den Handlungsanweisungen vorangestellt. Die Warnhinweise sind folgendermaßen abgestuft:

### **GEFAHR**

#### **Unmittelbar drohende Gefahr!**

Diese Art von Warnhinweis warnt vor einer Situation, die zum Tod oder zu schweren Verletzungen führen wird.

Bei Nichtbeachtung drohen Tod oder schwerste Verletzungen.

### **WARNUNG**

#### **Möglicherweise drohende Gefahr!**

Diese Art von Warnhinweis warnt vor einer Situation, die zum Tod oder zu schweren Verletzungen führen kann.

Bei Nichtbeachtung können Tod oder schwerste Verletzungen drohen.

#### **A VORSICHT**

### **Möglicherweise drohende Gefahr!**

Diese Art von Warnhinweis warnt vor einer Situation, die zu geringen oder mäßigen Verletzungen führen kann.

Bei Nichtbeachtung können geringfügige Verletzungen folgen.

### **A** HINWEIS

### **Möglicherweise drohender Sachschaden!**

Diese Art von Warnhinweis warnt vor einer Situation, die zu einem Sachschaden am Gerät, an dessen Komponenten führen kann.

Bei Nichtbeachtung kann ein Sachschaden entstehen.

## **2.2 Warnsymbole**

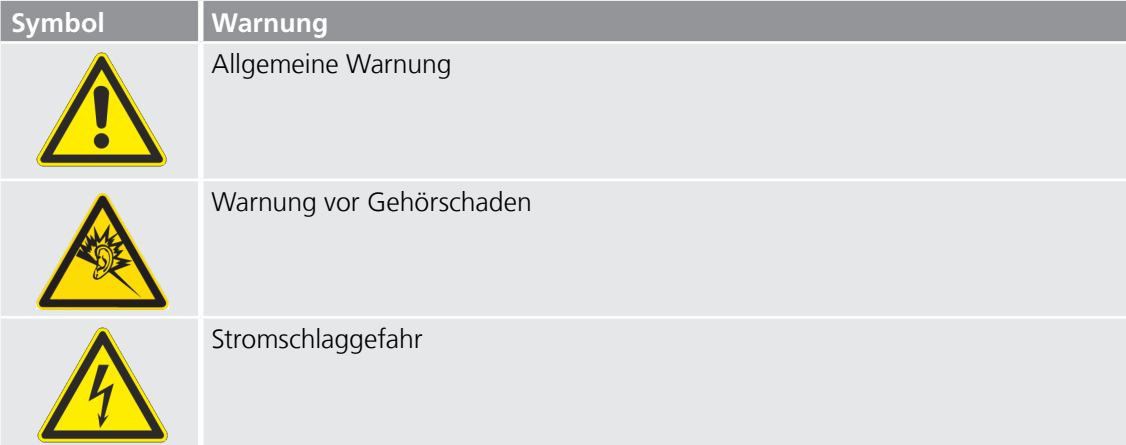

## <span id="page-6-0"></span>**2.3 Wichtige Bestimmungen**

Die vorliegenden XIRIUM PRO Geräte erfüllen die Grenzwertbestimmungen für digitale Geräte der Klasse B nach Teil 15 der FCC-Regeln zur Funkentstörung. Ziel dieser Bestimmungen ist es, beim Betrieb des Gerätes innerhalb einer Wohnumgebung einen angemessenen Schutz gegen störende Interferenzen zu gewährleisten. Die XIRIUM PRO Geräte erzeugen und nutzen Hochfrequenzenergie und können diese auch ausstrahlen und Funkübertragungen erheblich stören, wenn sie nicht gemäß den hier gegebenen Anweisungen angeschlossen und genutzt werden. Trotz einhalten dieser Anweisungen können unter Umständen Störungen auftreten. Sollten durch die XIRIUM PRO Geräte Störungen beim Radio- bzw. Fernsehempfang auftreten, was durch aus- und einschalten der XIRI-UM PRO Geräte geprüft werden kann, versuchen Sie mit folgenden Maßnahmen die Störungen zu beheben:

- **•** Empfangsantenne des Gerätes neu ausrichten.
- **•** Den Abstand zwischen XIRIUM PRO Geräten und dem Gerät, das gestört wird, erhöhen.
- **•** XIRIUM PRO Geräte an eine Steckdose eines anderen Stromkreises anschließen als das Gerät, das gestört wird.
- **•** Lassen Sie sich durch den Händler oder durch einen erfahrenen Radio- und Fernsehtechniker beraten.

### **A** HINWEIS

Die XIRIUM PRO Geräte erfüllen Teil 15 der FCC-Bestimmungen.

Für den Betrieb gelten folgende Bedingungen:

- 1. Die XIRIUM PRO Geräte dürfen keine schädlichen Störungen verursachen.
- 2. Die XIRIUM PRO Geräte müssen unanfällig gegenüber beliebigen empfangenen Störungen sein, einschließlich solcher, die einen unerwünschten Betrieb verursachen.

#### **A** HINWEIS

Nicht durch Neutrik ausdrücklich genehmigte Änderungen bzw. Modifikationen an diesem Gerät können ein Erlöschen seiner Betriebserlaubnis durch FCC zur Folge haben.

### **A** HINWEIS

Die XIRIUM PRO Geräte müssen fachgerecht verwendet werden.

### **2.3.1 Angaben zur Exposition durch Hochfrequenzstrahlung**

Dieses Gerät entspricht den FCC-Grenzwerten für Strahlenbelastung, die für eine nicht kontrollierte Umgebung festgelegt wurden. Dieses Gerät sollte mit einem Mindestabstand von 20 cm zu Ihrem Körper montiert und bedient werden.

Die XIRIUM PRO Geräte dürfen keinesfalls direkt neben anderen Antennen oder Sendern aufgestellt oder betrieben werden.

### **2.3.2 Konformitätserklärung**

Hiermit erklärt die Neutrik AG, dass die XIRIUM PRO Geräte die grundlegenden Anforderungen und anderen relevanten Bestimmungen der EU Richtlinie 1999/5/EC erfüllt. Die Konformitätserklärung kann auf www.neutrik.de/de-de/zulassungen-und-zertifikate eingesehen werden.

## <span id="page-7-0"></span>**2.4 Wichtige Sicherheitshinweise**

#### **WARNUNG**

### **Stromschlaggefahr!**

c Um das Risiko eines Stromschlags zu verringern, dieses Gerät weder Regen noch Feuchtigkeit aussetzen und keine mit Flüssigkeiten befüllten Objekte auf dem Gerät abstellen.

#### **A** WARNUNG

### **Brand- und Explosionsgefahr durch überhitzten Akku!**

Akkus oder Akkusätze keinesfalls hohen Temperaturen, Feuer o. Ä. aussetzen.

- **•** Den Stecker des Netzkabels aus der Steckdose ziehen, um das Gerät vollständig vom Stromnetz zu trennen.
- **•** Der Stecker des Netzkabels muss stets zugänglich sein.

Vermeiden Sie Sachschäden an den XIRIUM PRO-Geräten durch ungeeignete Betriebs- und Umgebungsbedingungen:

- **•** Keinesfalls in Wasser eintauchen.
- **•** Vor starker Sonneneinstrahlung schützen.
- **•** Gerät keinesfalls in unmittelbarer Nähe von Wärmequellen wie Heizkörpern, Heizstrahlern, Öfen/ Herden installieren.
- **•** Keinesfalls zudecken, um zu starke Erhitzung zu vermeiden.
- **•** Vor Stößen und vor allem vor dem Herunterfallen von Masten, Bühnen, Tischen oder Möbeln schützen.
- **•** Geräte stets wie im Kapitel ["5.8.4 XIRIUM PRO Geräte befestigen und sichern" auf Seite 45](#page-44-1) aufstellen und befestigen.

#### **Reparatur**

#### **GEFAHR**

### **Verletzungs-/Stromschlaggefahr und Sachschaden durch unsachgemäße Reparatur!**

Die XIRIUM PRO-Geräte enthalten keine Teile, die selbst repariert werden können. Eigenmächtiges Öffnen oder Reparieren kann zu schweren Schäden an den Geräten und Stromschlägen/Verletzungen des Bedieners führen.

- **Das Gehäuse der XIRIUM PRO-Geräte keinesfalls öffnen.**
- $\blacktriangleright$  Teile keinesfalls selber austauschen.
- Die XIRIUM PRO-Geräte nur von einem autorisierten Fachhändler reparieren lassen.

### **Elektrischer Anschluss**

#### **GEFAHR**

#### **Stromschlaggefahr beim An-/Abschließen an das Stromnetz!**

- Die Geräte nur an durch Fachkräfte installierte Netzsteckdosen anschließen.
- Geräte keinesfalls mit feuchten oder nassen Händen berühren.
- c Sicherstellen, dass die angegebene Netzspannung und Netzfrequenz mit den Werten des Versorgungsnetzes übereinstimmen.
- c Nur das mitgelieferte Netzkabel für den Anschluss an die Steckdose verwenden.
- Bei Gewitter oder Gefahr von Spannungsschwankungen die Geräte ausschalten und vom Stromnetz trennen.
- c Sicherstellen, dass die Netzkabel im Betrieb nicht geknickt werden, über scharfe Kanten hängen und keine warmen oder heißen Oberflächen berühren.
- Die Geräte nicht verwenden, wenn Störungen oder Schäden an den Geräten, Anzeigen oder Zubehörteilen auftreten.

### <span id="page-8-0"></span>**Hinweise zum Betrieb**

- c Sicherstellen, dass die für die XIRIUM PRO-Geräte angegebenen Umgebungsbedingungen im Betrieb eingehalten werden.
- Die XIRIUM PRO-Geräte nicht verwenden, wenn sie nicht ordnungsgemäß funktionieren, fallen gelassen oder beschädigt wurden, nass geworden sind oder Teile davon in Wasser getaucht wurden.
- c Wenn während des Betriebs Störungen auftreten:
- Die XIRIUM PRO-Geräte sofort ausschalten und vom Stromnetz trennen.
- Die XIRIUM PRO-Geräte keinesfalls in Umgebungen betreiben, in denen sich brennbare oder explosive Stoffe, Gase oder Dämpfe befinden oder auftreten können.

## **2.5 Bestimmungsgemäße Verwendung**

Die XIRIUMPRO-Geräte sind zur Signalübertragung zwischen einer Audioquelle und einer Audiosenke gemäß der technischen Daten bestimmt.

## **2.6 Voraussehbare Fehlanwendung**

Die XIRIUMPRO-Geräte sind nicht für Bereiche geeignet, in denen mit explosionsfähiger Atmosphäre gerechnet werden kann.

# <span id="page-9-0"></span>**Komponenten und Zubehör**

# **3.1 XIRIUM PRO Komponenten**

Die Komponenten und das Zubehör sind einzeln bestellbar.

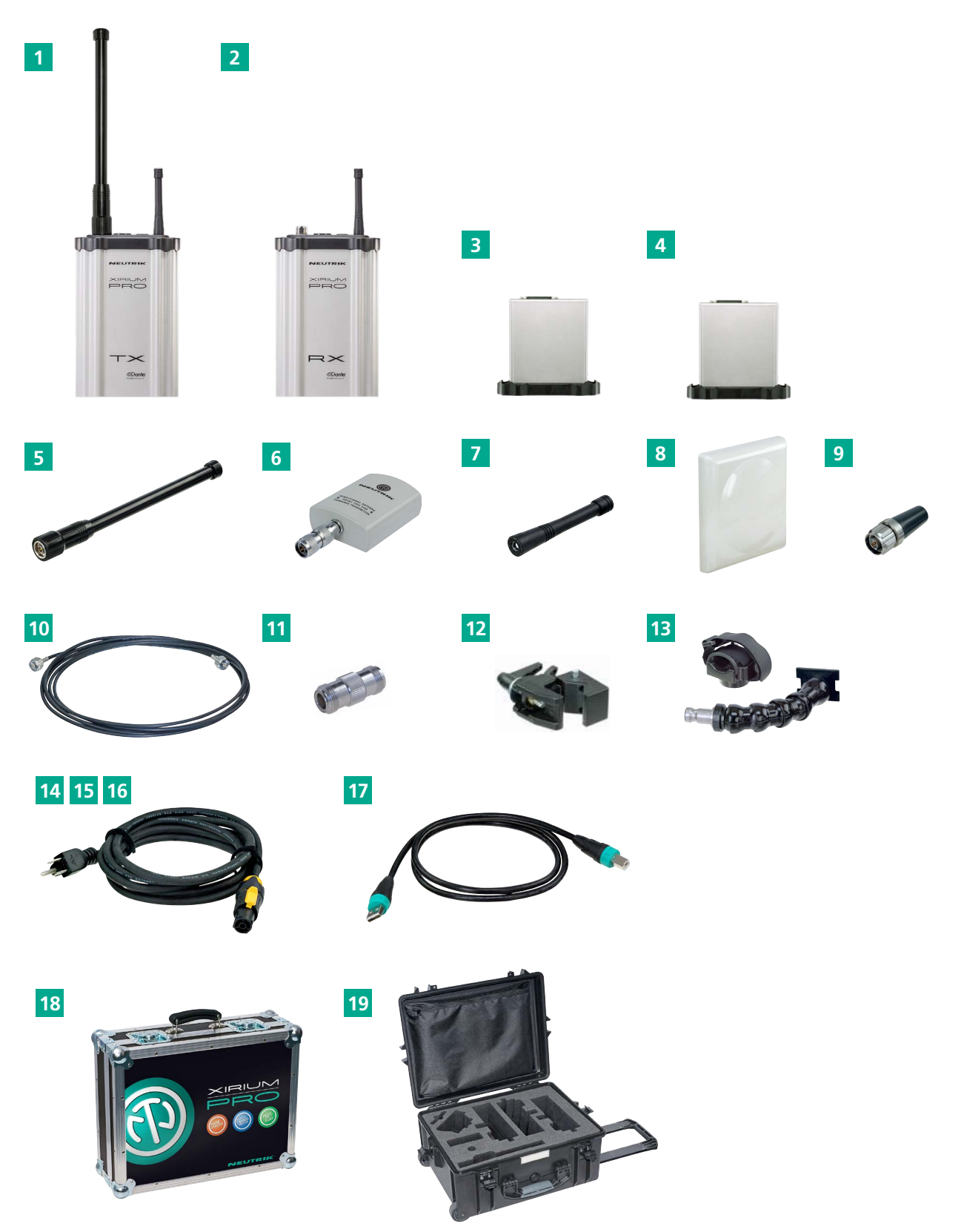

 $\circledcirc$ 

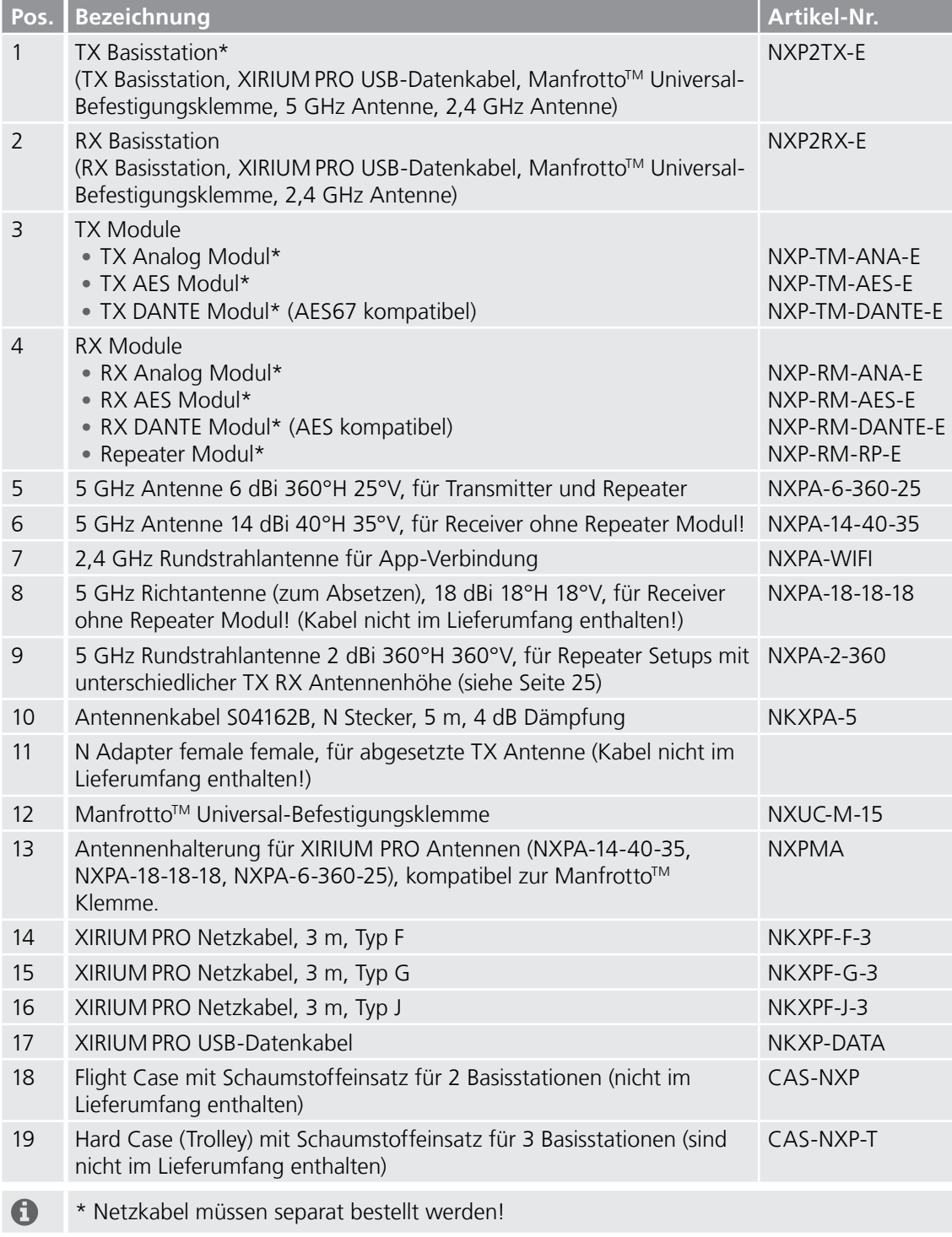

 $\circledcirc$ 

**Pos. Bezeichnung**

3 **Gehäuse**

4 **Öse**

5 **Bolzen**

Klemme 6 **Schalter On/Off**

LED-Anzeige:

und Akku lädt.

Device identifiziert.

XIRIUM PRO-Geräten.

**2,4 GHz Antenne**

# <span id="page-11-0"></span>**4  Produktbeschreibung**

# **4.1 XIRIUM PRO Basisstation**

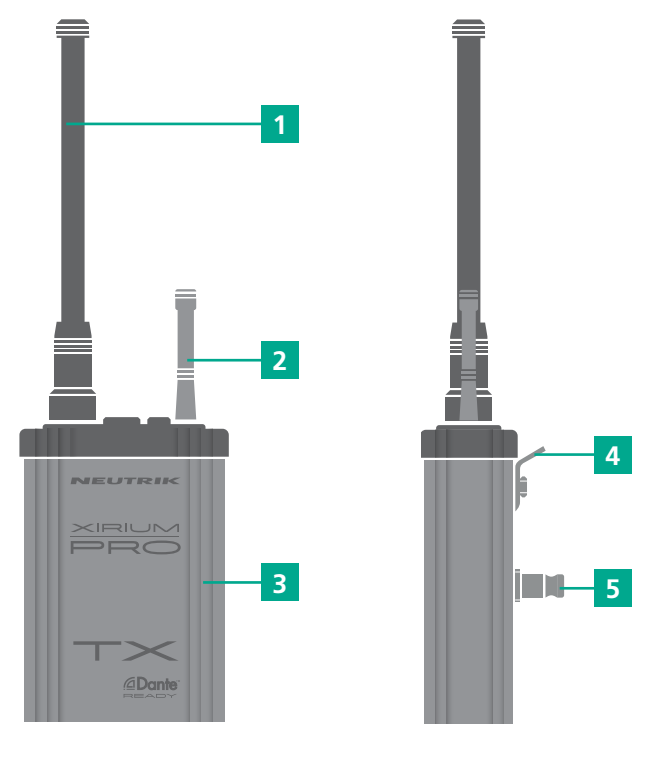

1 **5 GHz Antennenstecker mit 5 GHz Antenne** Die Antenne überträgt die Signale zwischen den

2 **2,4 GHz Antennenstecker (SMA-reverse) mit**

Sicherungsöse als zusätzliche Absturzsicherung

Adapter zur Befestigung einer Manfrotto<sup>™</sup>-

**•** LED aus: Gerät aus, Gerät startet hoch. **•** LED leuchtet grün: Gerät eingeschaltet und Akkuladestand zwischen 20 % und 100 %. **•** LED blinkt langsam grün: Gerät eingeschaltet

**•** LED leuchtet rot: Firmware-Upgrade aktiv. **•** LED blinkt langsam rot: Gerät wurde in der App durch Drücken der Schaltfläche Identify

**•** LED blinkt schnell rot: Akkuladestand unter 20 %.

Gerät Ein-/Ausschalten, LED-Anzeige

Überträgt Kontroll-Daten über WIFI

Aus stranggepresstem Aluminium

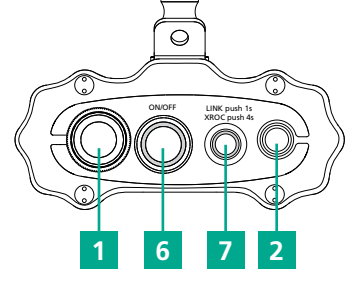

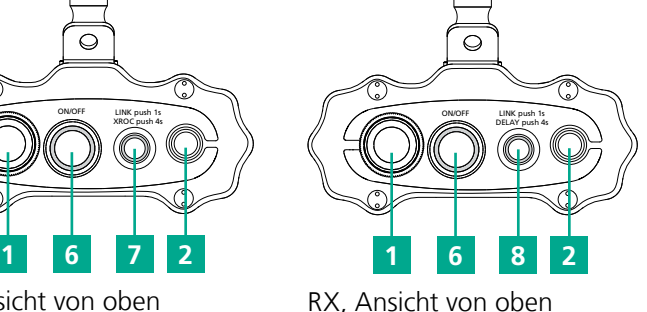

 $\bigcirc$ 

TX, Ansicht von oben

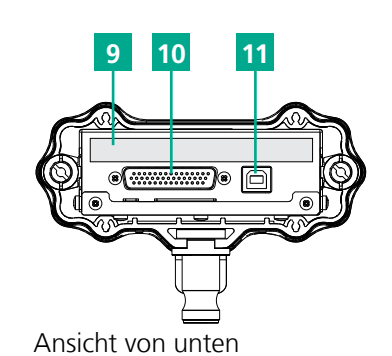

**Pos. Bezeichnung** 7 **TX LINK-Taste** Geräte verbinden, XROC Mode EIN/AUS **•** kurz drücken: LINK-Vorgang starten/stoppen **•** 4 Sek. drücken: XROC Mode EIN/AUS LED-Anzeige: **•** LED aus: TX sendet kein Audiosignal. **•** LED leuchtet blau: TX sendet Audiosignal. **•** LED blinkt schnell blau: Gerät für Verbindung offen. **•** LED blinkt langsam blau: XROC Mode ist EIN. 8 **RX LINK-Taste** Geräte verbinden, Delay EIN/AUS **•** kurz drücken: LINK-Vorgang starten/stoppen. **•** 4 Sek. drücken: Delay EIN/AUS **•** 8 Sek. drücken: RF attenuator "AUS" LED-Anzeige: **•** LED aus: RX empfängt kein Audiosignal. **•** LED leuchtet blau: RX empfängt Audiosignal. **•** LED blinkt schnell blau: Gerät ist für Verbindung offen. **•** LED blinkt langsam blau: Delay ist EIN. 9 **Typenschild** Mit Seriennummer, SSID und WLAN-Passwort 10 **D-Sub Stecker** Schnittstelle zwischen Basisstation und Modul. 11 **USB-Anschluss** USB-Anschluss für Firmware-Upgrade

LINE

LINE

 $\epsilon$ 

## **4.2 Module**

<span id="page-12-0"></span> $\circledR$ 

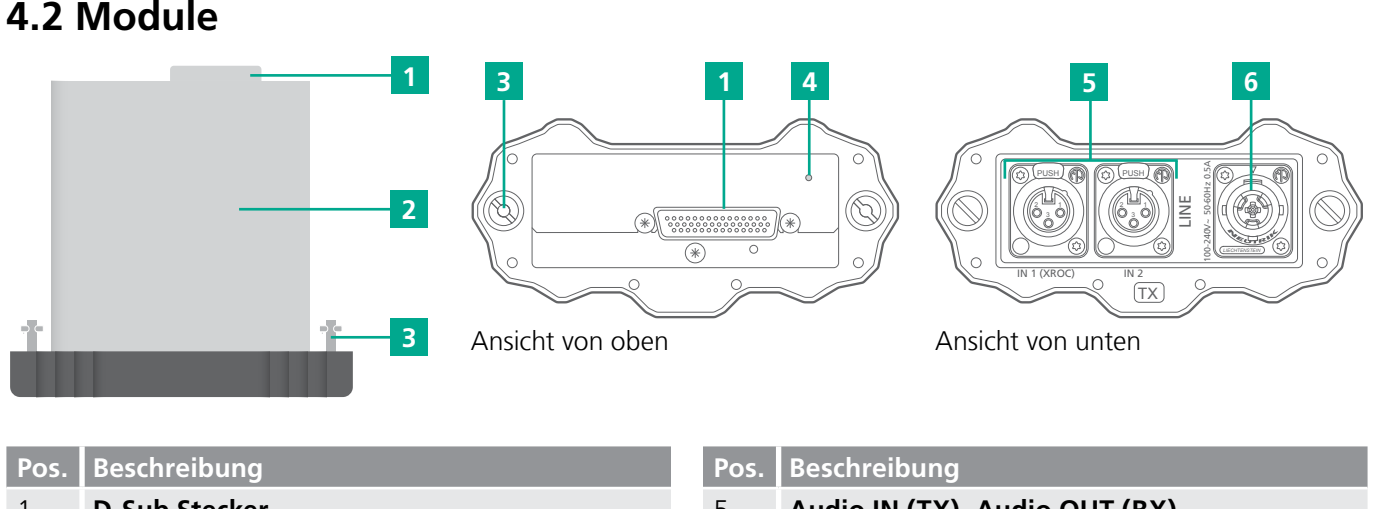

LINE 1<br>-<br>1

DANTE

### **Pos. Beschreibung**

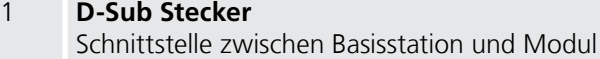

- DANTE *C6 <sup>A</sup>* 2 **Modul mit eingebautem Akku** s<br>آ
- $\frac{1}{2}$ *LIECHTENSTEIN*  3 **Sicherungsschraube**

## 4 LED Ladeanzeige

- **•** Blinkt grün: Akku wird geladen.
- **•** Leuchtet grün: Akku ist vollständig geladen.

# **4.2.1 TX Module** DANTE *C6 <sup>A</sup>* 1<br>4

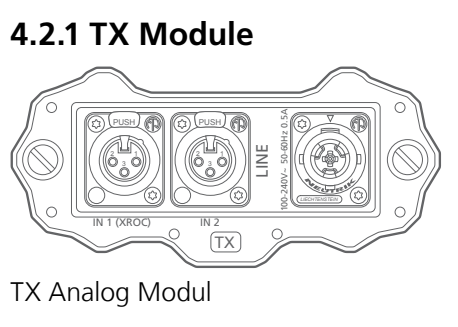

TX Analog Modul **EXALL CONTACT TALL TO A TABLE TA** DESIGN TX DANTE Modul

# **4.2.2 RX Module**

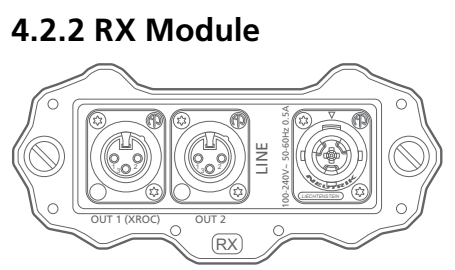

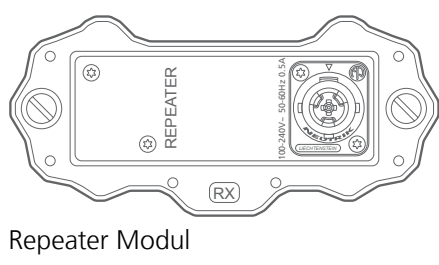

EBU

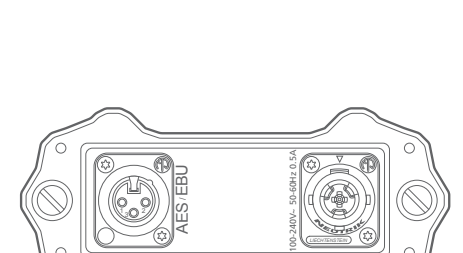

RX

RX AES Modul

OUT

Il<br>I

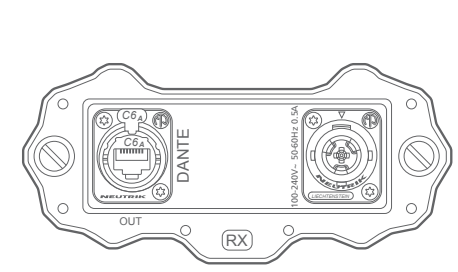

RX Analog Modul **RX AES Modul CONTER ACCIDENT ACCORDING CONTENT ACCORDING A** RX DANTE Modul FE Mo

REPEATER

 $\frac{1}{\sqrt{2}}$ 

TX AES Modul TX IN AES  $2 - 1$ 3 EBU PUSH 100-240V~ 50-60Hz 0.5A  $\equiv$ OUT EBU **IN**  $100-24$ 

DANTE **A** RX TX OUT  $100-240V$   $R_A$   $50.60H$   $R_A$   $R_B$ DANTE *C6 <sup>A</sup>* IN 100-240V~ 0.5A 50-60Hz *C6 <sup>A</sup>*  $\overline{\mathsf{M}}$  $10<sup>10</sup>$ 

TX DANTE Modul

*C6 <sup>A</sup>*

*C6 <sup>A</sup>*

 $\bigcap$ 

(Anschlüsse je nach Modul unterschiedlich)

5 **Audio IN (TX), Audio OUT (RX)** 

für XIRIUM PRO Netzkabel

*LIECHTENSTEIN*  6 **powerCON TRUE1 chassis**

**Pos. Beschreibung**

## <span id="page-13-0"></span>**4.3 XIRIUM PRO App**

Die XIRIUM PRO App ermöglicht eine komfortable Bedienung und Steuerung der Geräte am Tablet.

## **4.3.1 Übersicht Bedienelemente**

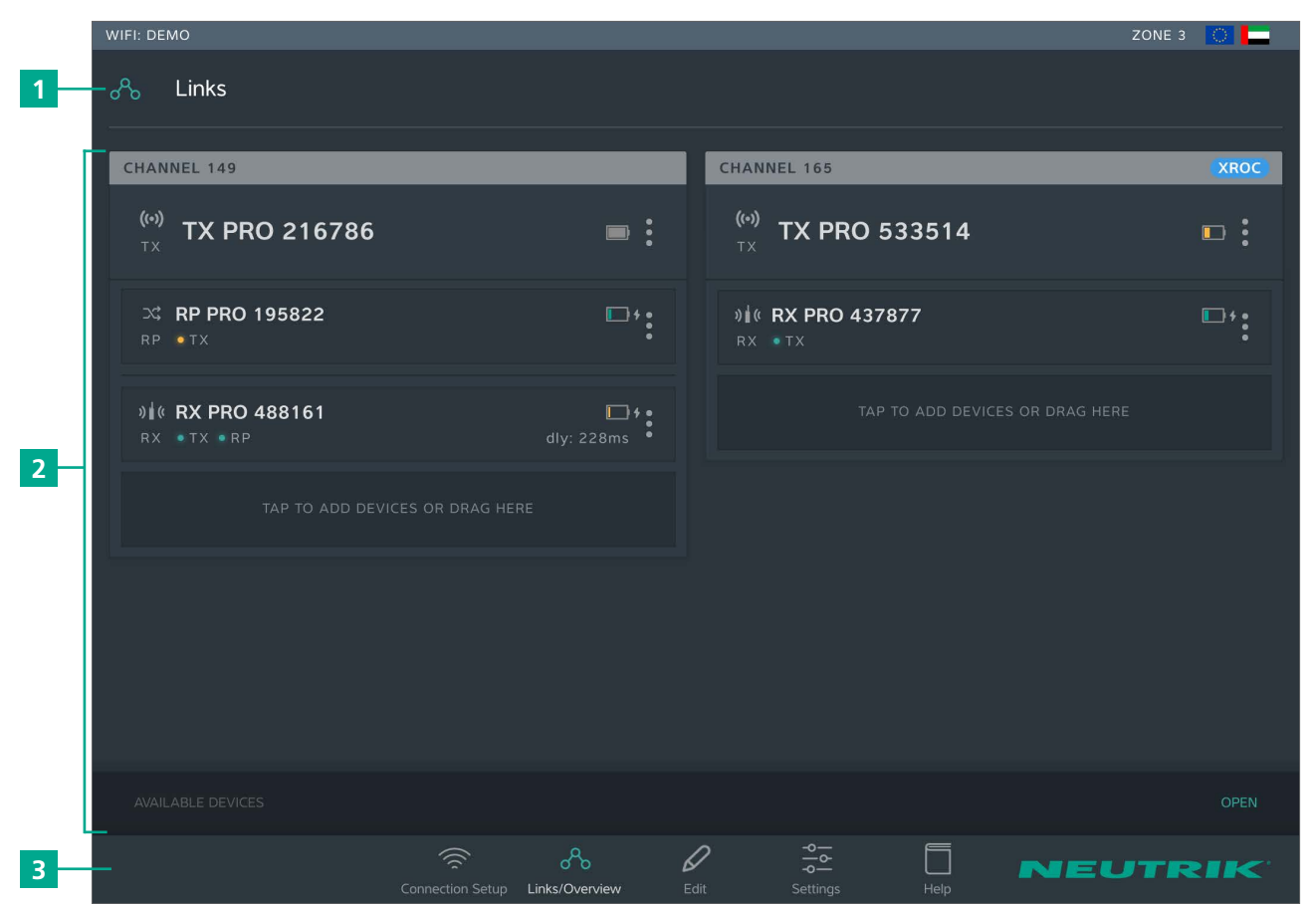

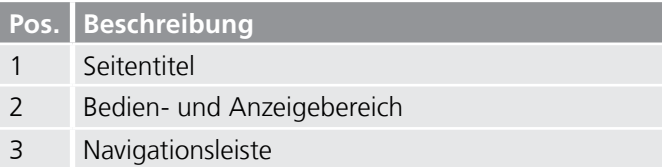

### **Navigationsleiste**

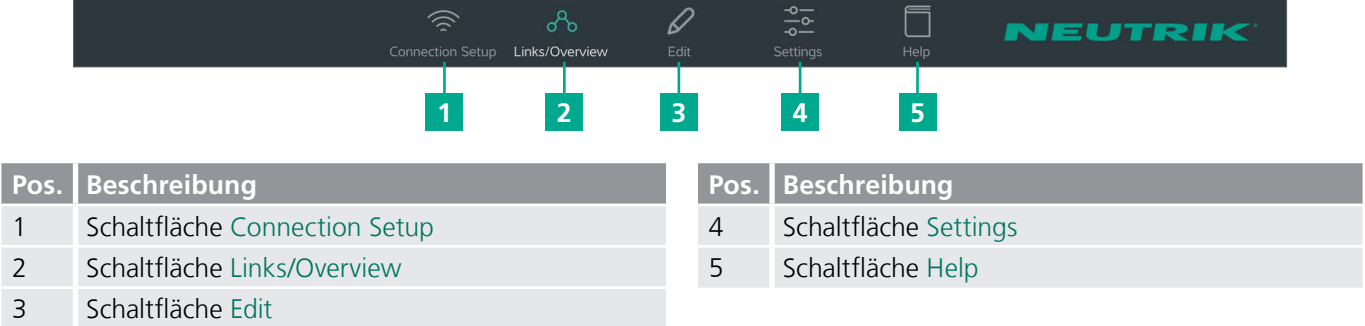

**•** Tippen auf eine Schaltfläche öffnet die dazugehörige Seite.

**•** Das Piktogramm ist grün und der Text ist weiß, wenn die Seite aktiv ist.

0

### **Symbole in der App**

 $\circledcirc$ 

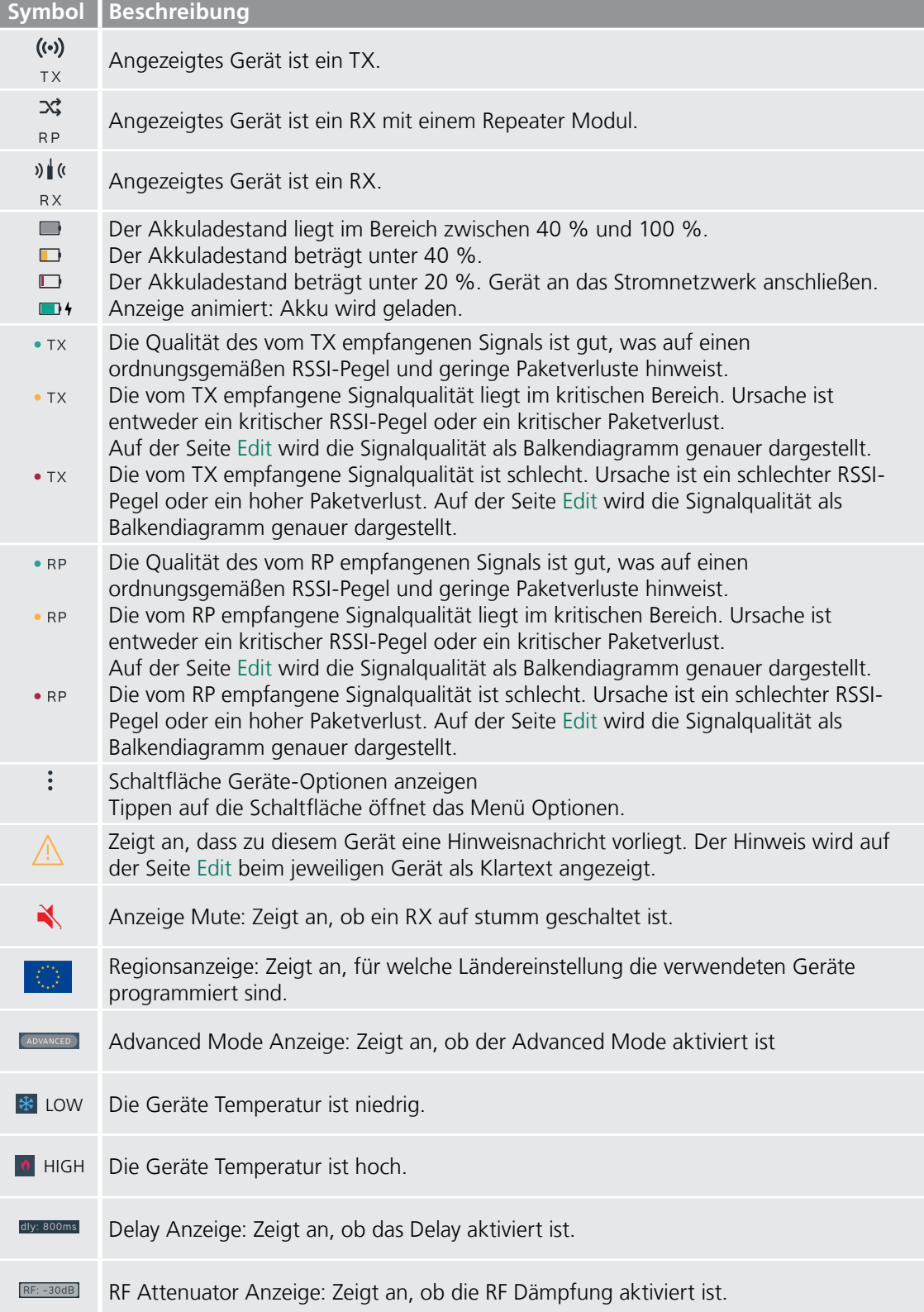

<span id="page-15-0"></span>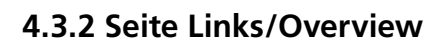

Auf dieser Seite werden alle Geräte angezeigt, die über den Access Point zum Netzwerk hinzugefügt wurden. Die Geräte werden nach Funkstrecken gruppiert. Jede Funkstrecke ist einem Sende-Kanal zugewiesen. Im Standalone Mode ist die Seite Links/Overview inaktiv.

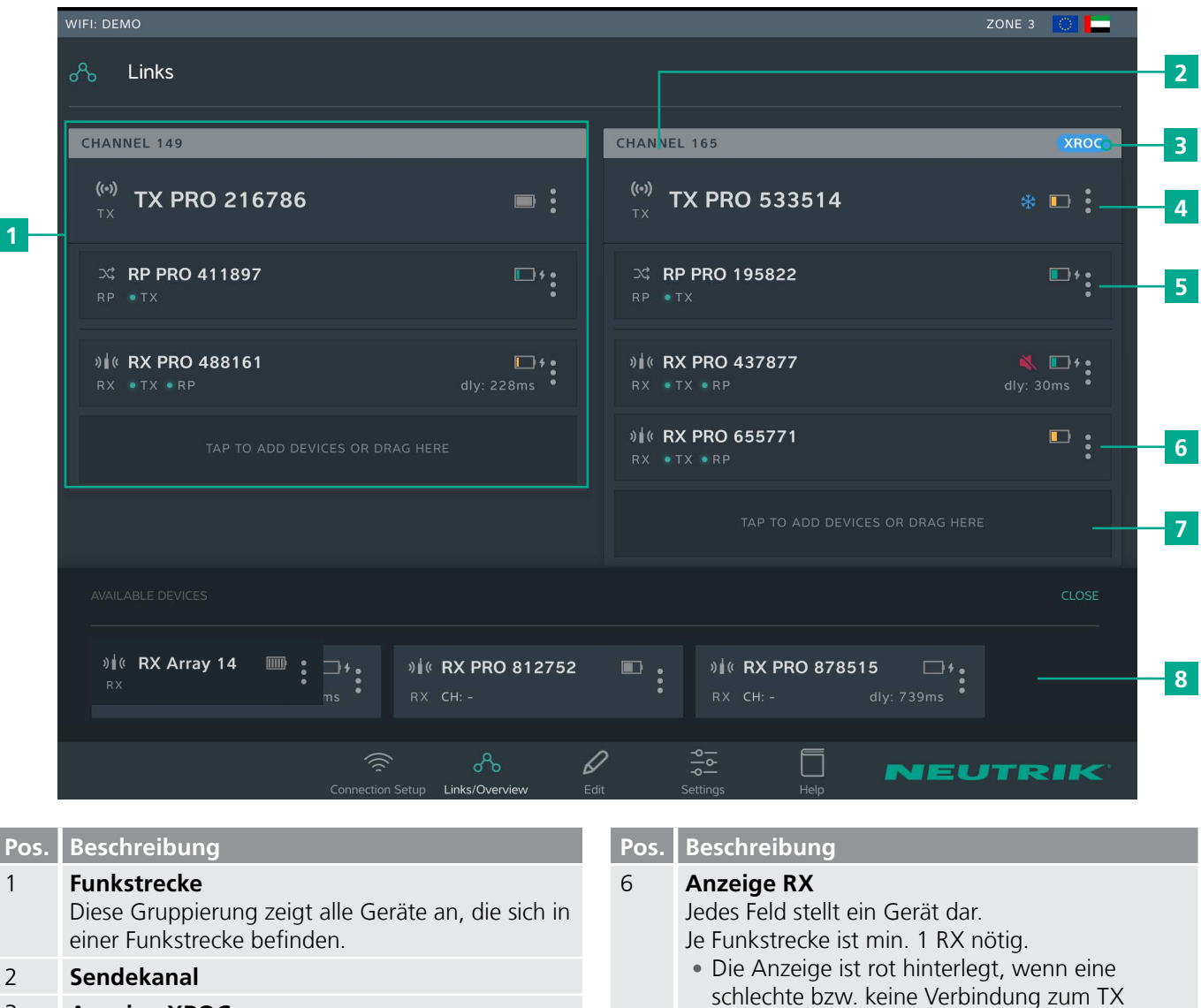

besteht.

**hinzufügen**

hinzufügen.

auswählen. 8 **AVAILABLE DEVICES**

Anzeige.

7 **Schaltfläche Geräte zur Funkstrecke**

**•** Ein Gerät hinzufügen: Verfügbares Gerät unter AVAILABLE DEVICES via Drag & Drop

Zeigt alle verfügbaren, noch nicht einer Funkstrecke zugeordneten Geräte an. Tippen auf OPEN/CLOSE öffnet/schließt die

**•** Mehrere Geräte hinzufügen: Auf Schaltfläche tippen und Geräte unter AVAILABLE DEVICES

 $\circledR$ 

### 3 **Anzeige XROC**

Wird angezeigt, wenn der XROC Mode für den Kanal aktiv ist.

### 4 **Anzeige TX**

Pro Funkstrecke wird 1 TX benötigt.

### 5 **Anzeige Repeater**

Repeater können optional eingesetzt werden. Pro Funkstrecke ist max. 1 Repeater möglich.

**•** Die Anzeige ist rot hinterlegt, wenn eine schlechte bzw. keine Verbindung zum TX besteht.

#### 16 Betriebsanleitung – XIRIUM PRO® EU | BDA 494DE-V6 2020/05

### <span id="page-16-0"></span>**Menü Geräte-Optionen**

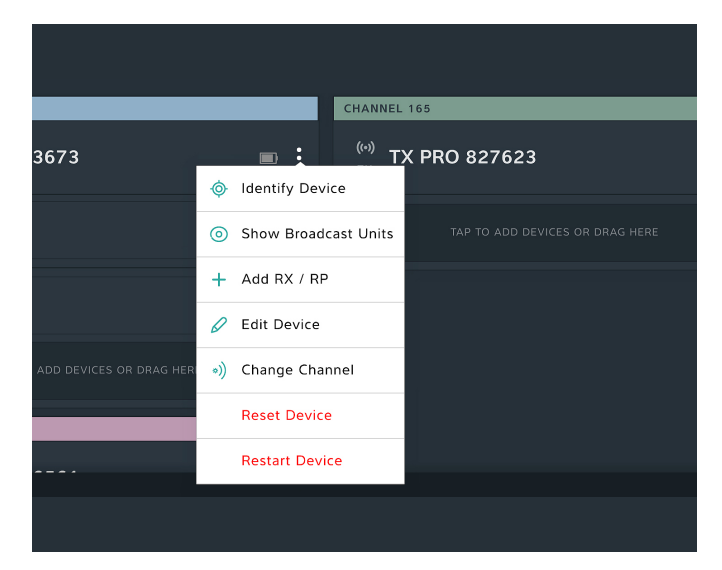

### **Beschreibung**

### **Identify Device**

Schaltfläche tippen, um ein Einzelgerät zu erkennen: Power-LED des Gerätes blinkt ca. 10 Sekunden langsam rot.

#### **Show Broadcast Units**

Schaltfläche tippen: Die Power-LEDs aller Geräte, die dem gleichen RF-Kanal zugewiesen sind, blinken 10 Sekunden langsam rot.

### **Add RX / RP**

Ermöglicht die Auswahl eines oder mehreren RX um sie mit diesem TX zu verbinden.

#### **Edit Device**

Wechselt zur Seite Edit Device, um die Eigenschaften des Gerätes zu bearbeiten.

### **Change channel**

Öffnet eine Liste der 5 Ghz Kanäle. Das Antippen der Schaltfläche eines Kanals führt unmittelbar zum Kanalwechsel (ohne Audiounterbruch!)

### **Reset Device**

Parameter des Gerätes auf Werkseinstellung zurücksetzen.

#### **Restart Device**

Ermöglicht einen Neustart des Gerätes.

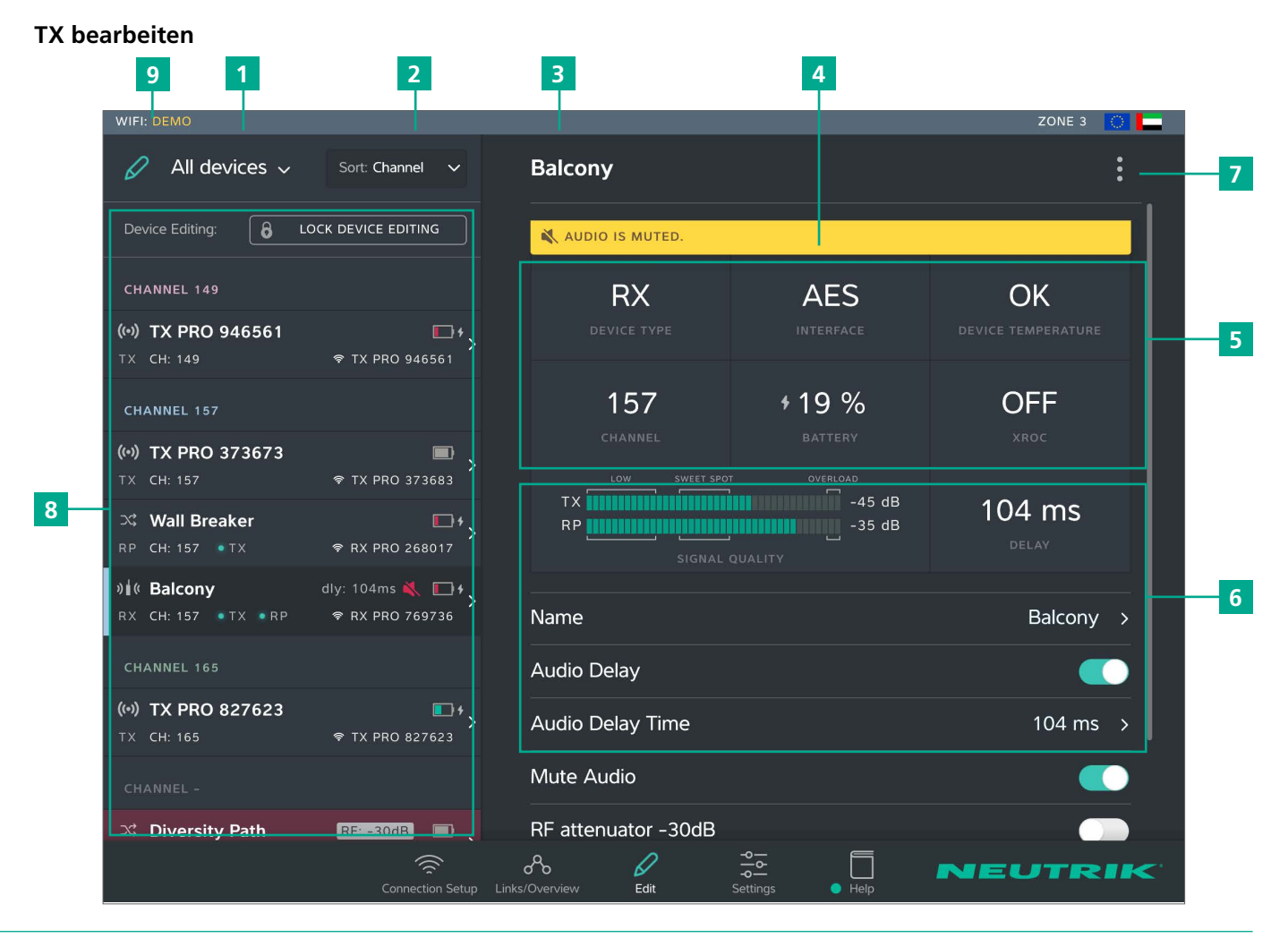

## **4.3.3 Seite Edit**

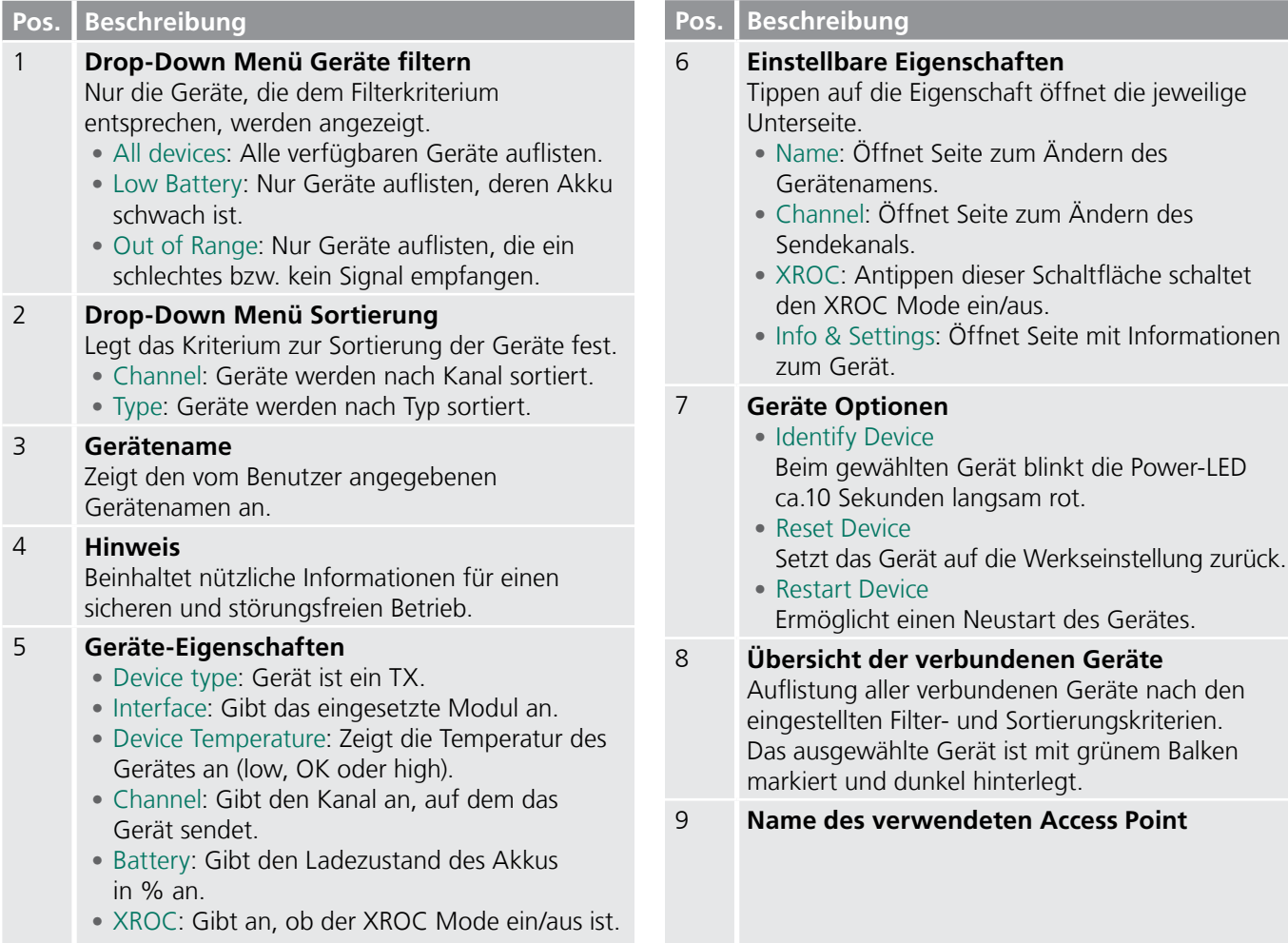

Im Standalone Mode wird die Schaltfläche Allow link auf der Seite Edit angezeigt. Durch Antippen der Schaltfläche Allow link wird der Verbindungsvorgang des TX gestartet.

 $\circledcirc$ 

#### **RX bearbeiten**

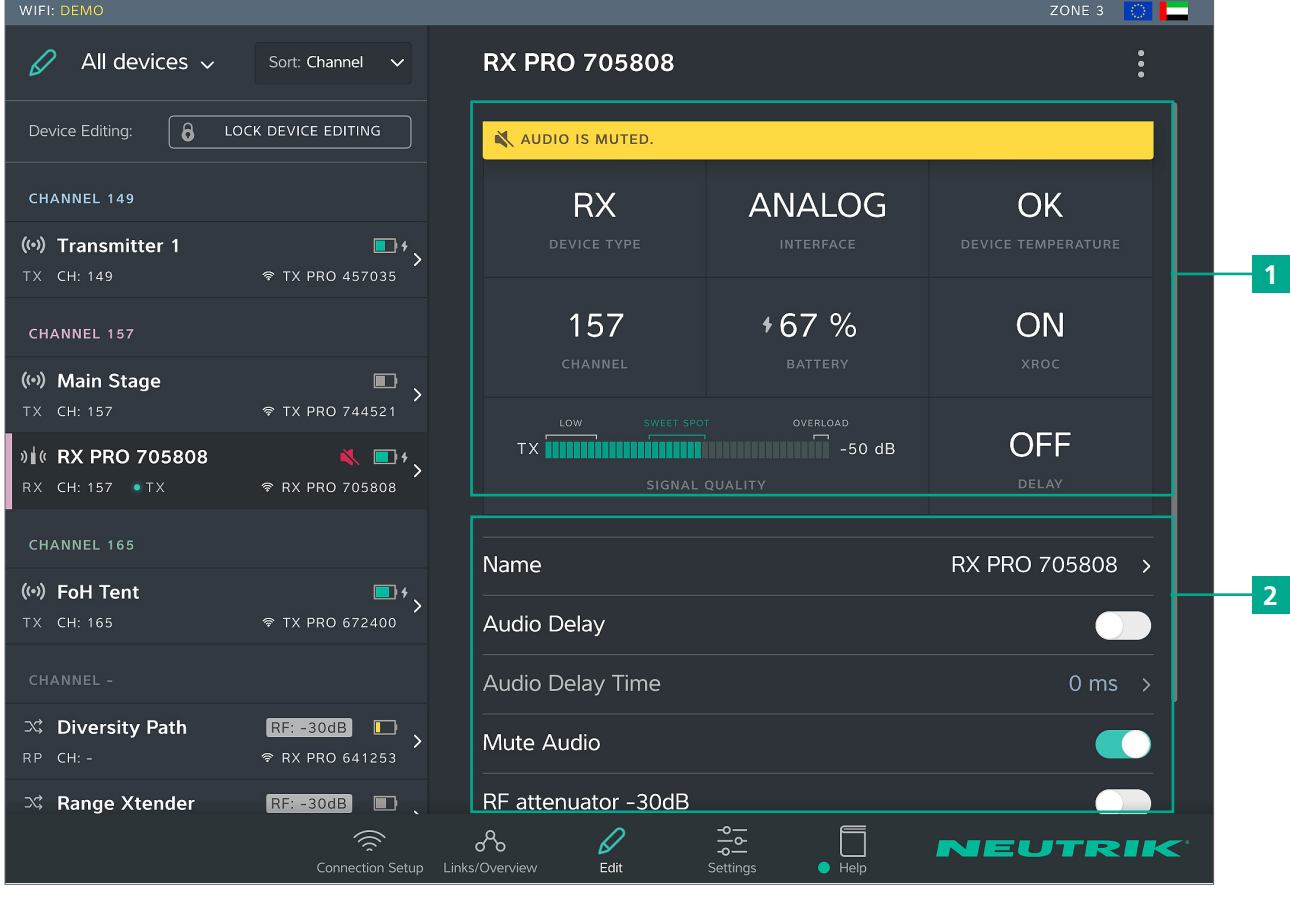

## **Pos. Beschreibung**

### 1 **Geräte-Eigenschaften**

- **•** Device type: Zeigt an, dass Gerät ein RX ist. (Bei RX mit Repeater Modul: RP)
- **•** Interface: Gibt das eingesetzte Modul an.
- **•** Channel: Gibt den Kanal an, dem das Gerät zugeordnet ist.
- **•** Battery: Gibt den Ladezustand des Akkus in % an.
- **•** XROC: Gibt an, ob in der Funkstrecke der XROC Mode ein/aus ist.
- **•** Signal Quality: Zeigt die Signalqualität des empfangenen Signals vom TX und/oder Repeaters an. Die angezeigte Signalqualität ist eine Kombination aus RSSI-Pegel und Paketverlust.
- **•** Delay: Zeigt die eingestellte Delay-Zeit in Millisekunden, Fuß oder Meter an bzw. dass das Delay aus ist.

### **Pos. Beschreibung**

#### 2 **Einstellbare Eigenschaften** Tippen auf die Eigenschaft öffnet die jeweilige Unterseite.

- **•** Name: Öffnet Seite zum Ändern des Gerätenamens.
- **•** Audio Delay: Schalter antippen, um Delay zu aktivieren/deaktivieren.
- **•** Audio Delay Time: Öffnet Seite zum Einstellen der Delay-Zeit.
- **•** Audio Mute: Schaltet den RX-Ausgang stumm.
- **•** RF attenuator -30 dB: Das RF Signal wird um 30 dB gedämpft. ([Seite 28](#page-27-0))
- **•** Info & Settings: Öffnet Seite mit Informationen zum Gerät.

Im Standalone Mode wird die Schaltfläche Link auf der Seite Edit angezeigt. Tippen auf die Schaltfläche verbindet diesen RX mit dem TX.

## <span id="page-19-0"></span>**4.3.4 Seite Settings**

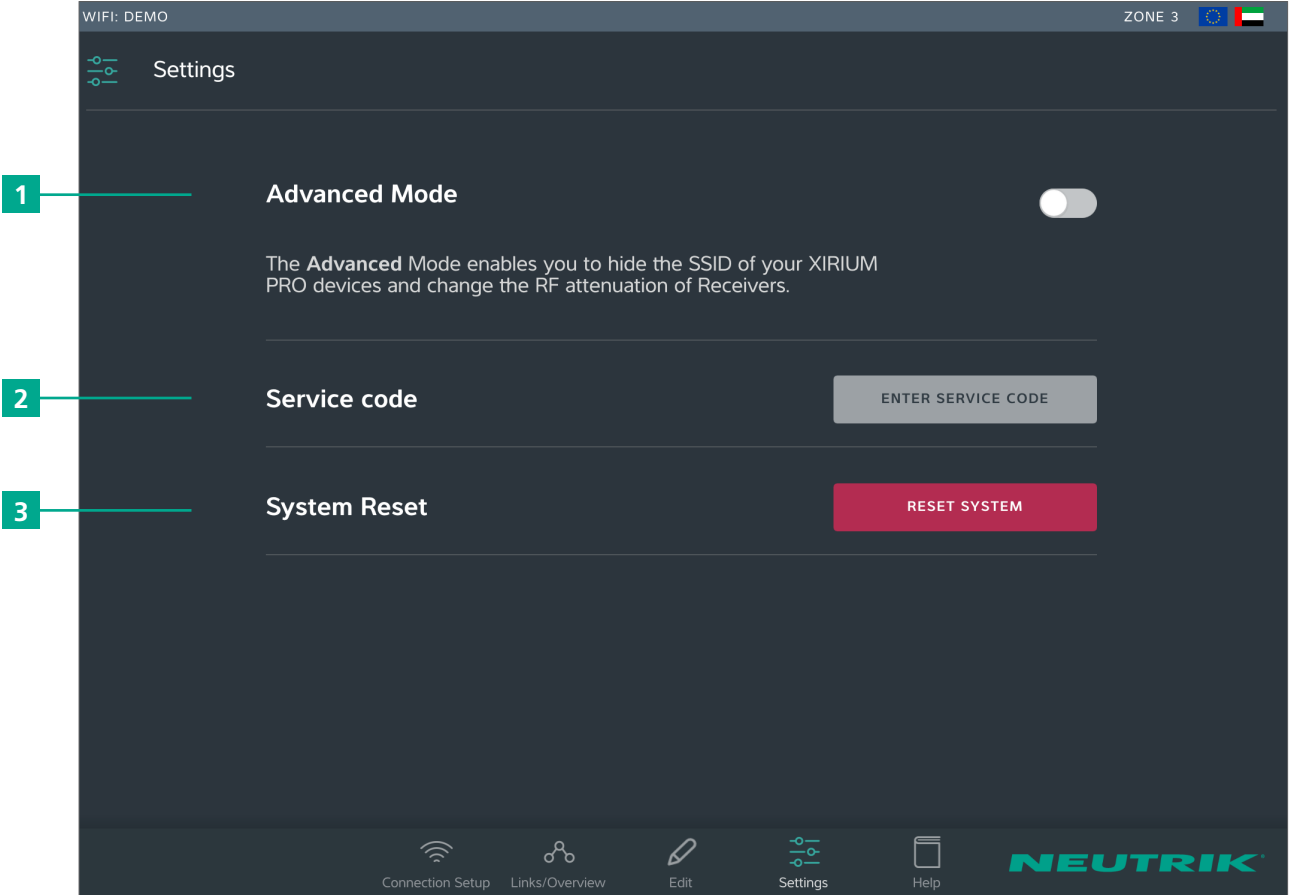

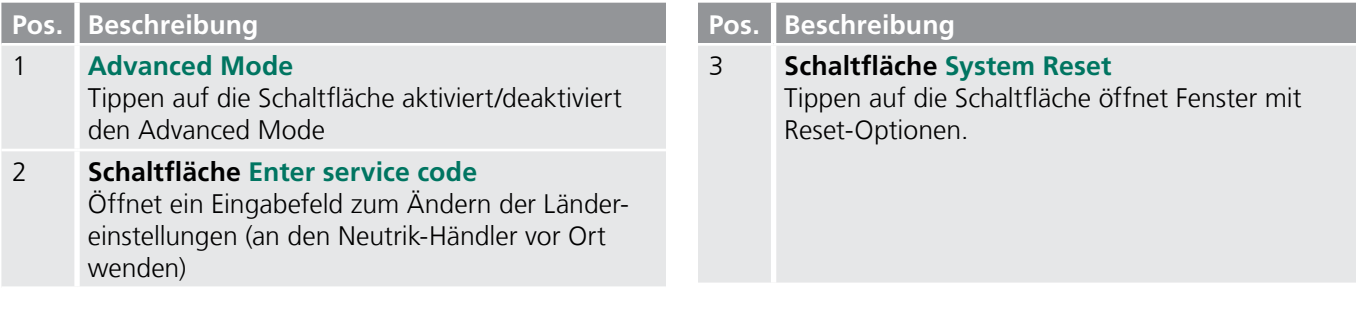

 $\circledcirc$ 

### **4.3.5 Help page**

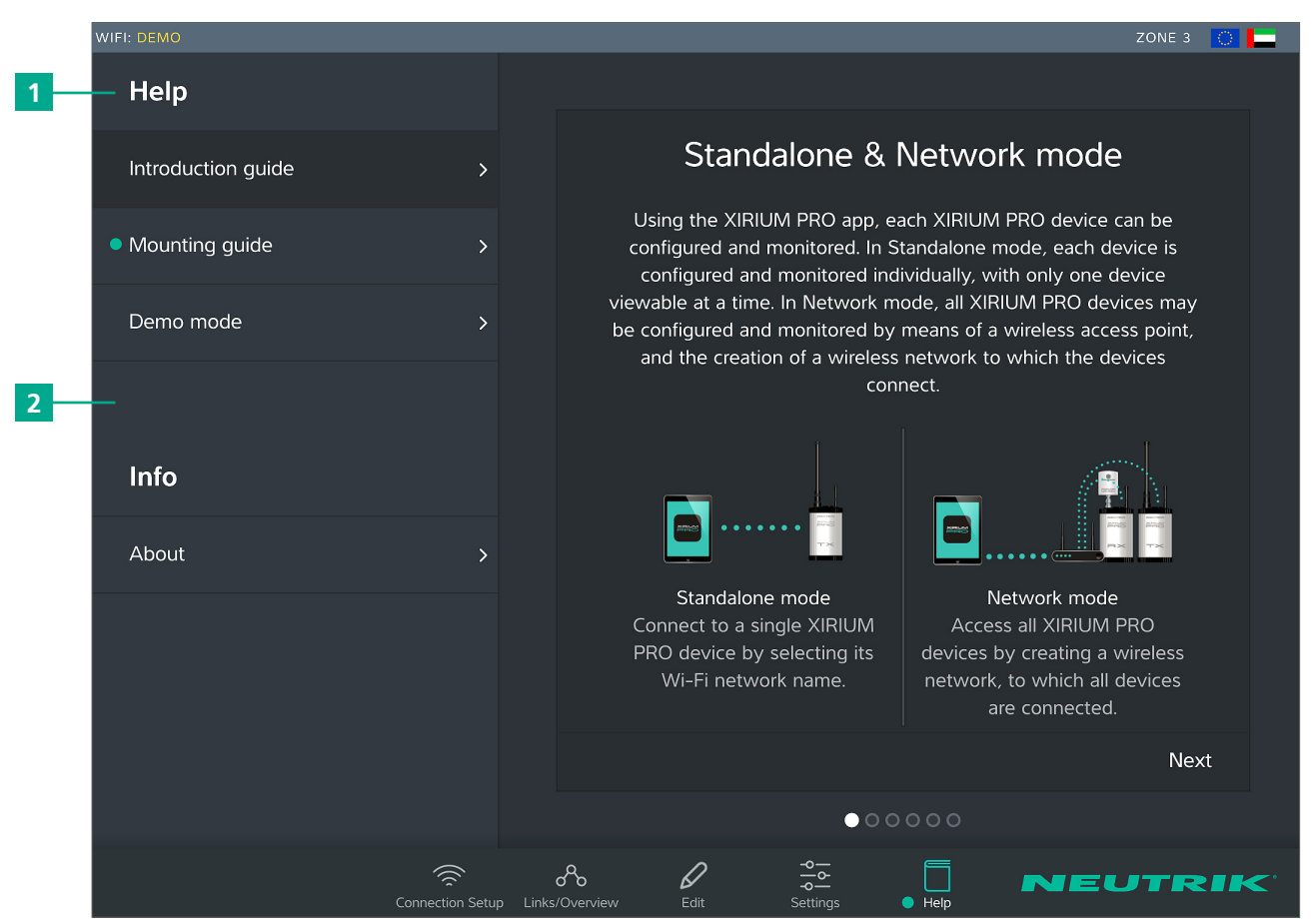

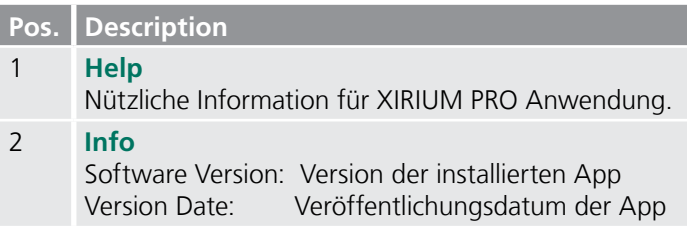

<span id="page-21-1"></span><span id="page-21-0"></span>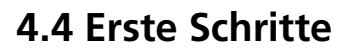

Das XIRIUM PRO System ermöglicht es, herkömmliche Kabel-Verbindungen zwischen Audioquellen und Audiosenken (im Folgenden kurz "Peripheriegeräte" genannt), durch eine robuste Funkverbindung zu ersetzen.

Mit nur 2 Geräten, dem Transmitter (TX) und dem Receiver (RX), kann schnell und kosteneffizient ein Audiosignal übertragen werden. Das System XIRIUM PRO überträgt analoge Audiosignale (LINE) sowie digitale Audiosignale (AES oder DANTE) in Studioqualität und zeichnet sich durch die sehr geringe Latenz-Zeit aus.

Für die Übertragung der Audiosignale stehen 5 Kanäle im 5 GHz-Band zur Verfügung. In einem RF-Kanal können bis zu zwei Audiosignale verlustfrei übertragen werden. Der Abstand zwischen dem Transmitter und dem Receiver kann mehr als 500 m betragen. Der tatsächliche Abstand zwischen Transmitter und Receiver hängt von den jeweiligen Umgebungsbedingungen (Line-Of-Sight-Setup, Hindernissen im Link, Reflektionen, fremde RF-Signale, etc.) ab.

Um eine Verbindung zwischen TX und RX herstellen zu können, müssen die Geräte mindestens 10 m voneinander entfernt sein.

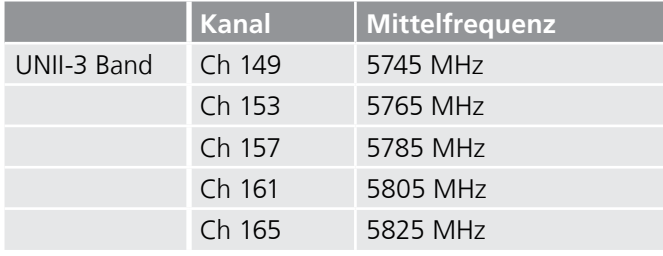

Das XIRIUM PRO System verfügt über Funktionen, die die Nutzung wesentlich vereinfachen. Vor der Inbetriebnahme ist es empfehlenswert, sich mit diesen Funktionen vertraut zu machen.

## **4.4.1 App**

Die App ist die zentrale Bedienschnittstelle des XIRIUM PRO Systems. Mit der App können Funkstrecken und Netzwerke erstellt und verwaltet werden. Die App informiert über den aktuellen Zustand der verbundenen Geräte und der Funkstrecken. Die XIRIUMPRO Geräte können über 2 Modi mit der App verbunden werden:

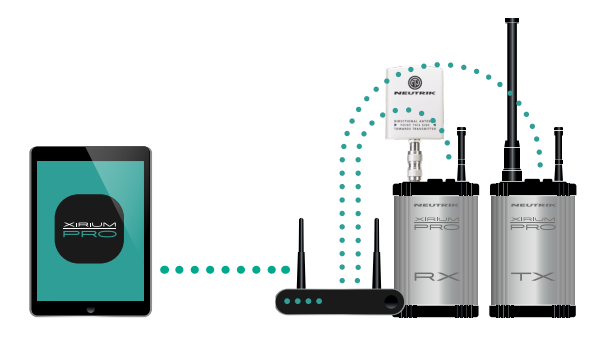

**Network Mode** Mehrere Geräte sind über einen Access Point mit der App verbunden.

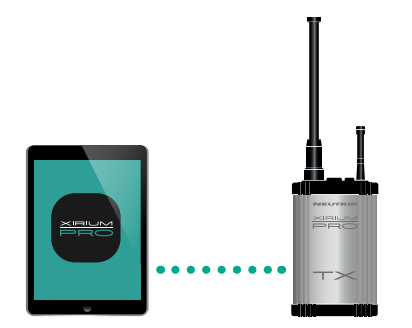

**Standalone Mode** Nur 1 Gerät ist direkt mit der App verbunden.

Es wird strengstens empfohlen, nach vorheriger Absprache mit dem Event-Management einen 2,4 GHz Kanal zu wählen. Die unkoordinierte Verwendung eines 2,4 GHz Kanals kann aufgrund von zu hohem Funkverkehr zu Verbindungsproblemen in der 2,4 GHz Funkstrecke führen. Die Audioübertragung wird von der 2,4 GHz Funkstrecke nicht beeinträchtigt!

## **4.4.2 Repeater**

<span id="page-22-0"></span>同

Ein "Repeater" ist ein RX mit einem Repeater Modul. Der Repeater kommt in folgenden Situationen zum Einsatz: **•** Funkstrecke stabilisieren

Der Repeater empfängt vom TX das Signal und sendet ein redundantes Signal an den RX weiter. Das redundante Signal stabilisiert die Verbindung und reduziert Störungen.

- **•** Hindernisse überwinden Ist keine Line-Of-Sight-Verbindung möglich, werden Hindernisse wie Wände oder Glas mit dem Repeater überwunden. Mit Hilfe des Repeaters können auch Ecken überwunden werden.
- **•** Distanz verlängern Mit dem Einsatz eines Repeaters kann die Distanz zwischen TX und RX verdoppelt werden.

## **4.4.3 Anzeige der Signalqualität**

Der Anzeigebalken zeigt gleichzeitig den RSSI-Pegel und den Paketverlust an. Die Skala am Anzeigebalken stellt den RS-SI-Pegel (Received Signal Strength Indicator) dar. Der RSSI-Pegel sollte sich nicht im Bereich "LOW" oder "OVERLOAD" befinden. Die beste Performance des 5 GHz Chips liegt im Bereich von -60 dB bis -50 dB. Dieser ist innerhalb der App als Sweet Spot gekennzeichnet.

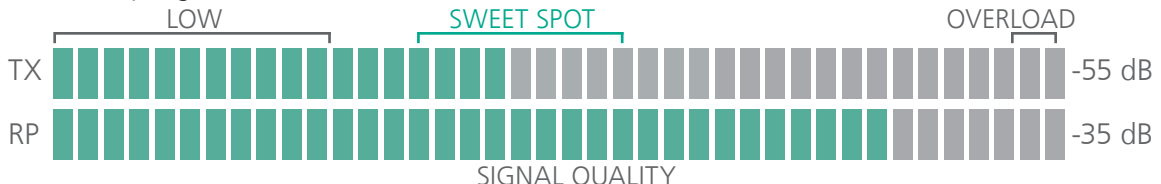

Die Farbe des Anzeigebalkens gibt den Paketverlust an.

- **•** Grüner Balken: Geringer Paketverlust.
- **•** Oranger Balken: Kritischer Paketverlust.
- **•** Roter Balken: Hoher Paketverlust.

Ein hoher Paketverlust erhöht die Wahrscheinlichkeit eines Signalunterbruchs.

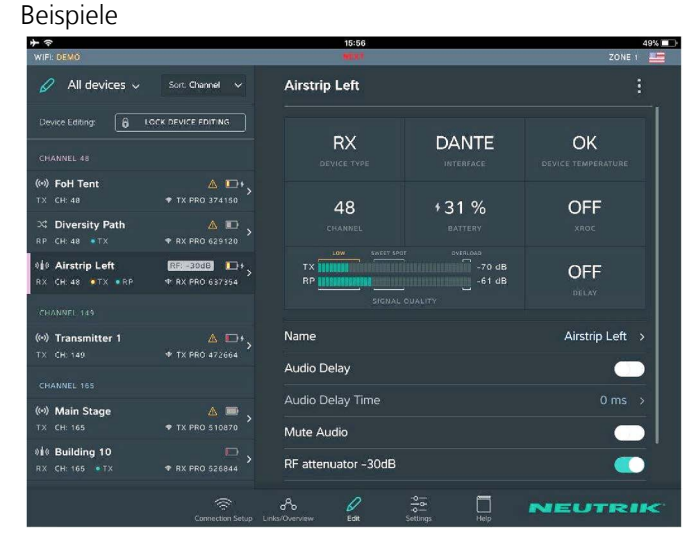

- **•** RX empfängt Signal mit kritischem RSSI-Pegel.
- **•** RX empfängt Signal mit geringem Paketverlust vom TX und Repeater.
- **•** Sicherstellen, dass die Richtantenne NXPA-14-40- 35 direkt am RX montiert ist! (Richtantenne bei Verwendung als Repeater nicht zulässig) Außerdem muss die Richtantenne unbedingt zur TX-Antenne ausgerichtet sein!

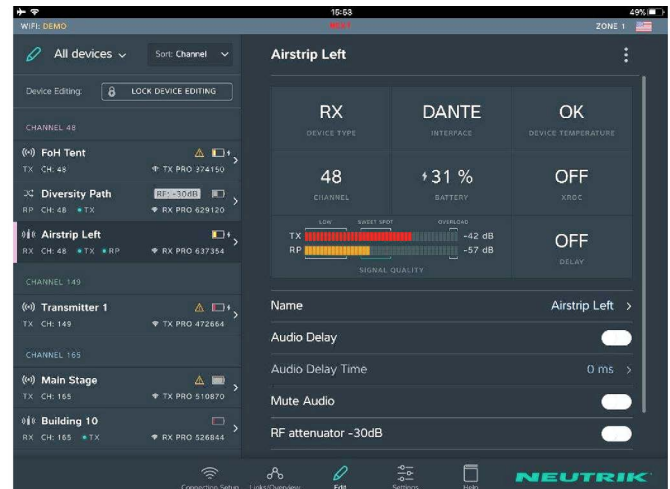

- **•** RX empfängt Signale mit ausreichendem RSSI-Pegel vom TX und Repeater.
- **•** Die Balkenfarbe zeigt einen hohen (TX) und einen kritischen (Repeater) Paketverlust an.
- **•** Die Geräte etwas umplatzieren, um den Paketverlust zu verringern.
- **•** Kontrollieren, ob der hohe Paketverlust bei einem Kanalwechsel bestehen bleibt.

Sollte der Paketverlust hoch sein, gilt es entweder die Position der –Geräte bzw. der Antennen zu ändern. Es sollte zudem kontrolliert werden, ob sich andere Geräte auf dem verwendeten Kanal befinden. Ein Kanalwechsel kann unter Umständen bereits zu einem niedrigen Paketverlust führen.

0

<span id="page-23-0"></span>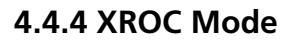

Wird pro RF-Kanal nur 1 Audio-Signal benötigt, empfehlen wir den XROC Mode. XROC steht für "Extreme Ruggedized One Channel". Im XROC Mode steht pro RF-Kanal nur 1 Audio-Signal mit 6 MBit/s zur Verfügung. Die Verbindung zwischen den Geräten ist im XROC Mode um vieles stabiler, da die XIRIUM PRO Geräte durch äußere Einflüsse weniger gestört werden können. Äußere Einflüsse sind z. B. starke Reflektionen des RF-Signals in einem Raum oder an Gebäuden sowie fremde RF-Signale. Im XROC Mode ist der Stromverbrauch der Geräte höher.

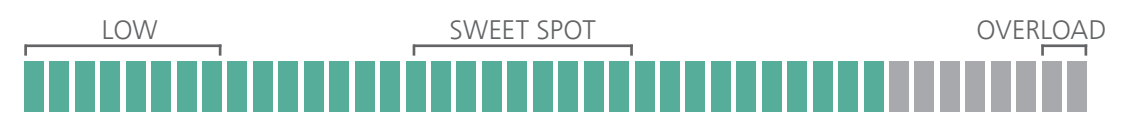

Der höhere Leistungsbereich wird im Anzeigebalken Signalqualität des RX dargestellt, die im XROC Mode eine kleinere Spanne "Low" anzeigt.

Wenn an einem TX der XROC Mode aktiviert ist, wird nur 1 Audiokanal übertragen. Daher wird beim verbundenen RX kein Audio-Signal auf Kanal 2 ausgegeben.

### **4.4.5 Antennen**

XIRIUM PRO verwendet Sender und Repeater mit Rundstrahlantennen mit festen vertikalen Abstrahlungswinkeln. Wenn ein Empfänger mit einem anderen Modul als mit einem Repeater ausgestattet ist, muss die Richtantenne NXPA-14-40-35 verwendet und direkt am RX montiert werden.

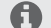

Die Vorderseite der Antenne (mit dem Neutrik-Logo) muss zur TX-Antenne zeigen.

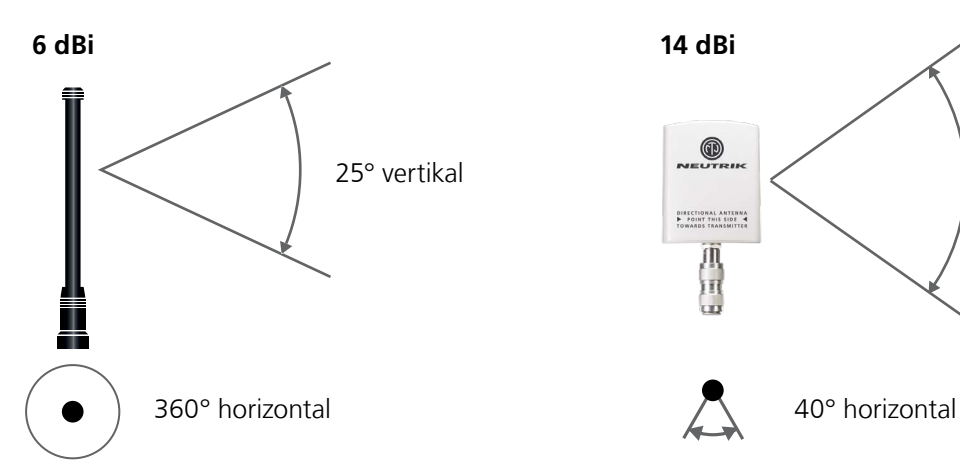

für TX und RX mit Repeater Modul

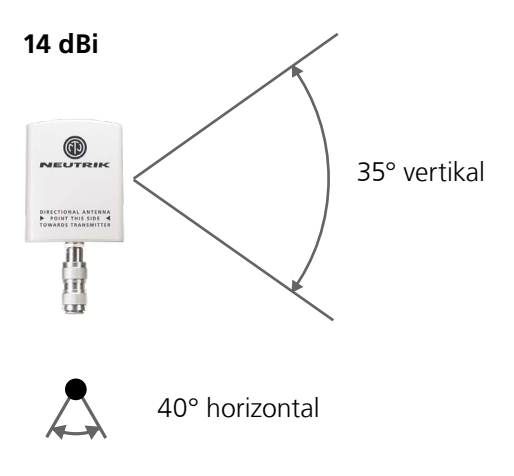

für RX als reiner Receiver

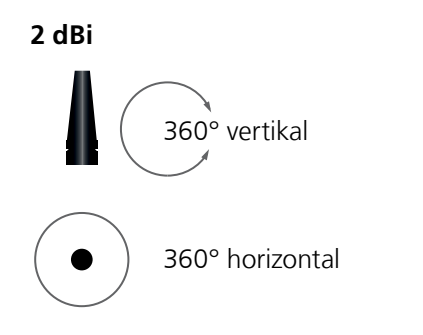

für RX mit Repeater Modul

Die 2 dBi Antenne ist für Anwendungen sinvoll bei denen eine parallele Ausrichtung der TX - RX Antennen auf gleicher Höhe nicht gegeben ist.

Die Reichweite ist aufgrund des niedrigeren Antennen - Gain geringer gegenüber einem Setup mit der Standardantenne.

 $\circledR$ 

### **Falsche Positionierung**

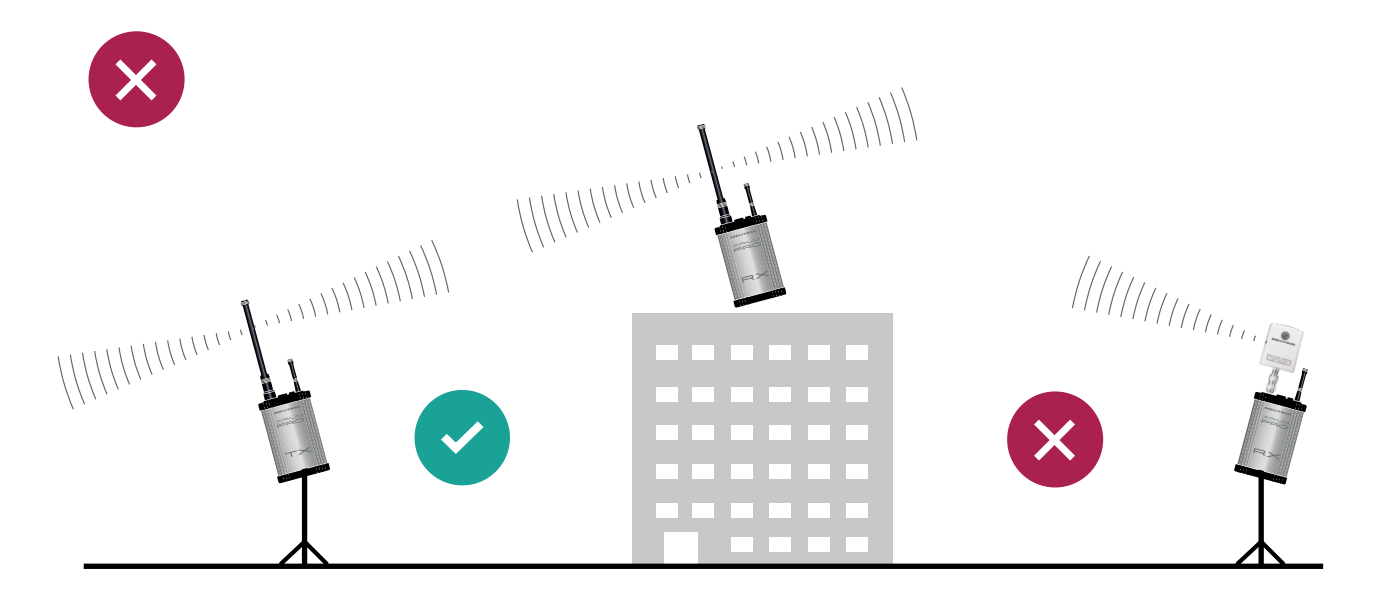

### **Richtige Positionierung**

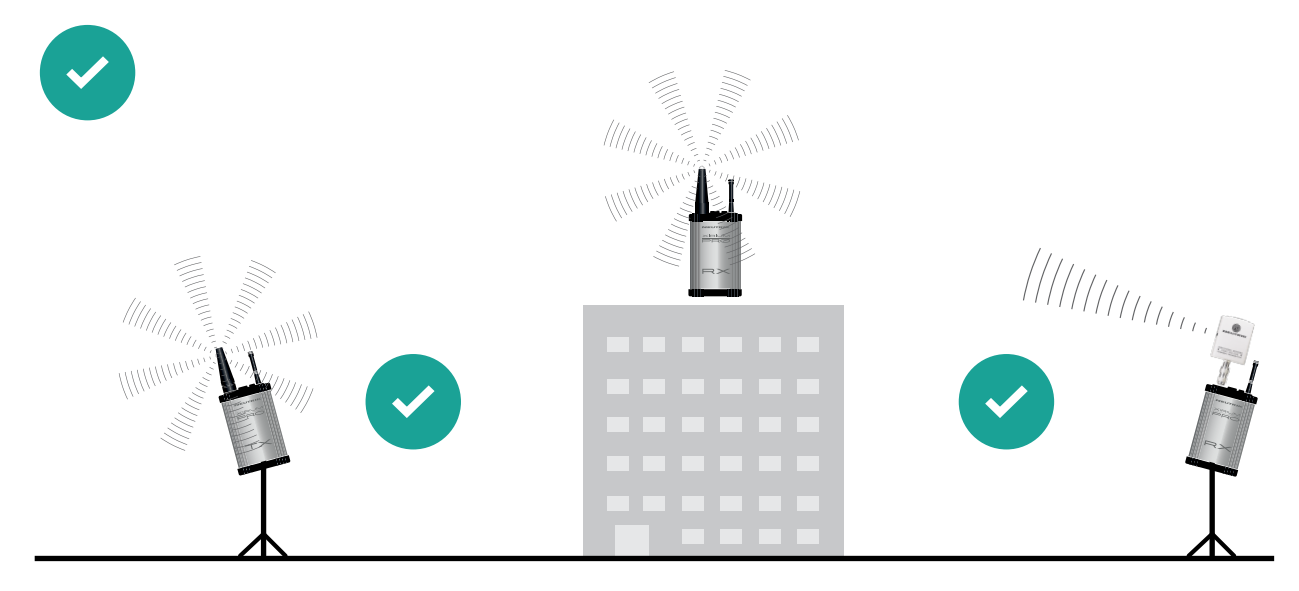

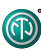

### **4.4.6 Abgesetzte Antennen**

Sollte die 5 GHz Antenne anders ausgerichtet werden müssen als die 2,4 GHz Antenne, empfiehlt es sich die 5 GHz Antenne abzusetzen. Hierzu gibt es ein entsprechendes Kabel (NKXPA-5) mit einer Länge von 5m und einer Dämpfung von 4dB als XIRIUM PRO Zubehör. Dementsprechend gibt es für diesen Fall eine zusätzliche Antenne im Zubehör mit einer Verstärkung von 18 dBi. Diese Antenne darf allerdings nur bei reinen Empfängern eingesetzt werden und nicht bei Sendern, auch nicht bei einem Repeater. Wie alle XIRIUM PRO Antennen ist auch diese Antenne vertikal polarisiert. Deshalb ist es wichtig, die Antenne gegenüber der TX Antenne richtig auszurichten. Ein entsprechender graphischer Hinweis findet sich auf der Rückseite dieser Antenne.

### **18 dBi (NXPA-18-18-18)**

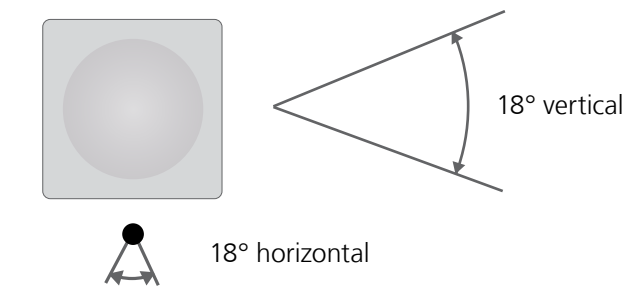

Für RX als reinen Empfänger mit abgesetzter Antenne

### **4.4.7 Antennen Kombinationen**

Die folgende Übersicht listet die verschiedenen Antennenkombinationen des XIRIUM PRO Systems auf:

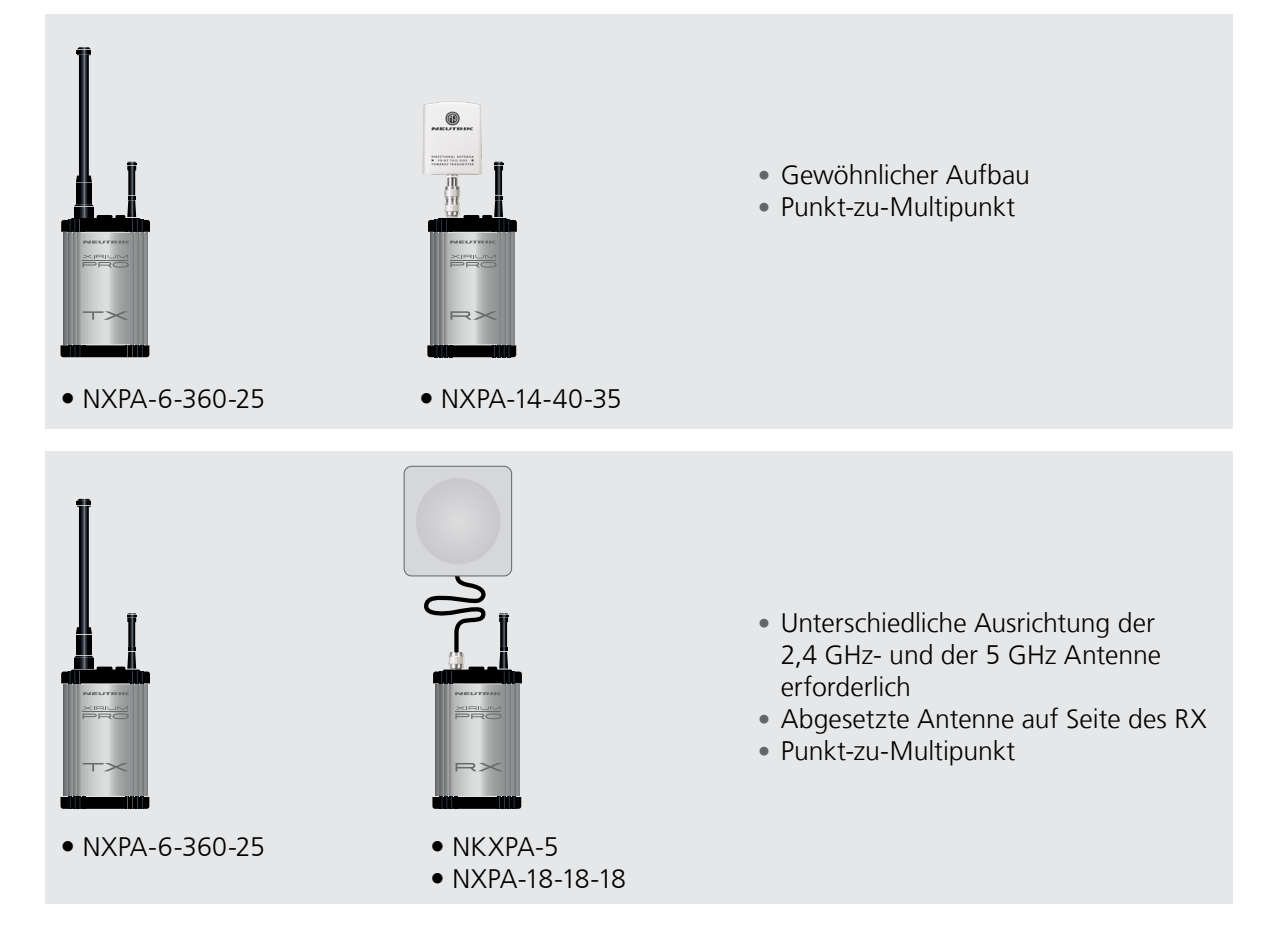

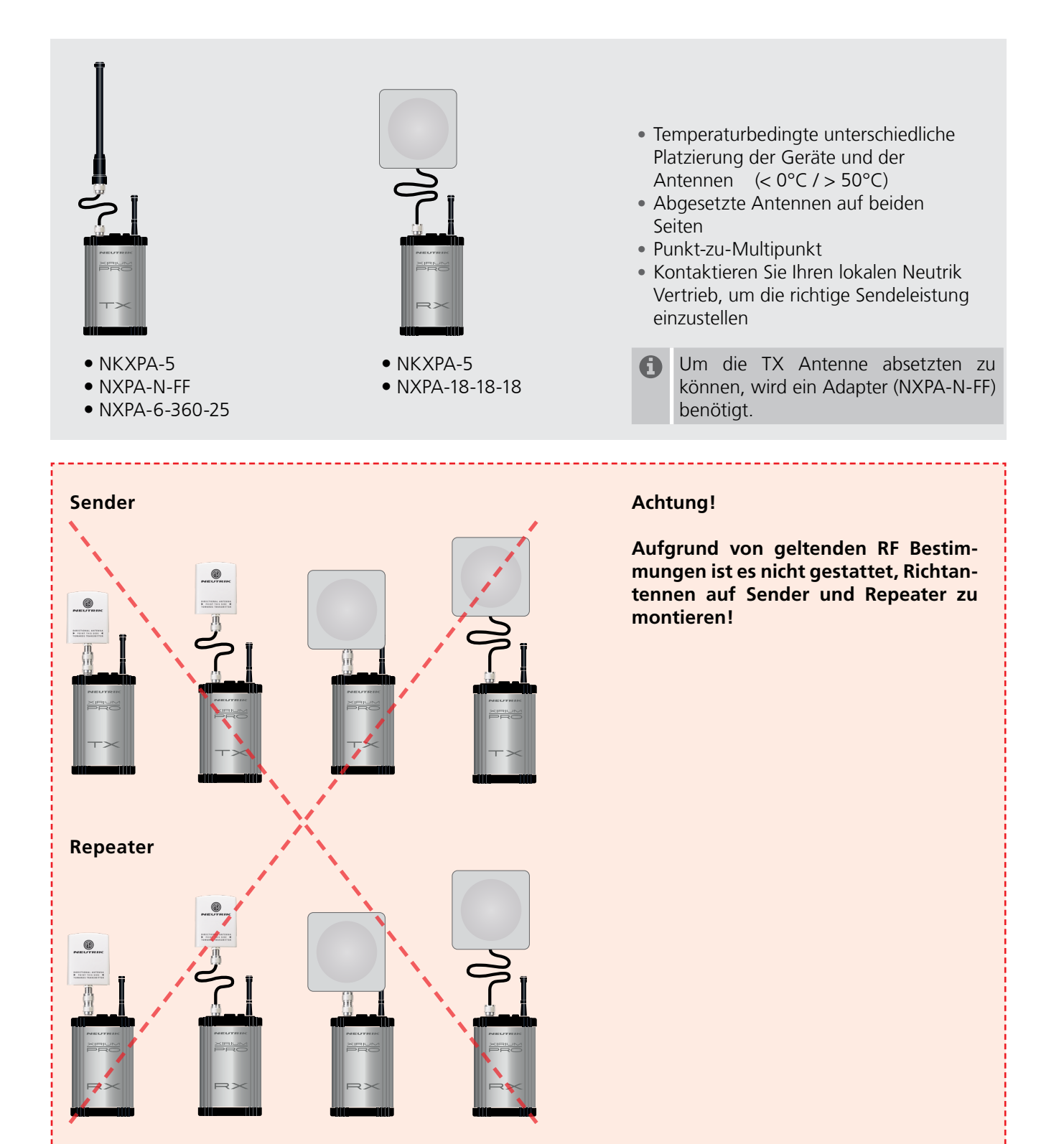

<span id="page-27-0"></span>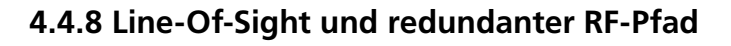

Um eine zuverlässige drahtlose Audioverbindung zu gewährleisten, müssen alle XIRIUM PRO Geräte in Line-Of-Sight aufgestellt werden. Können sich die Geräte trotz Line-Of-Sight nicht verbinden, kann sich der RX in einer Drop-Out-Zone befinden. Eine Drop-out-Zone ist ein Punkt, an dem es zu Phasenauslöschungen zwischen direktem und reflektiertem Signal kommt. Eine veränderte Anordnung des Senders (TX) und/oder Empfängers (RX) kann diese Phasenanomalie beseitigen. Auch der Einsatz eines Repeaters kann dieses Problem lösen. Der Repeater gewährleistet ein redundantes Signal zu allen Empfängern innerhalb des Bereichs. Der RX empfängt identische Audiosignale sowohl vom Sender als auch vom Repeater.

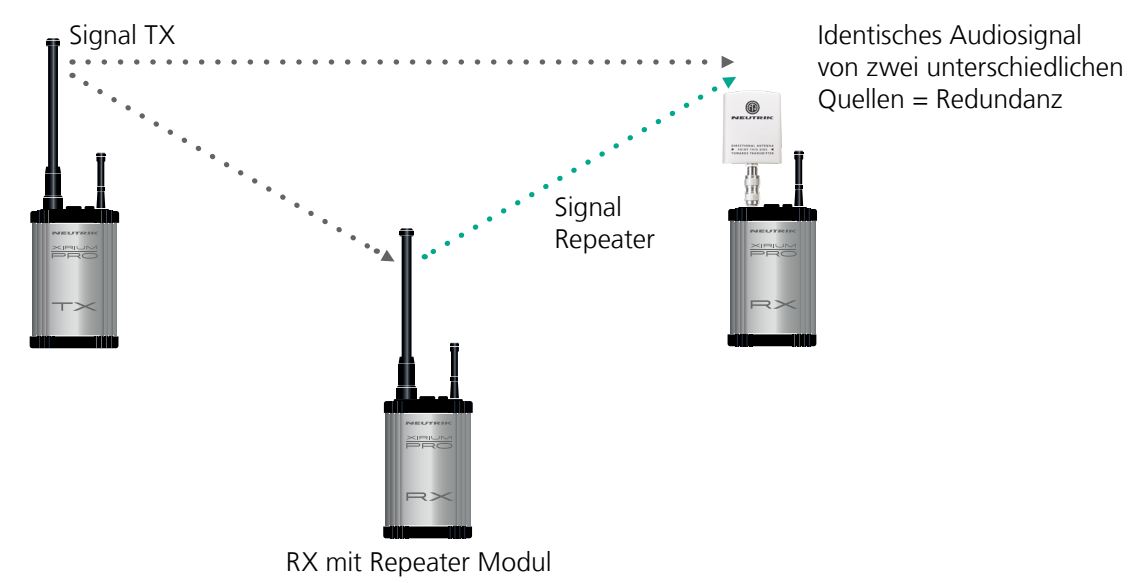

## **4.4.9 Höhe und Entfernung der Antenne**

Beim Aufstellen der XIRIUM PRO Geräte ist die Fresnel-Zone, ein elliptischer Bereich zwischen TX und RX, zu beachten. Innerhalb der Fresnel-Zone dürfen sich keine Hindernisse befinden. Für eine störungsfreie Kommunikation der Geräte müssen die Antennen stets in der passenden Höhe montiert werden, welche einen Abstand zu Hindernissen (Publikum) garantiert. Die nachfolgende Tabelle dient als Hilfe für die Festlegung eines hindernisfreien Bereichs zur Einschätzung der korrekten Montage-Höhe.

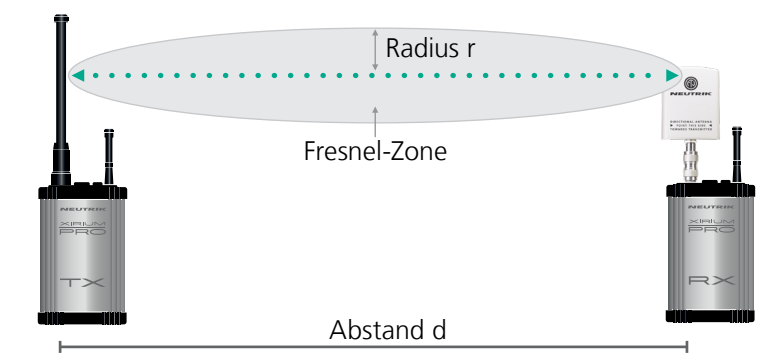

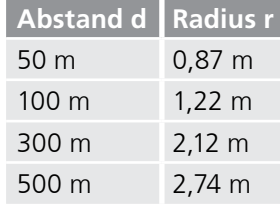

### **4.4.10 RF attenuator**

RF attenuator ist ein zusätzlicher Parameter, welcher im Advanced Mode für jeden RX zur Verfügung steht. Er dämpft das RF Signal um 30 dB. In Verbindung mit einer Erhöhung der Sendeleistung wird dadurch der Signalrauschabstand erhöht.

<span id="page-28-0"></span>Der RX wird somit weniger empfindlich gegenüber möglichen Störsignalen. In Europa sind Sender und Repeater bereits auf höchster Sendeleistung voreingestellt. Eine weitere Erhöhung der Sendeleistung ist nur nach vorheriger Absprache mit der zuständigen Behörde zulässig. Im Anhang ist eine Liste mit den zuständigen Behörden zu finden. Dort können kurzfristige Genehmigungen für Veranstaltungen angefragt werden.

Das Aktiveren / Deaktivieren des RF Attenuator verändert dementsprechend den RSSI Pegel des RX.

## **4.5 Auswahl der Sendekanäle**

### **4.5.1 Automatische Auswahl der Sendekanäle**

Im Auslieferungs-Zustand ist einem TX Kanal 149 zugeordnet. Ist Kanal 149 bereits durch einen anderen TX besetzt, sucht sich das Gerät den nächsten freien Kanal. Der TX speichert den zuletzt verwendeten Kanal. Beim erneuten Einschalten verwendet der TX den zuletzt verwendeten Kanal, sofern dieser nicht besetzt ist. Wenn der TX den Kanal ändert, werden alle Geräte in der Funkstrecke automatisch dem neuen Kanal zugeordnet.

### **4.5.2 Manuelle Auswahl der Sendekanäle**

Der Sendekanal kann zusätzlich via App manuell gewechselt werden. Um einen störungsfreien Betrieb zu gewährleisten, verhindert die App im Network Mode, dass ein benachbarter Kanal gewählt werden kann. Der Sendekanal kann über die Seite Edit geändert werden. Mehr dazu im Kapitel ["Sendekanal ändern" auf Seite 39.](#page-38-0)

# <span id="page-29-0"></span>**5  Bedienung**

# **5.1 Geräte in Betrieb nehmen**

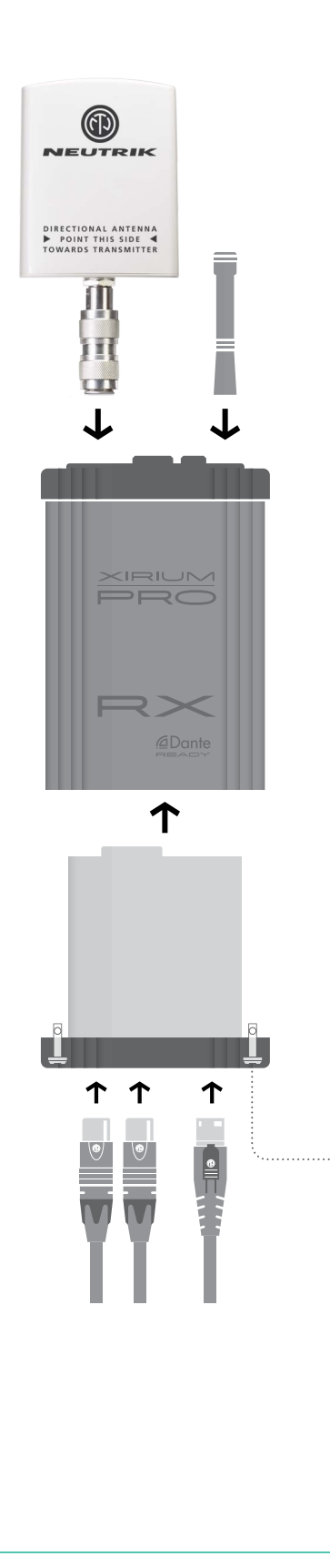

### **Vorbereitung**

- $\blacktriangleright$  Alle Teile auspacken.
- c Verpackung für späteren Transport und Lagerung aufbewahren.
- c Inhalt der Verpackung auf sichtbare Schäden kontrollieren.
- c Wenn sichtbare Schäden an Verpackung und/oder den gelieferten Teilen vorliegen:
- Verkäufer bzw. Neutrik Vertriebspartner kontaktieren.
- c Keinesfalls beschädigte Geräte verwenden.

### **A VORSICHT**

### **Gefahr eines Gehörschadens!**

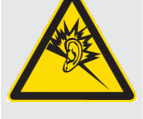

Beim Anschließen einer Audioquelle/-senke kann es zu Signalspitzen kommen.

 $\bigcirc$ 

c Vor dem Anschließen bei den Peripheriegeräten den Signalweg stumm schalten.

### **Gerät zusammenstecken**

- $\triangleright$  Die Antennen an der Basisstation festschrauben.
- $\blacktriangleright$  Modul in die Basisstation einschieben.
- $\triangleright$  Modul in der Basisstation befestigen: Den Verschlusszapfen mit einem Schlitzschraubendreher um eine 1/4-Drehung drehen.
- Das XIRIUM PRO System kann als Signalwandler verwendet werden. Je nach verwendetem Modul kann z.B. ein analoges Signal in ein digitales Signal gewandelt werden.
- **Das Gerät mit powerCON TRUE1-Stecker mit dem** Stromnetz verbinden. Sobald das Gerät an die Spannungsversorgung angeschlossen ist, wird das Modul mit 500 mA geladen.
	- Die Akkulaufzeit des Gerätes beträgt je nach Anwendung bis zu 10 Stunden.

### **Gerät ein-/ausschalten**

- Gerät einschalten:
- Den Schalter ON/OFF betätigen.
- ◆ Gerät fährt hoch.
- ( Nach ca. 5 Sekunden leuchtet die Power-LED grün.
- $\blacktriangleright$  Gerät ausschalten: Den Schalter ON/OFF betätigen.
- Diese Einstellungen bleiben nach dem Ausschalten A des Gerätes gespeichert: TX: Sendekanal, XROC Mode RX: MAC-Adresse des verbundenen TX, alle Delay-Einstellungen.

## <span id="page-30-0"></span>**5.2 Funkstrecke einrichten**

Der Aufbau einer einfachen Funkstrecke ist auch ohne App möglich. Für die Einstellung der Parameter wird die Verwendung der App empfohlen.

Folgende Komponenten werden für den Aufbau einer einfachen Funkstrecke benötigt:

 $\times$  1 TX mit Modul

 $\mathcal G$  Mindestens 1 RX mit Modul

■ optional 1 RX mit Repeater Modul

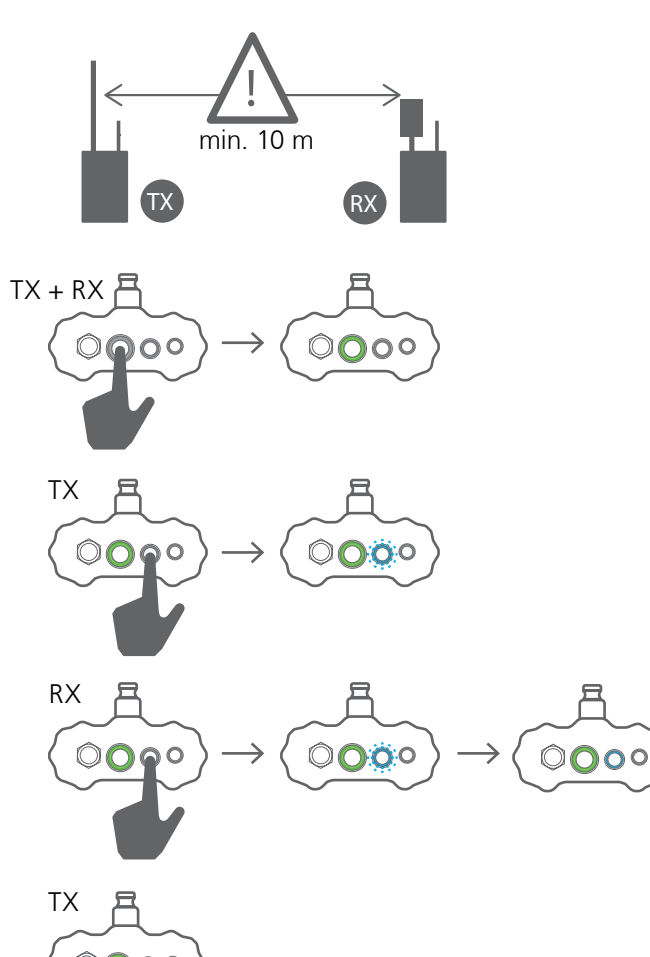

- Für den Verbindungsprozess sollte aufgrund der A Signalstärke der Abstand zwischen TX und RX mindestens 10 m betragen. Bei geringeren Abständen die Richtantenne ein wenig drehen, damit sie ein schwächeres Signal empfängt.
- $\blacktriangleright$  TX und RX einschalten.
- Beim TX den Verbindungsprozess starten: Link-Taste kurz drücken.
- $\triangleright$  Die TX Link-LED blinkt blau.
- Beim RX den Verbindungsprozess starten: Link-Taste kurz drücken.
- ◆ Die RX Link-LED blinkt kurz blau.
- ( Die RX Link-LED leuchtet ständig blau, sobald die Verbindung zum TX hergestellt ist.
- $\triangleright$  Weitere RX-Geräte auf dieselbe Weise zur Funkstrecke hinzufügen.
- $\triangleright$  Verbindungsprozess am TX manuell schließen: Link-Taste kurz drücken.
- $\triangledown$  Die Link-LED am TX leuchtet dauerhaft blau.
- Wenn der Verbindungsprozess beim TX nicht manuell geschlossen wird, schließt sich der Verbindungsprozess nach 10 Minuten automatisch.

<span id="page-31-0"></span>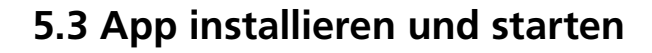

Die XIRIUM PRO App ist im Apple App Store und im Google Play Store frei erhältlich.

### **5.3.1 Location Services**

Bevor die App gestartet wird, müssen die Ortungsdienste auf dem Tablet-Gerät eingestellt werden.

### **Apple**

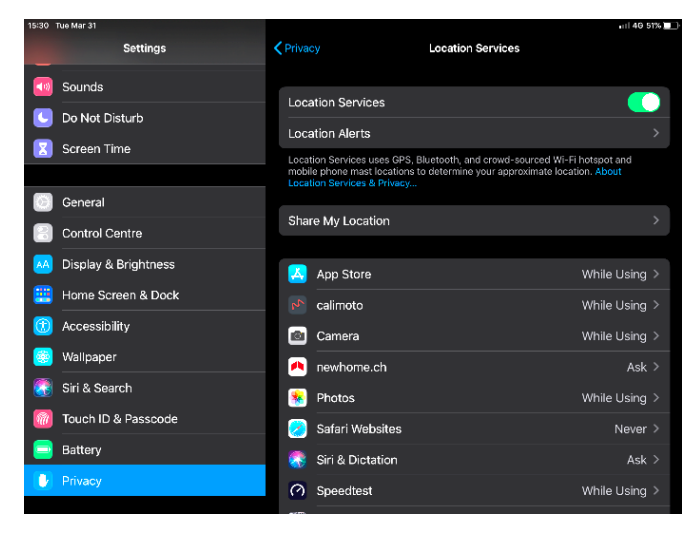

Einstellungen - Datenschutz - Ortungsdienste: ein <br>
> XIRIUM PRO - ZUGRIFF AUF STANDORT ERLAUBEN -Beim Verwenden der App √

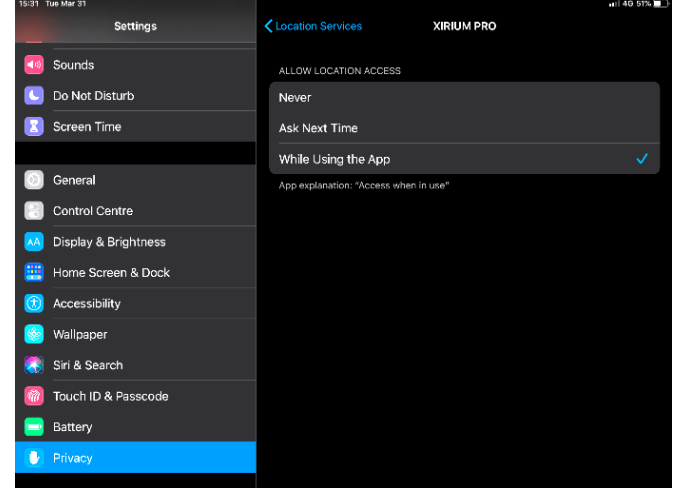

### **Android**

Einstellungen - Programme - XIRIUM PRO - Berechtigungen Standortfreigabe: ein:

 $\circledR$ 

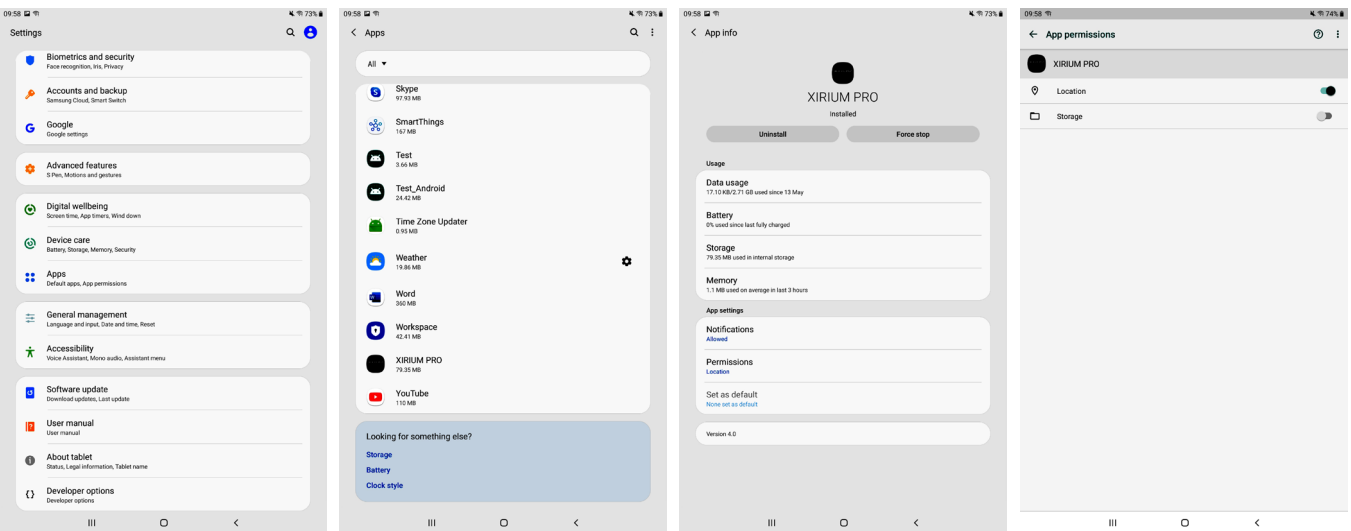

### <span id="page-32-0"></span>▶ Starten App

XIRIUM PRO Symbol antippen.

Sind alle Einstellungen korrekt vorgenommen worden, startet die App. Bitte mit der Geräteverbindung bei Punkt 5.4 fortfahren.

- c Sind die Einstellungen nicht korrekt auf dem verwendeten Gerät eingestellt, erscheint ein popup-Fenster. "Beim Verwenden der App erlauben" antippen und mit der Geräteverbindung bei Punkt 5.4 fortfahren.
- $\triangleright$  Sollte weiterhin eine falsche Einstellung auf dem Tablet-Gerät vorliegen, wird dies mit einem roten Warnhinweis unten am Bildrand dargestellt. Bitte zurück zum Punkt 5.3.1

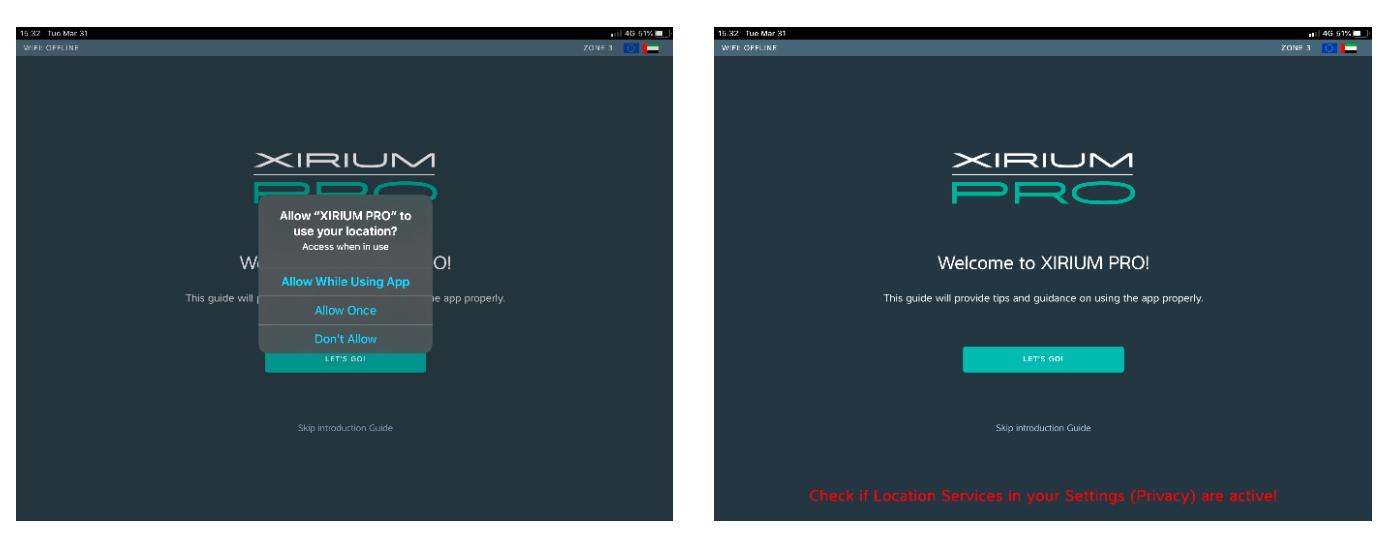

Der Introduction Guide ist jederzeit über die Seite Help aufrufbar.

## **5.4 Geräte mit der App verbinden**

Jedes Gerät besitzt einen eigenen SSID-Namen sowie ein eigenes WLAN-Passwort.

Der SSID-Name und das WLAN-Passwort befinden sich auf dem Typenschild im Inneren des jeweiligen Gerätes sowie auf der Garantiekarte.

### **5.4.1 Gerät im Standalone Mode verbinden**

Im Standalone Mode ist das XIRIUM PRO Gerät direkt mit der App verbunden.

■ Die App ist auf dem iPad/Android Tablet installiert.

■ Das XIRIUM PRO Gerät ist betriebsbereit und eingeschaltet.

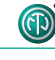

<span id="page-33-0"></span>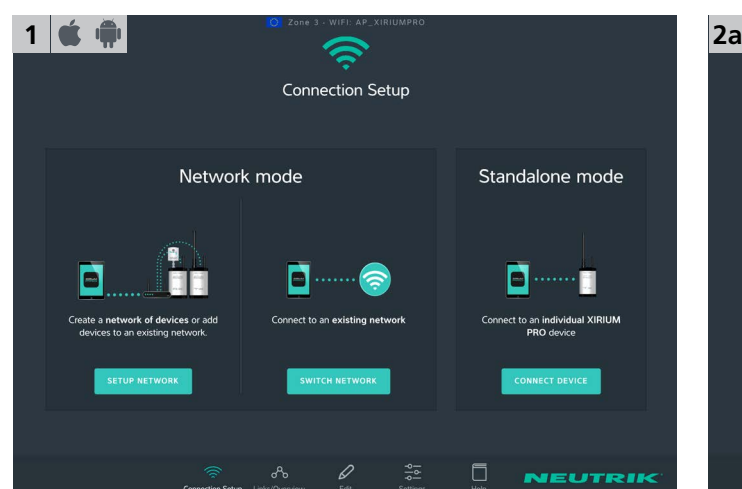

- Die XIRIUM PRO App starten.
- **Es erscheint die Seite Connection Setup.**
- $\blacktriangleright$  Unter Standalone mode auf Connect Device tippen.

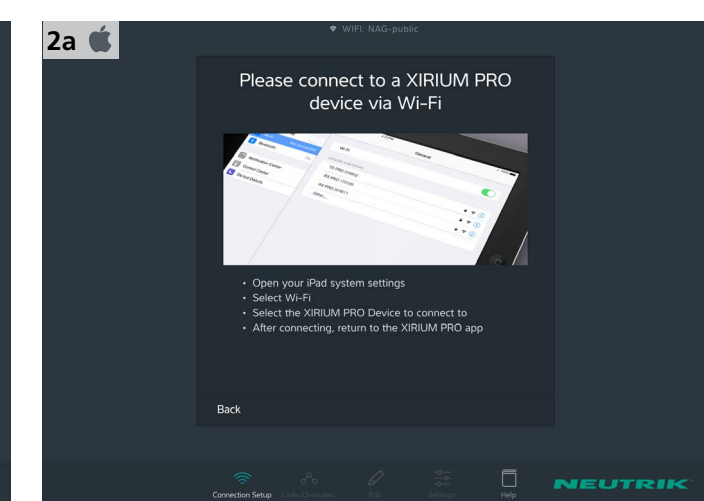

- $\blacktriangleright$  App verlassen.
- Auf dem iPad die Einstellungen > WLAN öffnen.
- c iPad mit XIRIUM PRO Gerät verbinden.
- Zurück zur App wechseln.
- ( Die App verbindet sich mit dem Gerät.
- Sollte ein Gerät nicht in der WLAN Liste aufscheinen, ist dessen SSID möglicherweise nicht sichtbar. Wähle "Anderes Netzwerk" und tippe die Verbindungsparameter manuell ein.

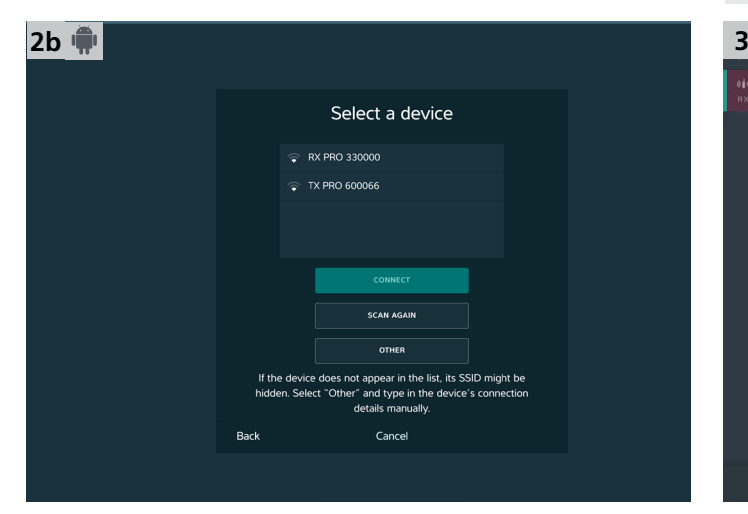

- **In der Auswahl das XIRIUM PRO Gerät auswählen.**
- Schaltfläche Connect tippen.
- ( Die App verbindet sich mit dem ausgewählten Gerät.

### **5.4.2 Geräte im Network Mode verbinden**

Im Network Mode sind die XIRIUM PRO Geräte über einen WLAN Access Point mit der App verbunden. Über die App werden Funkstrecken aufgebaut und konfiguriert.

- $\heartsuit$  Die App ist auf dem iPad installiert.
- Die XIRIUM PRO Geräte sind eingeschaltet.
- ^ Ein 2,4 GHz WLAN Access Point steht betriebsbereit zur Verfügung.
- WLAN Access Points, die sowohl im 2,4 GHz-Band als auch im 5 GHz-Band arbeiten, werden im 5 GHz-Band vom Signal der XIRIUM PRO-Geräte gestört.
	- Beim Access Point den 5 GHz Band deaktivieren.
	- Bitte die Informationen in Kapitel ["8.2 Access Point Einstellungen" auf Seite 54](#page-53-1) beachten.

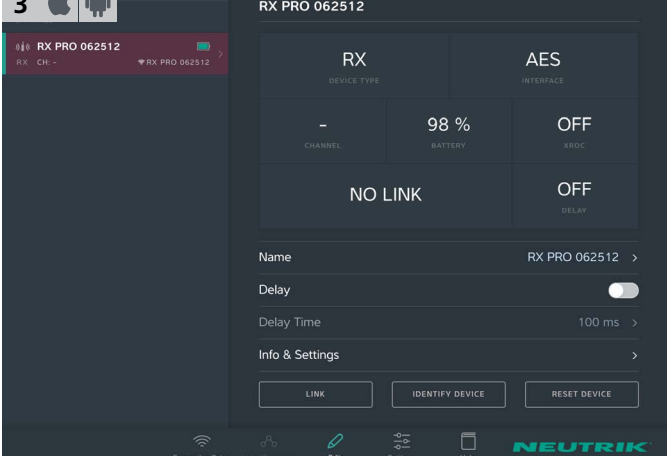

 $\triangledown$  Das Gerät ist im Standalone Mode verbunden.

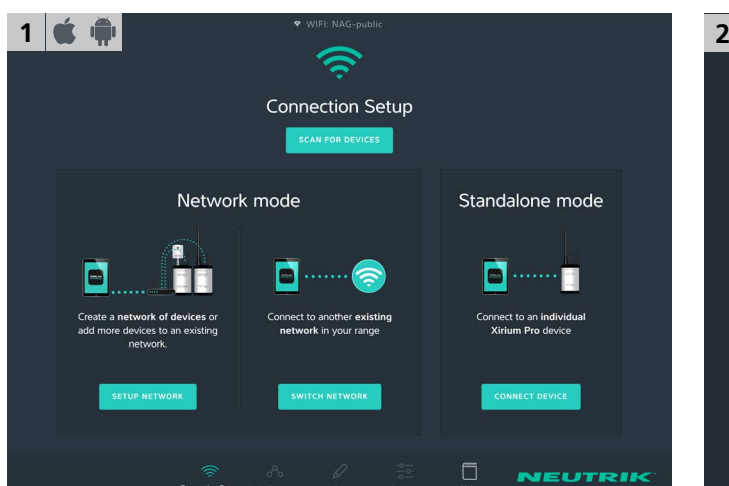

### Wizard Starten:

 $\bigcirc$ 

Unter Network mode auf Setup network tippen.

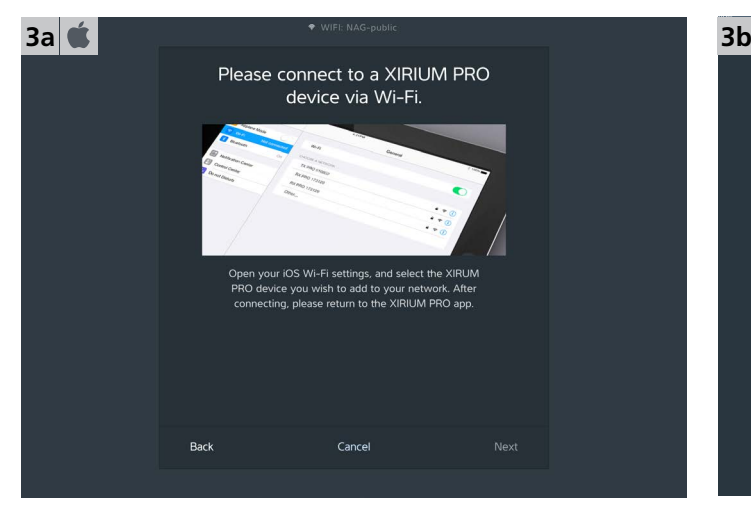

- $\blacktriangleright$  App verlassen.
- Auf dem iPad die Einstellungen > WLAN öffnen.
- c iPad mit XIRIUM PRO Gerät verbinden.
- c Warte auf die Bestätigung einer erfolgreichen
- Verbindung (Häkchen) bevor Sie zur App zurückkehren. Zurück zur App wechseln.

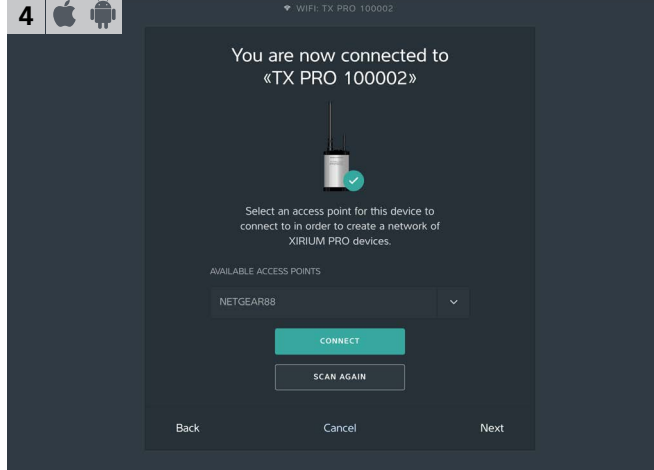

- ( Die App sucht nach verfügbaren Access Points.
- **Im Dropdown-Menü Available Access Points den Access** Point auswählen.
- Schaltfläche Connect tippen.

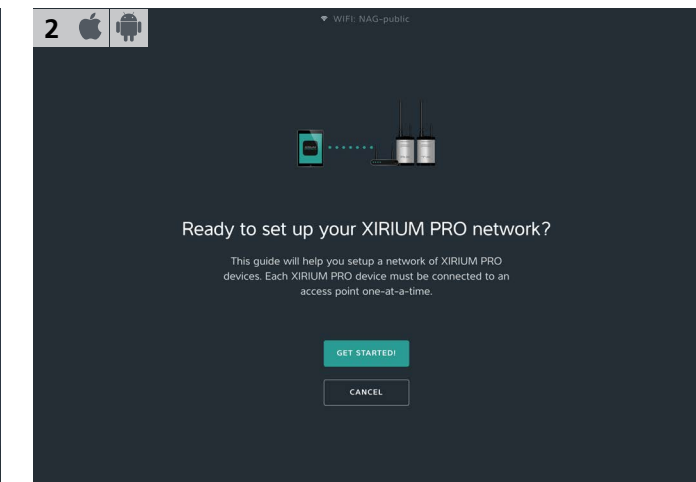

#### $\blacktriangleright$  Netzwerk einrichten: Schaltfläche Get started! tippen.

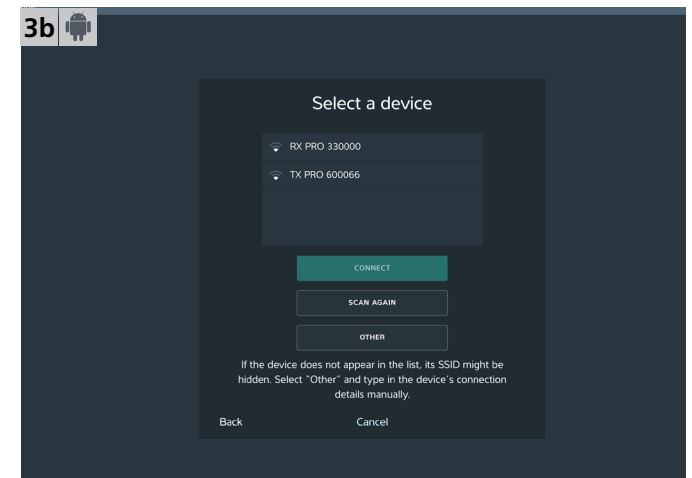

- c In der Auswahl das XIRIUM PRO Gerät auswählen.
- Schaltfläche Connect tippen.
- Die App verbindet sich mit dem ausgewählten Gerät.

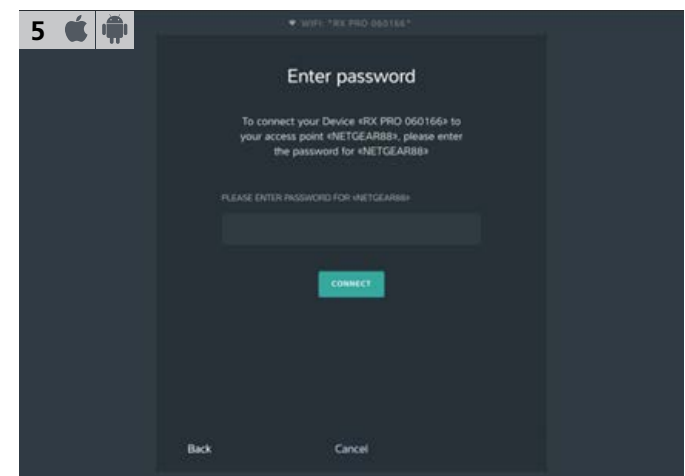

- WLAN-Passwort des Access Point eingeben.
- Schaltfläche Connect tippen.

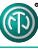

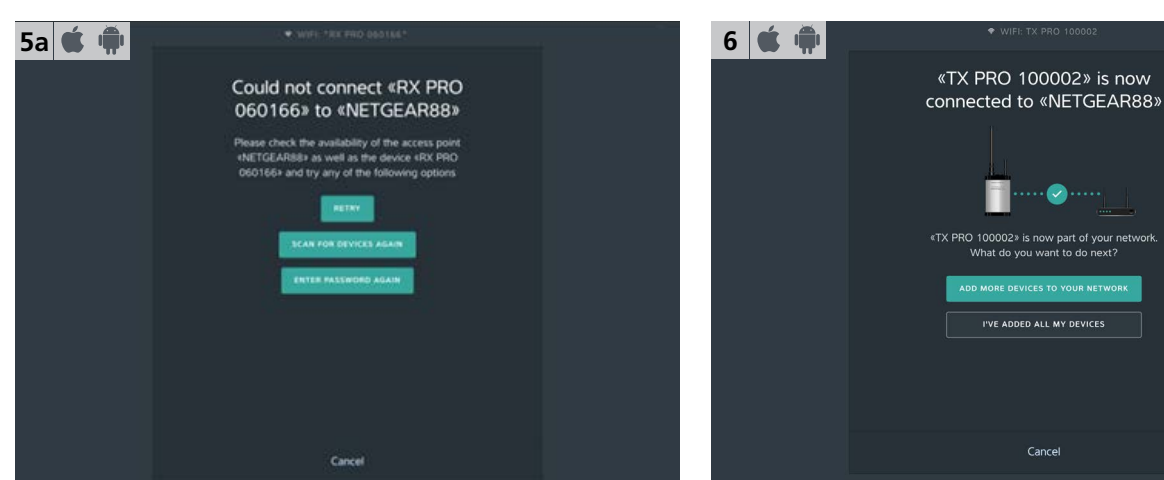

Wenn Passwort falsch: Schaltfläche Enter Password Again tippen.

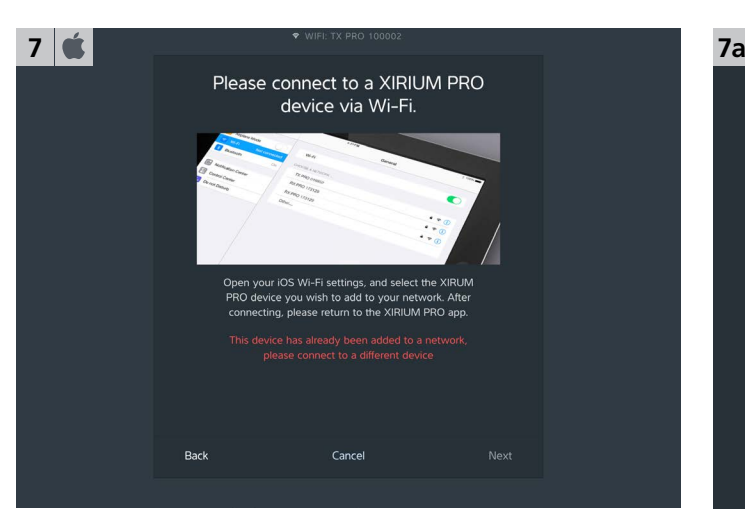

 $\blacktriangleright$  App verlassen.

**8**

Auf dem iPad die Einstellungen > WLAN öffnen.

You are now connected to **«RX PRO 012409»** 

rice «RX PRO 012409» to the<br>:cess point «NETGEAR88» or<br>access point to connect to.

.<br>SE NEW NE'

Cance

- c iPad mit XIRIUM PRO Gerät verbinden.
- Zurück zur App wechseln.

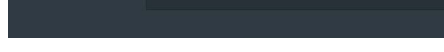

Gerät ist mit Access Point verbunden.

Weiteres Gerät hinzufügen:

 $\triangleright$  Schaltfläche Add more devices to your network tippen.

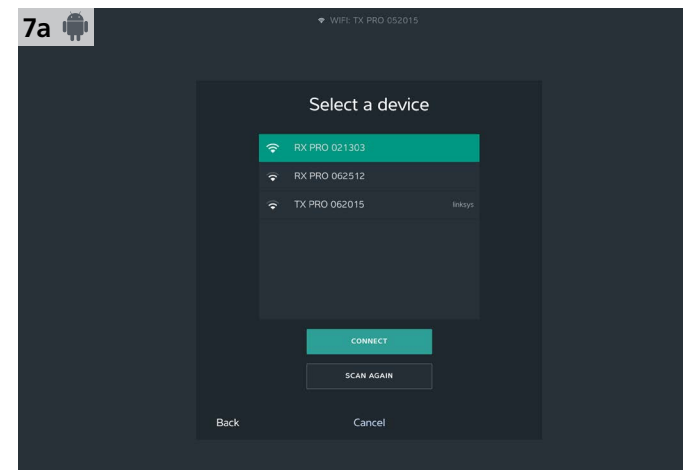

- Aus den verfügbaren Geräten das XIRIUM PRO Gerät auswählen.
- ( Schaltfläche Connect tippen. Die App verbindet sich mit dem ausgewählten Gerät.

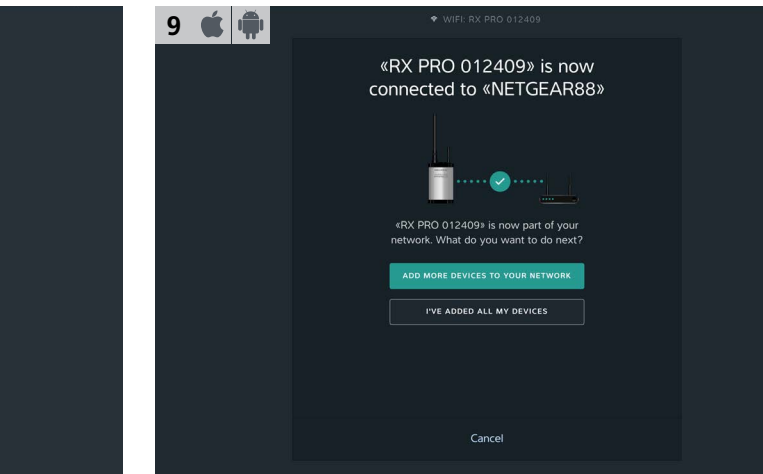

- c Weitere Geräte zum Netzwerk hinzufügen: Schaltfläche Add more devices to your network tippen.
- $\triangleright$  Wenn alle Geräte hinzugefügt sind: Schaltfläche I've added all my devices tippen.
- Schaltfläche Add to «Access Point Name» tippen. Gerät zu einem neuen Netzwerk hinzufügen:

Gerät zum Netzwerk hinzufügen:

Back

- Schaltfläche Choose new network tippen.
- $\blacktriangleright$  Mit Schritt 3 fortfahren.

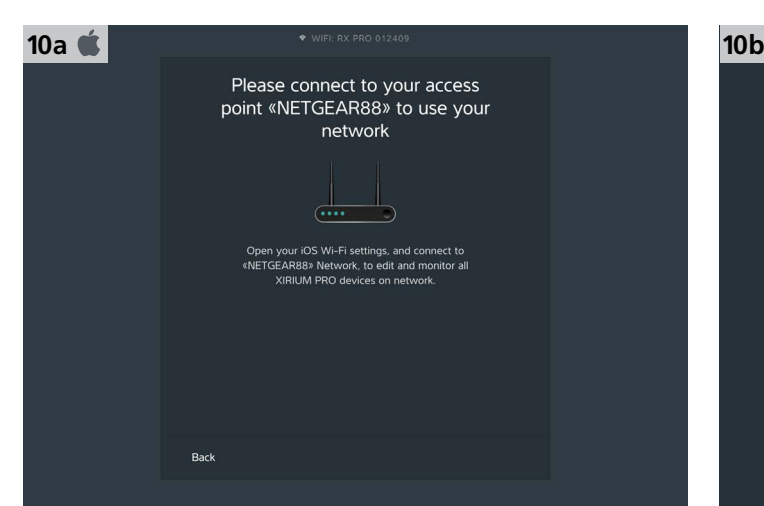

 $\blacktriangleright$  App verlassen.

<span id="page-36-0"></span> $\bigcirc$ 

- Auf dem iPad die Einstellungen > WLAN öffnen.
- $\blacktriangleright$  iPad mit dem Access Point verbinden.
- Zurück zur App wechseln.
- $\blacktriangleright$  Netzwerk einrichten abgeschlossen.

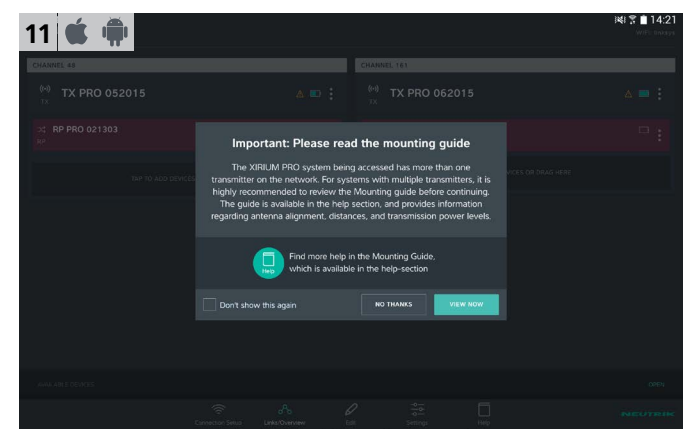

 $\blacktriangleright$  Wenn mehrere TX mit der App verbunden sind: Hinweis zum Mounting Guide öffnet sich.

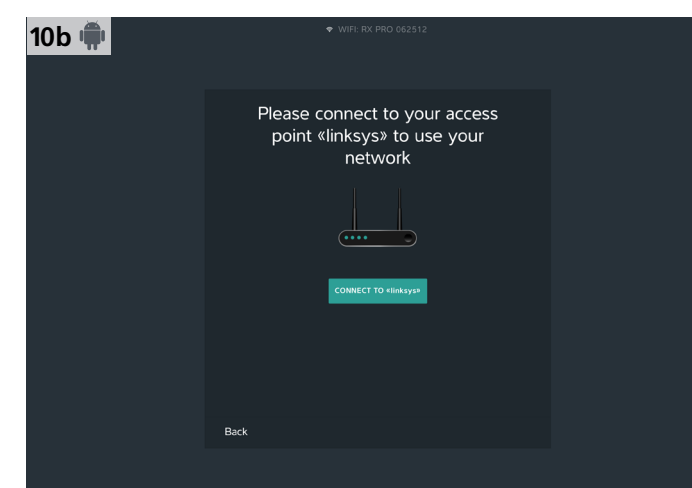

- Tablet mit Access Point verbinden: Schaltfläche Connect to «Access Point Name» tippen.
- $\blacktriangleright$  Tablet verbindet sich mit dem Access Point.
- $\blacktriangleright$  Netzwerk einrichten abgeschlossen.
- Weitere Geräte können jederzeit über die Seite A Connection Setup hinzugefügt werden.

## **5.5 Funkstrecken bearbeiten**

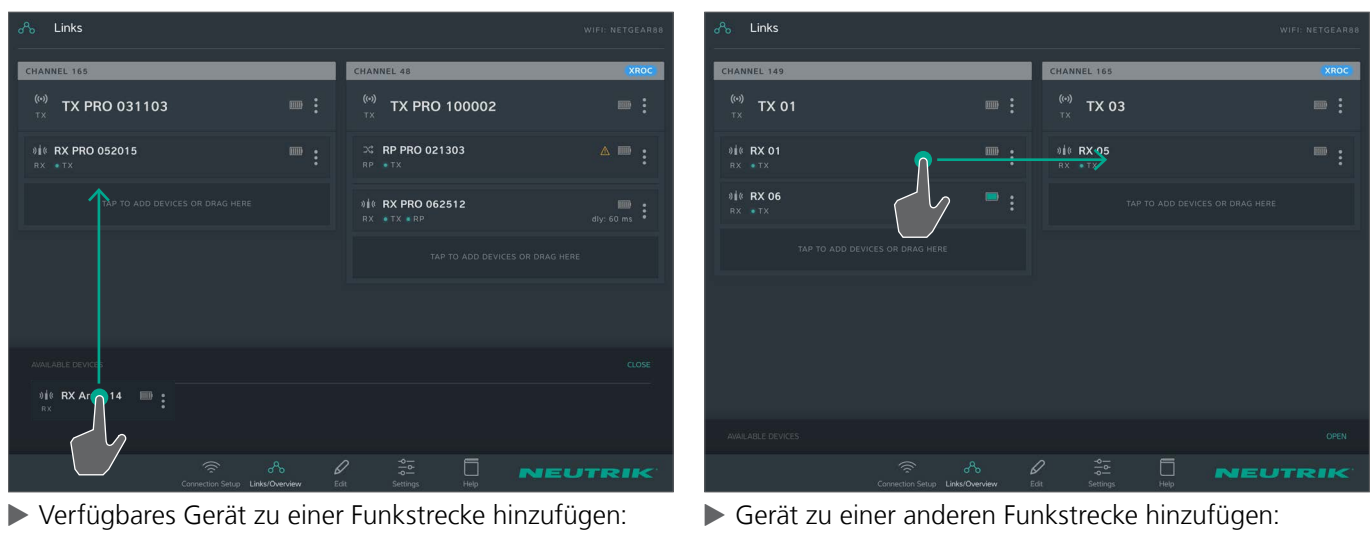

Unter Available Devices via Drag & Drop zur Funkstrecke hinzufügen.

Auf das Gerät tippen und zur gewünschten Funkstrecke ziehen.

<span id="page-37-0"></span>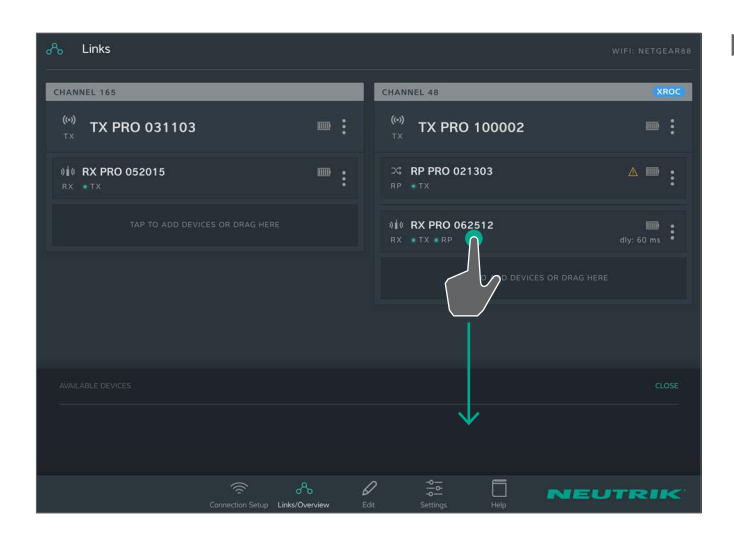

## **5.6 Geräte-Parameter konfigurieren**

Die Geräte werden hauptsächlich über die App gesteuert.

All devices v **TX PRO 875562**  $TX$ **DANTE** (0) TX PRO 996201 165 + 31 % **OFF ○ C** RP PRO 889284  $\overline{\mathbb{R}}$ 9 **1** € RX PRO 708031  $\overline{\mathbb{R}}$  ) Name TX PRO 875562 > **SEC RX PRO 748143**  $\mathbb{R}^*$ Channel **XROC**  $\blacksquare$ (\*) TX PRO 875562  $\overline{\mathbb{D}}^*$ Info & Settings RESET DEVICE **IDENTIFY DEVICE Nik RX PRO 542771**  $\infty$  RP PRO 165355  $\overline{\mathbb{R}}$  >  $\overline{\mathbb{R}}$  o 165355  $\Box$ NEUTRI

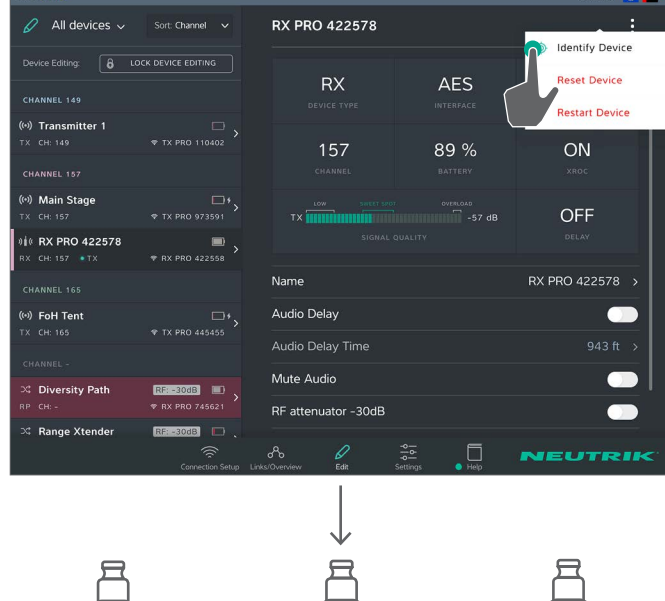

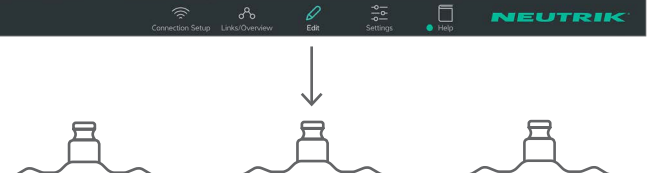

0000

 $\circ$ noo

Ein Gerät aus der Funkstrecke entfernen: Gerät antippen und in Available Devices ziehen.  $\circledcirc$ 

**Gerät zum Bearbeiten auswählen**

Variante 1:

Auf der Seite Links/Overview auf das Gerät tippen.

Variante 2:

- Auf der Seite Links/Overview beim Gerät auf : tippen.
- Im Menü auf Edit tippen.

Variante 3:

- Auf der Seite Edit das Gerät in der Liste auswählen.
- ( Das Gerät wird ausgewählt auf der Seite Edit angezeigt.

### **Gerät über App identifizieren**

Variante 1:

- Auf der Seite Edit beim Gerät auf  $\colon$  tippen.
- Im Menü auf Identify device tippen.

Variante 2:

- Auf der Seite Links/Overview beim Gerät auf : tippen.
- Im Menü auf Identify device tippen.

**ിറ**െ

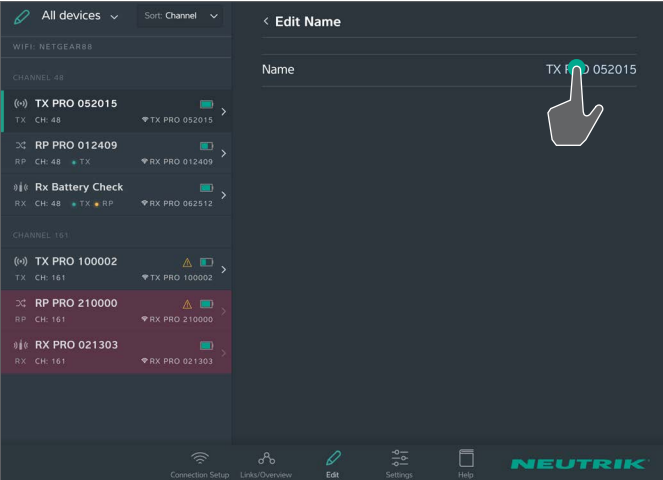

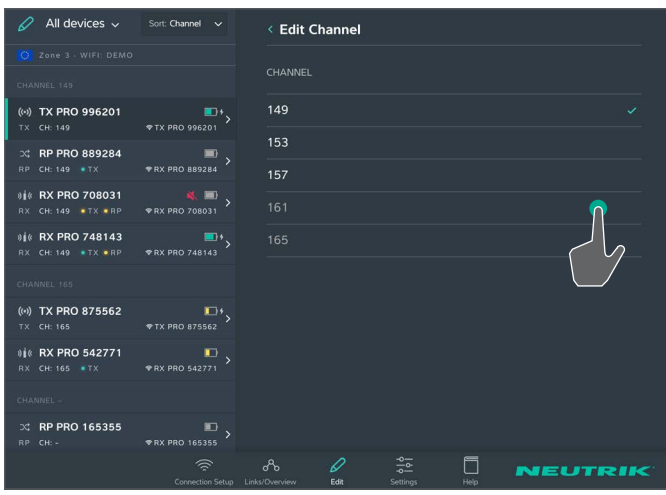

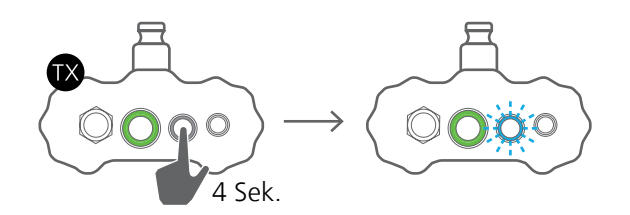

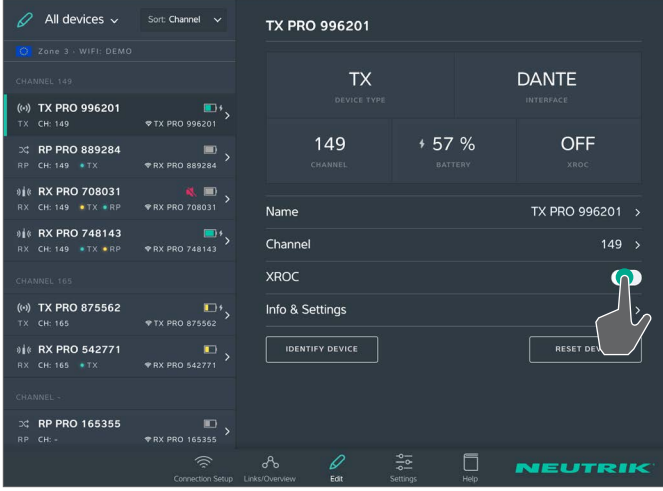

### **Geräte-Name ändern**

- Auf der Seite Edit auf die Zeile Name tippen.
- Auf der Seite Edit Name auf den Geräte-Namen tippen.
- ( Die Tastatureingabe erscheint.
- **D** Neuen Namen eingeben und bestätigen.
- Zurück zur Übersicht:
	- Auf < Edit Name tippen.

### <span id="page-38-0"></span>**Sendekanal ändern**

Der Sendekanal kann nur bei einem TX eingestellt werden. Belegte oder inaktive Kanäle können nicht ausgewählt werden und sind in grauer Schrift dargestellt. Der aktive Kanal ist mit  $\blacktriangleright$  markiert.

- Auf der Seite Edit auf die Zeile Channel tippen.
- Auf die gewünschte Kanal-Nummer tippen.
- $\blacktriangleright$  Der gewählte Kanal ist mit  $\blacktriangleright$  markiert.

### **XROC Mode aktivieren/deaktivieren**

Der XROC Mode lässt sich am TX sowie über die App aktivieren/deaktivieren.

- Im XROC Mode wird nur Audio-Kanal 1 A übertragen.
- XROC Mode über Gerät aktivieren: Taste Link/XROC 4 Sek. gedrückt halten.
- ◆ LED Link/XROC blinkt langsam blau.
- XROC Mode über App aktivieren: Auf der Seite Edit auf die Schaltfläche XROC ON/OFF tippen.
	- In den Geräte-Eigenschaften eines RX ist erkennbar, ob in der Funkstrecke der XROC Mode aktiv ist.

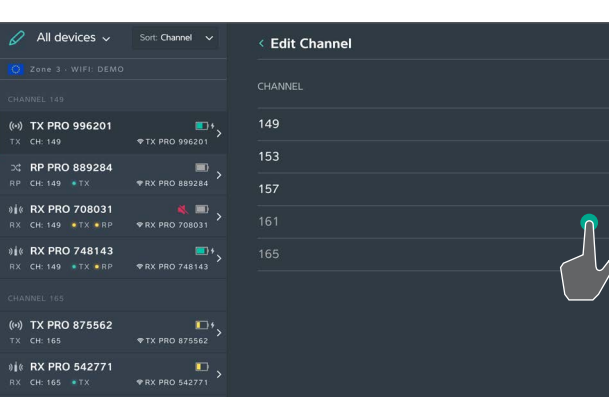

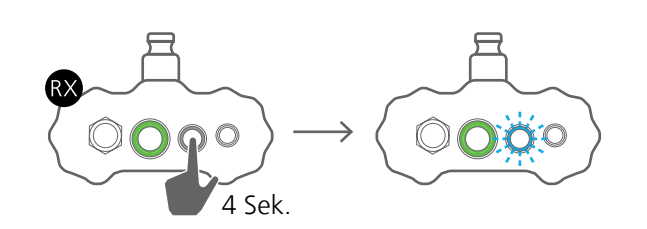

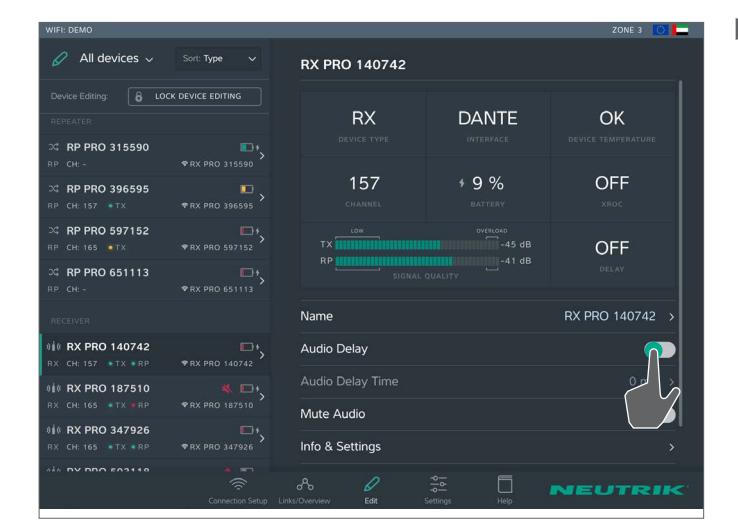

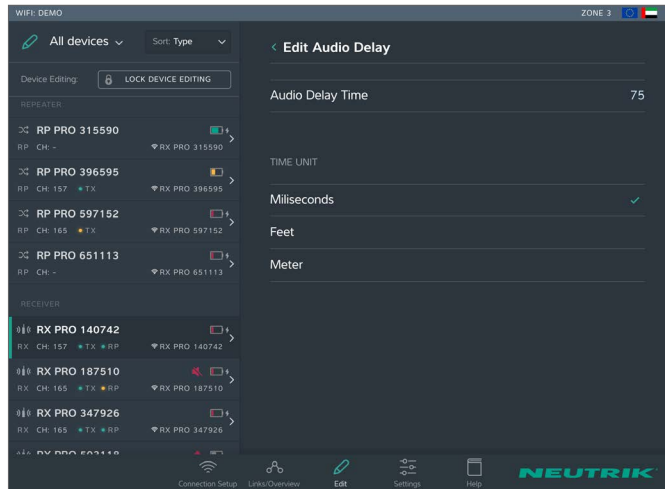

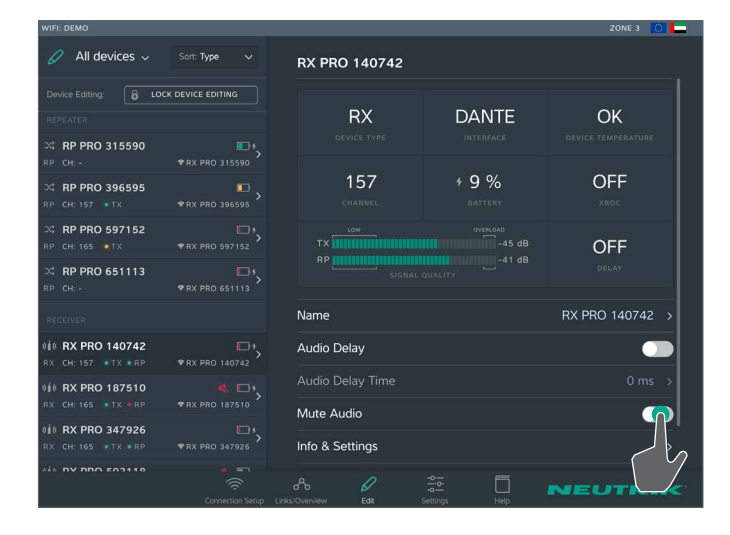

### **Audio Delay aktivieren/deaktivieren**

- Audio Delay über Gerät aktivieren:
- Taste Link/Delay 4 Sek. gedrückt halten.
- LED Link/Delay blinkt langsam blau.
- Audio Delay über App aktivieren: Auf der Seite Edit auf die Schaltfläche Audio Delay ON/ OFF tippen.

 $\circledcirc$ 

### **Audio Delay-Zeit ändern**

 $\heartsuit$  Die Funktion Audio Delay ist aktiv.

- Auf der Seite Edit auf die Zeile Audio Delay Time tippen.
- Auf der Seite Edit Audio Delay auf die angegebene Audio Delay-Zeit ändern.
- **Neue Audio Delay-Zeit eingeben und bestätigen.**
- Beim Ändern der Maßeinheit wird der Wert  $\bullet$ automatisch in die richtige Maßeinheit umgewandelt.

#### **Audiosignal stummschalten**

- Auf der Seite Edit auf die Schaltfläche Mute Audio tippen.
- Auf der Seite Links/Overview wird neben dem A Gerät das Symbol Mute angezeigt.

<span id="page-40-0"></span>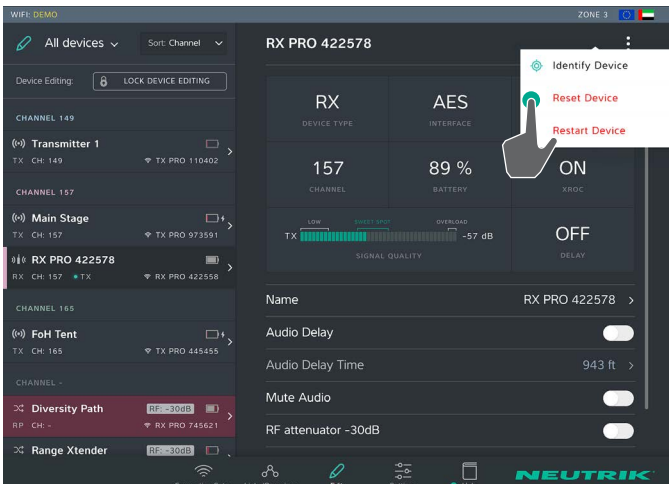

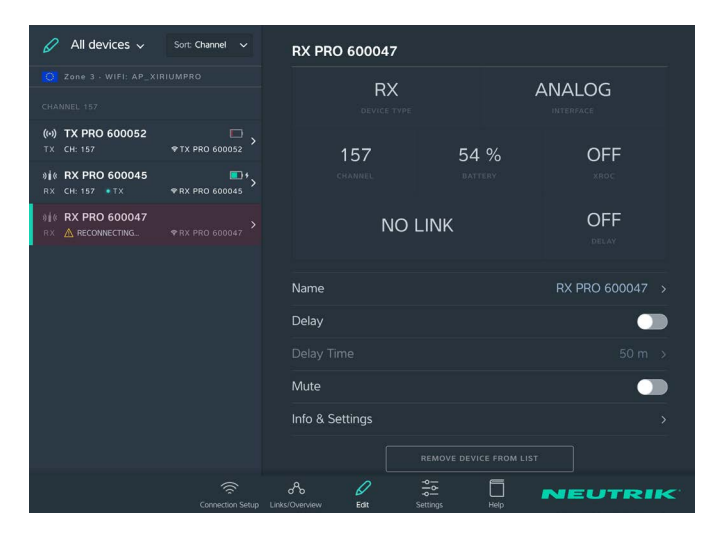

# **5.7 Systemeinstellungen bearbeiten**

## **5.7.1 App & Gerät zurücksetzen**

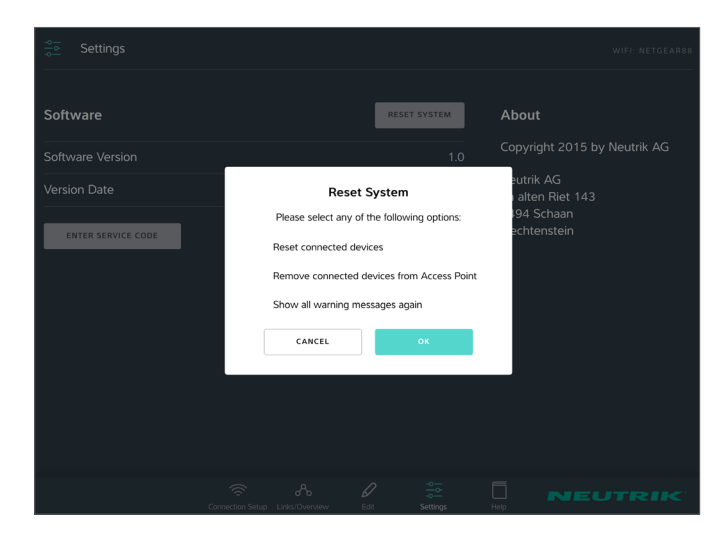

### **Gerät zurücksetzen**

### Variante 1:

- Auf der Seite Edit beim Gerät auf  $\colon$  tippen.
- Im Menü auf Reset device tippen.

### Variante 2:

- Auf der Seite Links/Overview beim Gerät auf i tippen.
- Im Menü auf Reset device tippen.

Mit dieser Funktion werden folgende Einstellungen zurückgesetzt:

- **•** Setzt den Geräte-Name auf SSID-Name zurück.
- **•** Schaltet den XROC Mode aus (TX).
- **•** Schaltet das Delay aus (RX).
- **•** Macht die SSID wieder sichtbar (TX, RX)
- **•** Schaltet den RF Attenuator wieder aus (RX)
- **•** Deaktiviert das Audio Mute (RX)

### **Gerät aus Anzeige der App entfernen**

Ist ein Gerät außerhalb des 2,4 GHz Bereichs, kann das Gerät vorübergehend aus der Anzeige der App entfernt werden.

- Die Schaltfläche Remove device from list ist nur sichtbar, wenn das Gerät für die App nicht verfügbar ist.
- Gerät aus der Anzeige entfernen: Schaltfläche Remove device from list tippen.
- **Im Fenster Remove device mit OK bestätigen.**
- Gerät wird aus der Anzeige der App entfernt.
- Sobald das Gerät für die App wieder verfügbar ist, wird das Gerät in der App wieder angezeigt.

Der Benutzer kann verschiedene Optionen in der App zurücksetzen.

Folgende Optionen können gewählt werden:

- **•** Reset connected devices: Alle Geräte werden auf die Standard-Einstellung zurückgesetzt.
- **•** Remove connected devices from Access Point: Alle Geräte werden aus dem Netzwerk entfernt.
- **•** Show all warning messages again: Alle ausgeblendeten Warnungen und Hinweise werden wieder angezeigt.

App & Gerät zurücksetzen:

- Auf Seite Settings die Schaltfläche Reset system tippen.
- Coption aktivieren:
- Auf Kontrollkästchen tippen.
- Auswahl mit OK bestätigen.
	- Sofern die Option "Remove connected devices from Acess Point" ausgewählt wurde, ist ein Neustart der Geräte notwendig!

## <span id="page-41-0"></span>**5.7.2 Advanced Mode**

Die Verwendung des Advanced Mode ermöglicht dem RF Spezialisten zusätzliche RF Parameter in der App zu ändern. Einerseits wird durch die Aktivierung des Advanced Mode der zusätzliche RX Parameter "Auto roboot Option" freigeschalten, andererseits kann in den Settings die SSID der einzelnen Geräte verborgen werden.

### **Aktivierung / Deaktivierung des Advanced mode:**

Auf Seite Settings den Advanced Mode Schalter betätigen

Ein aktivierter Auto reboot oder eine versteckte SSID bleiben auf dem Gerät auch nach einem Neustart gespeichert. Die App erkennt den aktiven Status eines solchen Parameters und zeigt dementsprechend auch den advanced mode als aktiviert an.

### **SSID Sichtbarkeit:**

In einer Umgebung mit hohem WiFi Aufkommen ist es ratsam die SSID der verwendeten XIRIUM PRO Geräte zu verbergen.

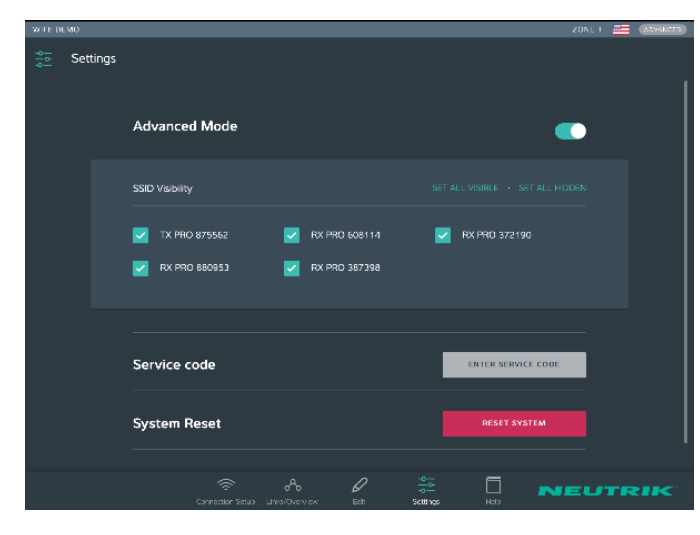

Ändern der SSID Sichtbarkeit:

- Auf Seite Settings den Schalter Advanced Mode betätigen.
- $\blacktriangleright$  Parameter SSID visibility wird freigeschalten.
- Es können einzelne Geräte oder alle Geräte des Netzwerks auf einmal ausgewählt werden.
- Ein aktiviertes Kontrollkästchen bedeutet, dass die SSID sichtbar ist
- $\blacktriangleright$  Ein deaktiviertes Kontrollkästchen steht für eine verborgene SSID

Sollte im Standalone Mode eine SSID verborgen werden, kann während des Vorganges kurzfristig die Verbindung zwischen App und Geräte unterbrochen werden. Sollte die Verbindung nicht automatisch wieder aufgebaut werden, muss in den WLAN Einstellungen die Verbindung nochmals manuell eingegeben werden.

### **Auto Reboot Option:**

Sollte ein einzelner RX einen permanenten "No Link" Status in der Signal Quality Anzeige darstellen, könnte er durch ein externes 5 GHz Gerät im Nahbereich gestört worden sein und in diesem Status verbleiben. Ein Neustart des Gerätes ist dann erforderlich. Dieser kann entweder am Gerät selbst, im Menü Geräteoptionen innerhalb der App oder eben auch automatisch erfolgen. Bei aktivierter Auto Reboot Option startet das Gerät nach einem "No Link" Status von 30 Sekunden automatisch neu. Diese Option kann einzeln pro Gerät aktiviert/deaktiviert werden.

# **5.8 XIRIUM PRO System aufstellen und montieren**

## **5.8.1 Geräte platzieren**

<span id="page-42-0"></span> $\bigcirc$ 

Beim Platzieren und Einstellen der Geräte die Informationen im Kapitel ["4.4 Erste Schritte" auf Seite 22](#page-21-1)  $\bigcap$ beachten.

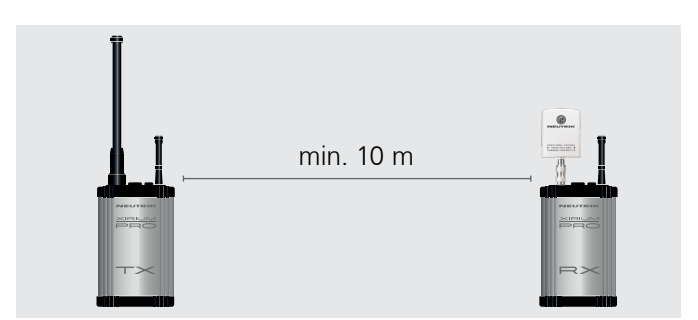

Bei einem Setup mit einem Sender (TX) und mehreren Empfängern (RX) mindestens 10 m Abstand zwischen TX und jedem RX einhalten.

- Bei geringeren Abständen die Richtantenne am RX ein wenig drehen, damit sie ein schwächeres Signal empfängt.
- 

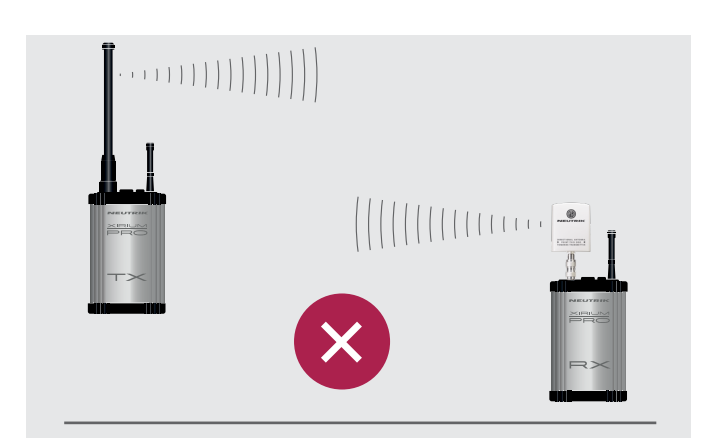

Geräte stets so montieren, dass sich die Antennen der Geräte auf der gleichen Höhe befinden.

<span id="page-43-0"></span>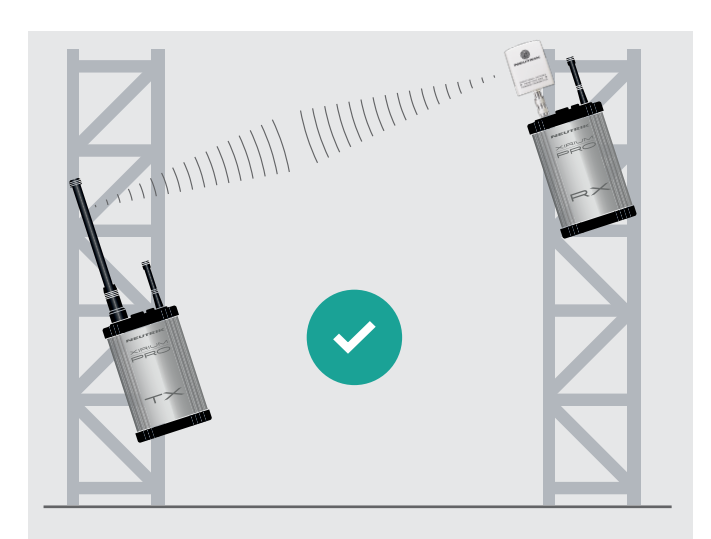

c Wenn die Geräte nicht auf gleicher Höhe montiert wurden:

Die Geräte so montieren, dass sie parallel zueinander stehen.

 $\bigcirc$ 

## **5.8.2 Repeater platzieren**

Mit dem Repeater kann eine Verbindung durch ein redundantes Signal stabilisiert, Hindernisse überwunden oder das Signal über die doppelte Distanz gesendet werden.

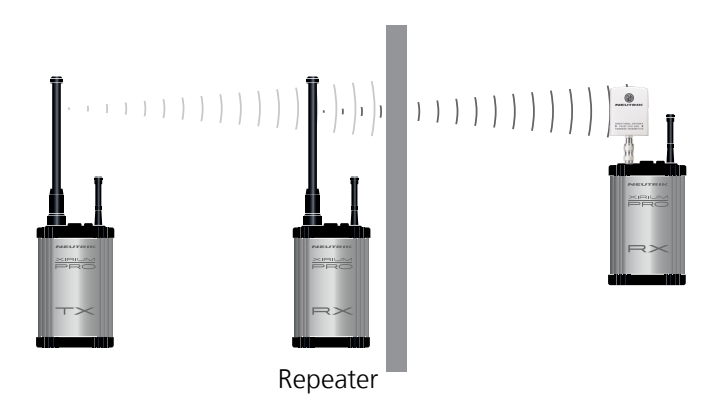

- $\blacktriangleright$  Repeater direkt vor Hindernissen positionieren.  $\blacktriangleright$  Das Signal wird durch das Hindernis gesendet.
- Je nach Signalstärke kann der Repeater auch direkt A hinter dem Hindernis aufgestellt werden.
- Gemäß ETSI EN 300 440-1 darf ein Empfänger A mit Repeater Modul nur in Kombination mit der Rundstrahlantenne NXPA-6-360-25 verwendet werden.

## **5.8.3 System mit mehreren Transmittern**

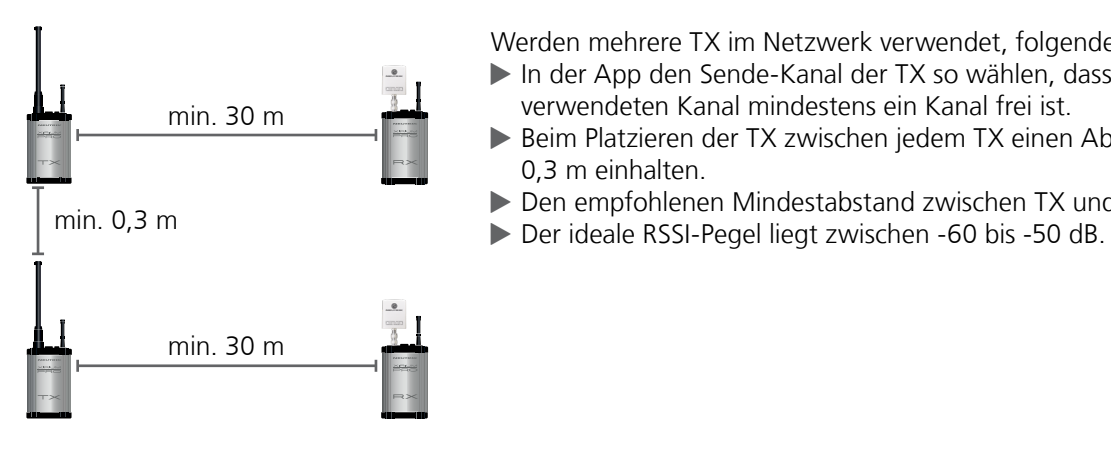

Werden mehrere TX im Netzwerk verwendet, folgendes beachten:

- c In der App den Sende-Kanal der TX so wählen, dass zwischen jedem verwendeten Kanal mindestens ein Kanal frei ist.
- Beim Platzieren der TX zwischen jedem TX einen Abstand von mindestens 0,3 m einhalten.
- Den empfohlenen Mindestabstand zwischen TX und RX auf 30 m erhöhen.
- 

## **5.8.4 XIRIUM PRO Geräte befestigen und sichern**

### <span id="page-44-1"></span>**WARNUNG**

**Absturzgefahr durch falsche/unvollständige Befestigung des Gerätes am Einsatzort!**

- Geräte stets laut Anleitung montieren und sichern.
- Die Geräte stets aufrecht montieren.
- ▶ Die Geräte stets mit der mitgelieferten Manfrotto™ Universal-Befestigungsklemme am Gestell befestigen.
- Die Geräte zusätzlich mit dem Fangseil (Nicht mitgeliefert) an der Sicherungs-Öse sichern.

<span id="page-44-0"></span> $\bigcirc$ 

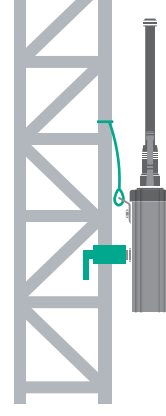

## <span id="page-45-0"></span>**5.9 Firmware-Upgrade**

Die Software "XIRIUM PRO Firmware Upgrade Manager" führt ein Firmware-Upgrade auf den XI-RIUM PRO Basisstationen durch. Für die Verbindung mit einem Computer steht das XIRIUM PRO USB-Datenkabel (NKXPRO-DATA) zur Verfügung, welches im Lieferumfang jeder Basisstation enthalten ist.

Die Software steht zum kostenfreien Download auf der NEUTRIK-Webseite bereit: www.neutrik.com

Es wird ein zusätzlicher Treiber benötigt, der von der Website von Silicon Labs herunter geladen werden kann:

(https://www.silabs.com/products/mcu/Pages/USBtoUARTBridgeVCPDrivers.aspx)

Der Treiber wird benötigt, um das XIRIUM PRO Gerät zu erkennen, wenn es an einen Computer angeschlossen ist.

## **5.9.1 XIRIUM PRO Firmware Upgrade Manager installieren**

### **Systemvoraussetzungen**

- $\mathcal C$  PC mit Betriebssystem Microsoft Windows XP, Windows 7, Windows 8, Windows 8.1 oder Windows 10.
- PCs mit ARM Prozessoren (Windows 8 und Windows 10) werden nicht unterstützt.

■ Mac-Rechner mit Intel-Prozessor und OSX ab Version 10.8.5. Mac-Rechner mit PowerPC Prozessoren werden nicht unterstützt.

### **Download**

Die gepackte Datei XIRIUM PRO Firmware Upgrade Manager Setup von der NEUTRIK-Website herunterladen und speichern.

### **Software installieren**

- **Doppelklick auf die XIRIUM PRO Firmware Upgrade Manager Anwendung ausführen.**
- ( Das Hauptfenster erscheint:
- **Den Speicherort für die Softwareinstallation auswählen.**

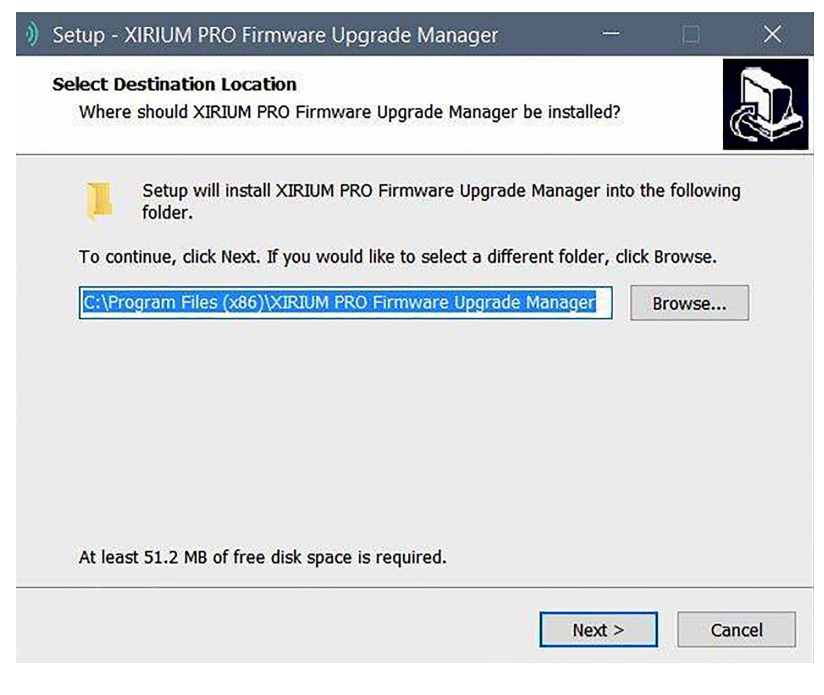

Schaltfläche Next klicken

 $\textcircled{f}$ 

 $\triangleright$  Die weiteren Installationsschritte befolgen.

<span id="page-46-0"></span> $\bigcirc$ 

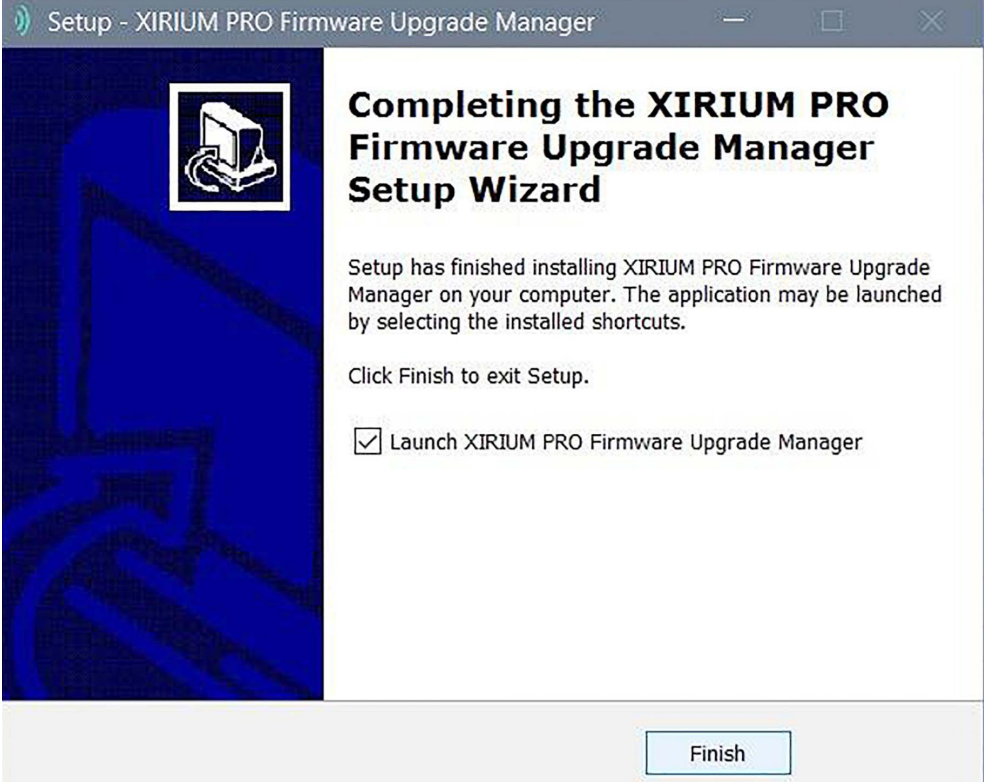

## **5.9.2 Firmware-Upgrade durchführen**

- Die aktuellste Firmware als ZIP-File von der NEUTRIK-Website herunterladen und speichern.
- Software starten:

Auf dem Desktop auf das Programm-Icon doppelklicken.

( Das Programm-Fenster erscheint:

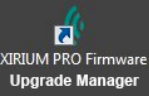

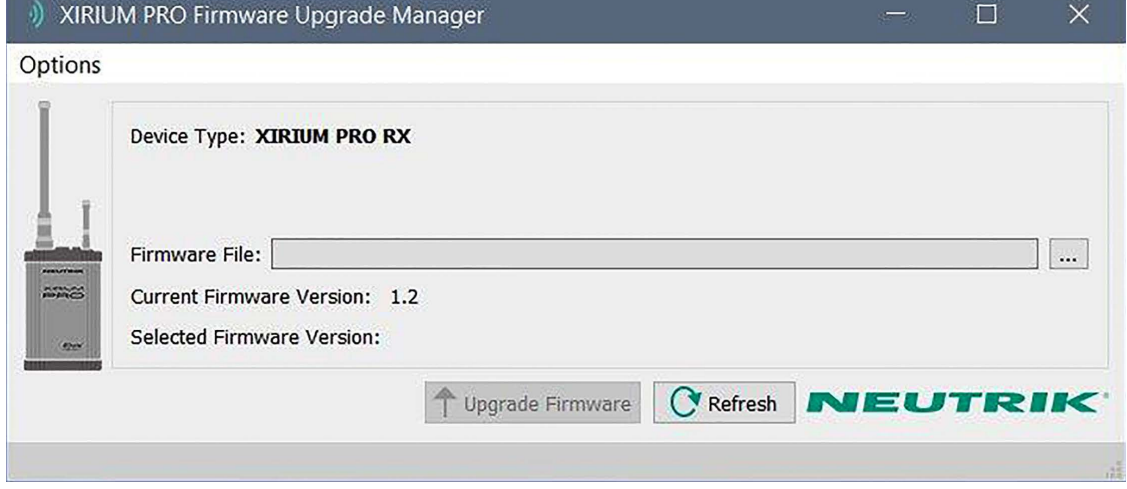

- XIRIUM PRO Basisstation an den Computer anschließen.
- Auf Schaltfläche Refresh klicken, um alle Anzeigen zu aktualisieren.

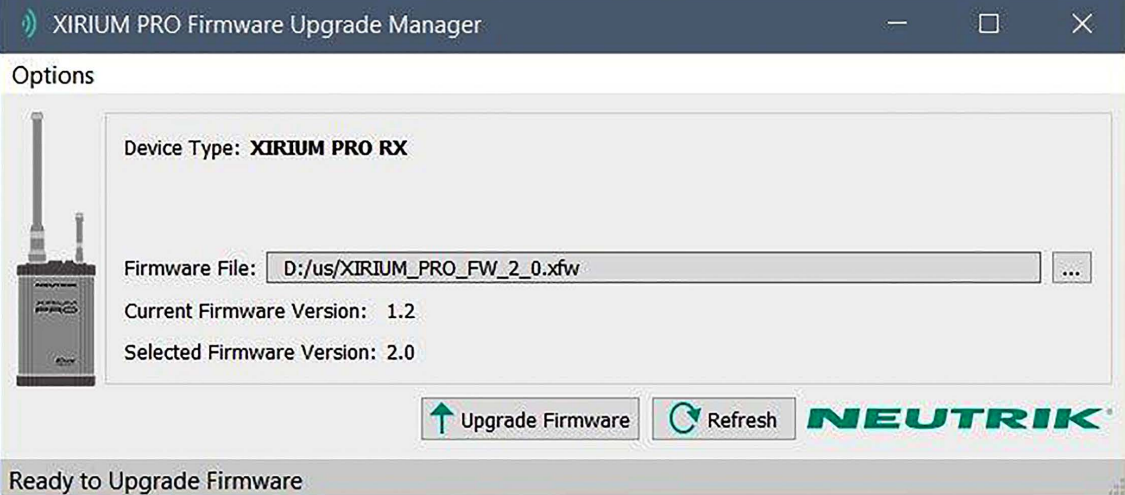

- c Im Dateiauswahlfeld Firmware File die Firmware-Datei auswählen.
- ( Die Versionsnummer der neuen Firmware wird bei Selected Firmware Version angezeigt.
- ( Upgrade durchführen:
	- Auf Schaltfläche Upgrade Firmware klicken.
- ( Die Software führt das Upgrade automatisch durch.

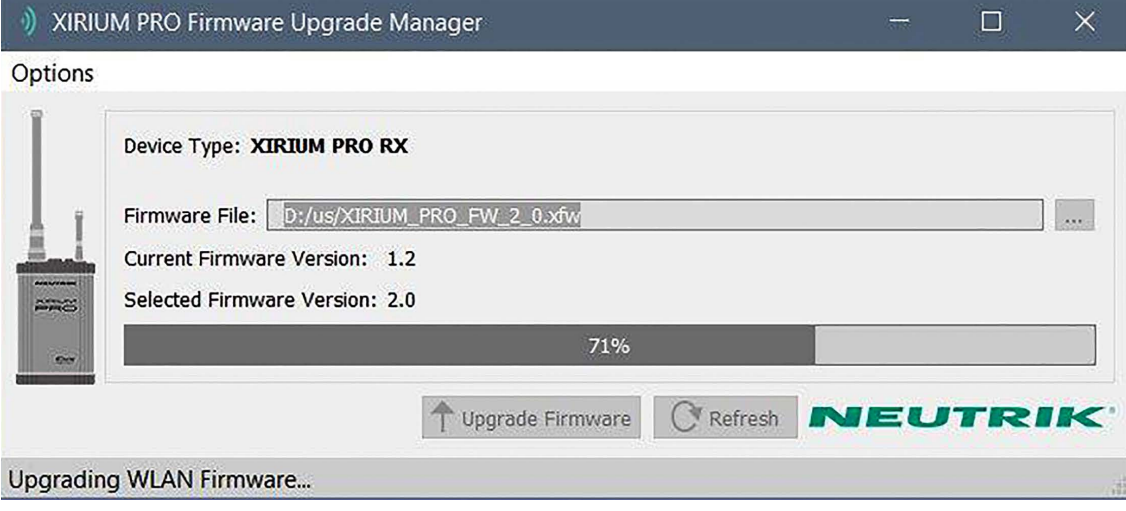

 $\circledcirc$ 

( Sobald das Upgrade abgeschlossen ist, zeigt die Software ein Meldungsfenster an.

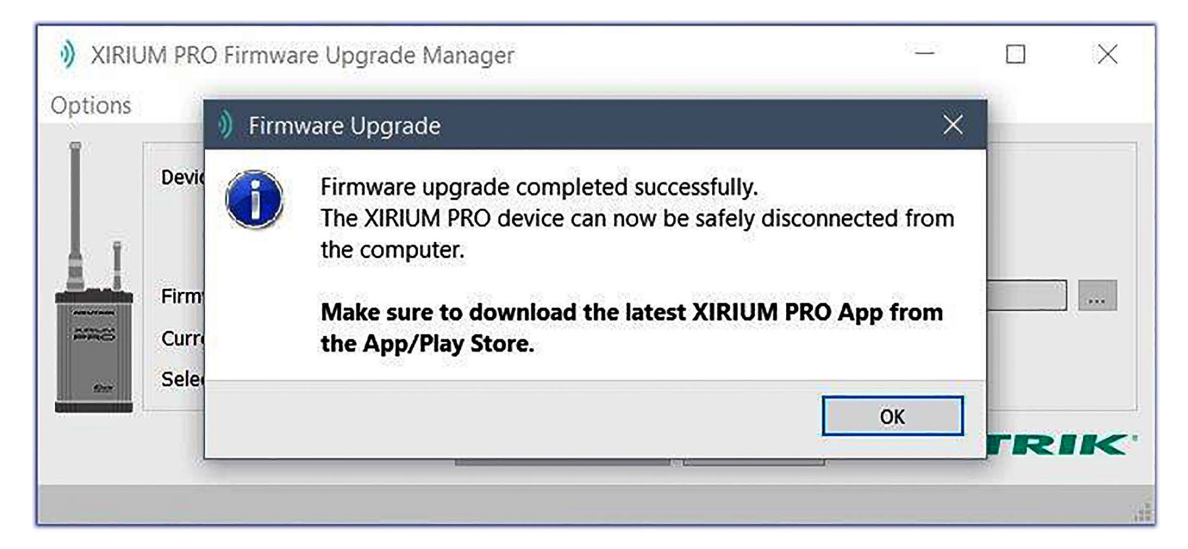

Die XIRIUM PRO Basisstation vom Computer trennen.

<span id="page-48-0"></span> $\bigcirc$ 

## **5.9.3 XIRIUM PRO Firmware Upgrade Manager deinstallieren**

Die Software über die Deinstallations-Funktion des Betriebssystems deinstallieren.

# <span id="page-49-0"></span>**6  Fehlersuche**

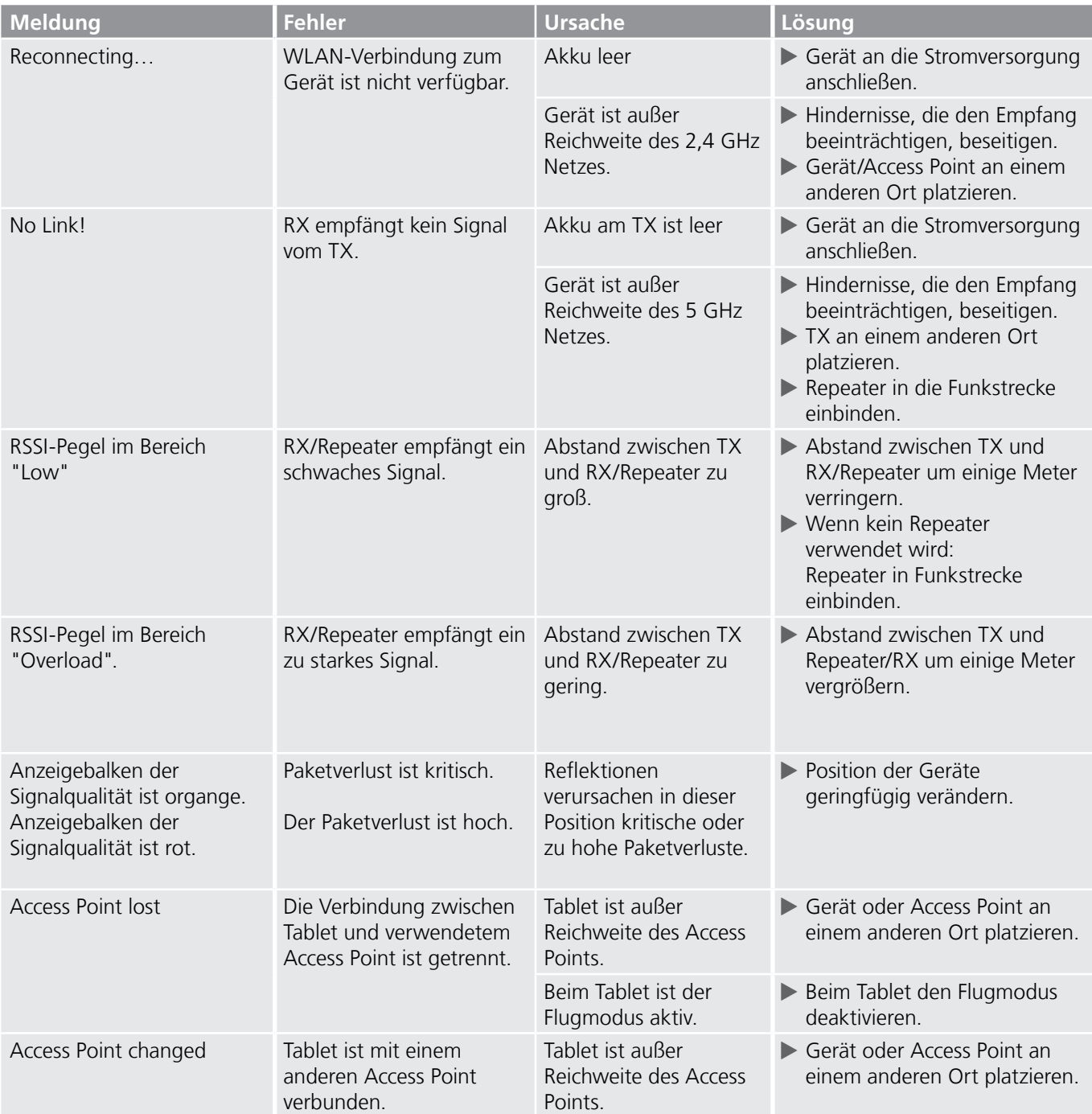

## <span id="page-50-0"></span>**7  Nach dem Betrieb**

## **7.1 Geräte demontieren**

- Geräte von Audioquellen/-senken trennen.
- Geräte von der Stromversorgung trennen und Netzstecker ziehen.
- $\blacktriangleright$  Antennen abmontieren.
- Module aus dem Gerät entfernen.

## **7.2 Transportieren**

Geräte und Zubehör stets in der Originalverpackung transportieren.

## **7.3 Lagern**

- Wenn Geräte längere Zeit nicht verwendet werden: Gerät von der Stromversorgung trennen und Netzstecker ziehen.
- $\triangleright$  Geräte und Zubehör stets in der Originalverpackung aufbewahren.
- $\blacktriangleright$  Geräte stets an einem sauberen und trocknen Ort aufbewahren.
- Geräte stets vor Schmutz, Staub, Hitze, Feuchtigkeit und Nässe schützen.

## **7.4 Reinigen und Pflegen**

### **GEFAHR**

#### **Stromschlaggefahr und Sachschaden bei falscher Reinigung!**

- Gerät vor der Reinigung von der Stromversorgung trennen.
- $\blacktriangleright$  Gerät und Zubehör keinesfalls in Wasser eintauchen.
- $\blacktriangleright$  Gerät und Zubehör keinesfalls mit Flüssigkeiten anspritzen.
- c Oberflächen der Geräte und des Zubehörs mit einem weichen, mit milder Seifenlösung leicht angefeuchteten Tuch abwischen.
- Keinesfalls aggressive, lösungsmittelhaltige oder scheuernde Reinigungsmittel verwenden.
- Keinesfalls raue Materialien (z.B. Reinigungstücher oder -schwämme mit rauer Beschichtung) verwenden.

## **7.5 Warten und Instandsetzen**

Die XIRIUM PRO Geräte enthalten keine Teile, die durch den Benutzer selbst gewartet oder repariert werden können.

- Die Geräte nur von einem autorisierten XIRIUM PRO Fachhändler reparieren lassen.
- c Geräte regelmäßig auf sichtbare Schäden an Gehäuse, Bedienelementen, Anschlüssen, Kabeln und Steckern prüfen.
- Bei erkennbaren Schäden Geräte keinesfalls verwenden.
- **Einer Beschädigte Geräte sofort von der Stromversorgung trennen.**
- **Defekte Kabel und Zubehörteile sofort austauschen.**

<span id="page-51-0"></span>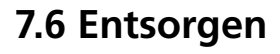

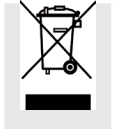

 $\blacktriangleright$  XIRIUM PRO-Geräte und Zubehör gemäß den lokal gültigen Vorschriften entsorgen. Elektrogeräte und elektrisches Zubehör wie Kabel, Stecker, Batterien/Akkus und Komponenten keinesfalls über den Hausmüll entsorgen.

- c Verpackung und Verpackungsbestandteile gemäß den lokal gültigen Vorschriften entsorgen.
- Bestandteile des Gerätes aus Plastik, Metall und anderen Wertstoffen gemäß den lokal gültigen Verordnungen der Wiederverwertung zuführen.

 $\circledR$ 

## <span id="page-52-0"></span>**8  Anhang**

## **8.1 Einbindung in DANTETM**

## **8.1.1 Einführung in DANTETM**

DANTETM ist die Abkürzung für **D**igital **A**udio **N**etwork **T**hrough **E**thernet und ein Audio-Netzwerkprotokoll, das durch die Australische Firma Audinate entwickelt wurde. Mit DANTETM werden digitale Audiodaten unkomprimiert, mehrkanalig,

mit geringer Latenz über ein Standard-Ethernet-Netzwerk unter Verwendung von Layer 3 IP-Paketen übertragen. Ein TX DANTE Modul kann bis zu zwei digitale Audiokanäle übertragen, während ein RX DANTE Modul zwei Signale eines DANTETM-Netzwerks empfangen kann.

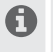

Bei aktiviertem XROC Mode kann aufgrund der geringeren Übertragungsrate nur ein Kanal in einer Funkstrecke gesendet und empfangen werden.

Alle Produkte, an denen DANTETM aktiviert ist, wirken so zusammen, dass eine perfekt synchronisierte Audioübertragung gewährleistet ist. Dies wird über ein einziges Anwendungsprogramm realisiert, den sogenannten "Dante Controller".

Der Dante Controller ist eine frei verfügbare Software, mit der in einem DANTE™-Netzwerk Audiodaten geroutet und Geräte konfiguriert werden können. Die Einrichtung eines DANTETM-Netzwerks ist sehr einfach. Der Dante Controller bietet automatische Geräte-Erkennung, Signal-Routing per Mausklick und durch den Benutzer bearbeitbare Geräte- und Kanalbezeichnungen.

Ein XIRIUM PRO Gerät mit eingesetztem DANTE Modul kann mit handelsüblichen CAT5e oder CAT6 Kabel in das DANTETM-Netzwerk eingebunden werden. Wenn ein Netzwerk-Switch im System vorgesehen ist, sollte es mindestens ein 1-Gigabit Netzwerk-Switch sein.

### **8.1.2 DANTETM-Verbindung aktivieren**

 $\blacksquare$  Den Computer über ein übliches CAT5e/CAT6-Kabel mit dem DANTE™-Netzwerk verbinden. ^ Die Software "Dante Controller" wird installiert (https://www.audinate.com).

- Die Software "Dante Controller" ausführen.
- ▶ Im Routing-Menü neben den Geräten auf das + Symbol klicken.

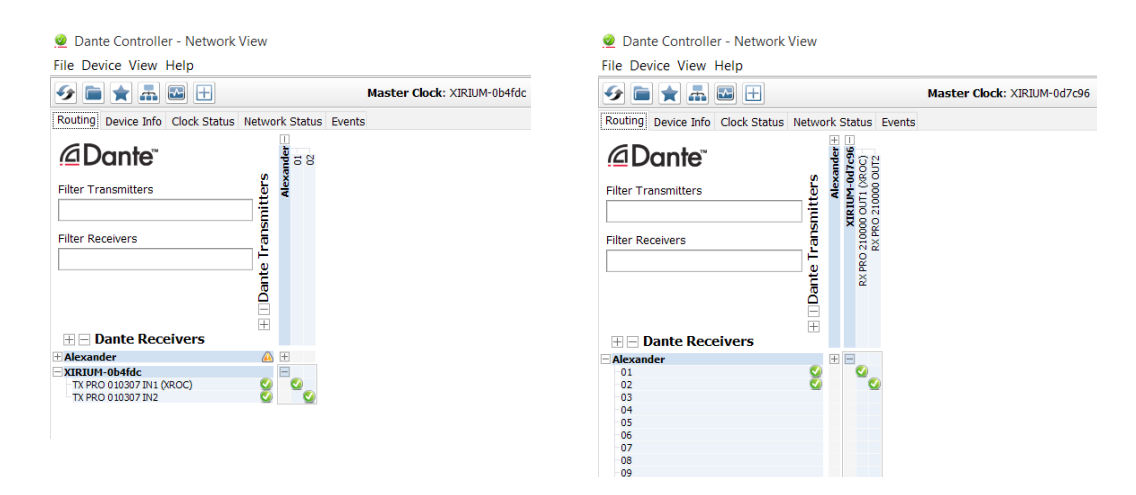

Die gewünschte Verbindung herstellen.

Die XIRIUM PRO TX-Geräte werden als DANTE-Empfänger angezeigt und umgekehrt.

<span id="page-53-0"></span>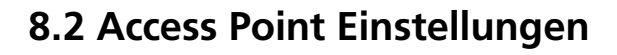

<span id="page-53-1"></span>Die Verwendung eines Access Points ermöglicht es, die App im Network mode zu betreiben. So kann das gesamte XIRIUM PRO System über die App konfiguriert und überwacht werden.

### **8.2.1 Empfohlene Einstellungen**

Zum Einrichten eines XIRIUM PRO Netzwerkes kann jeder konventionelle Access Point verwendet werden. Neutrik empfiehlt für den Access Point folgende Einstellungen:

- **•** Als Sicherheitsprotokoll für die Authentifizierung WPA2-AES verwenden, um die höchste
- **•** Sicherheitsstufe zu gewährleisten.
- **•** Wenn der Access Point über Dual-Band-Funk verfügt, bitte darauf achten, dass das 5 GHz Band ausgeschaltet und das 2,4 GHz Band eingeschaltet ist.
- **•** Sicherstellen, dass die http- und https-Protokolle nicht blockiert sind.

Es ist dringend ratsam die zu verwendenden Kanäle bei einem Event mit dem lokalen Kanal A Management abzusprechen. Es gilt eine unkoordinierte Nutzung der Kanäle zu vermeiden!

Ein 2,4 GHz Kanalwechsel sollte nicht während des Events durchgeführt werden. Einzelne Geräte könnten möglicherweise den Kanalwechsel aufgrund eines steigenden RF Aufkommens im Netzwerkmodus nicht empfangen und wären dann über den Access Point in der App nicht mehr ersichtlich.

In Umgebungen mit hohem Datenaufkommen kann es ein paar Minuten dauern bis alle Geräte in der App angezeigt werden.

### **8.2.2 Liste der zuständigen RF Behörden**

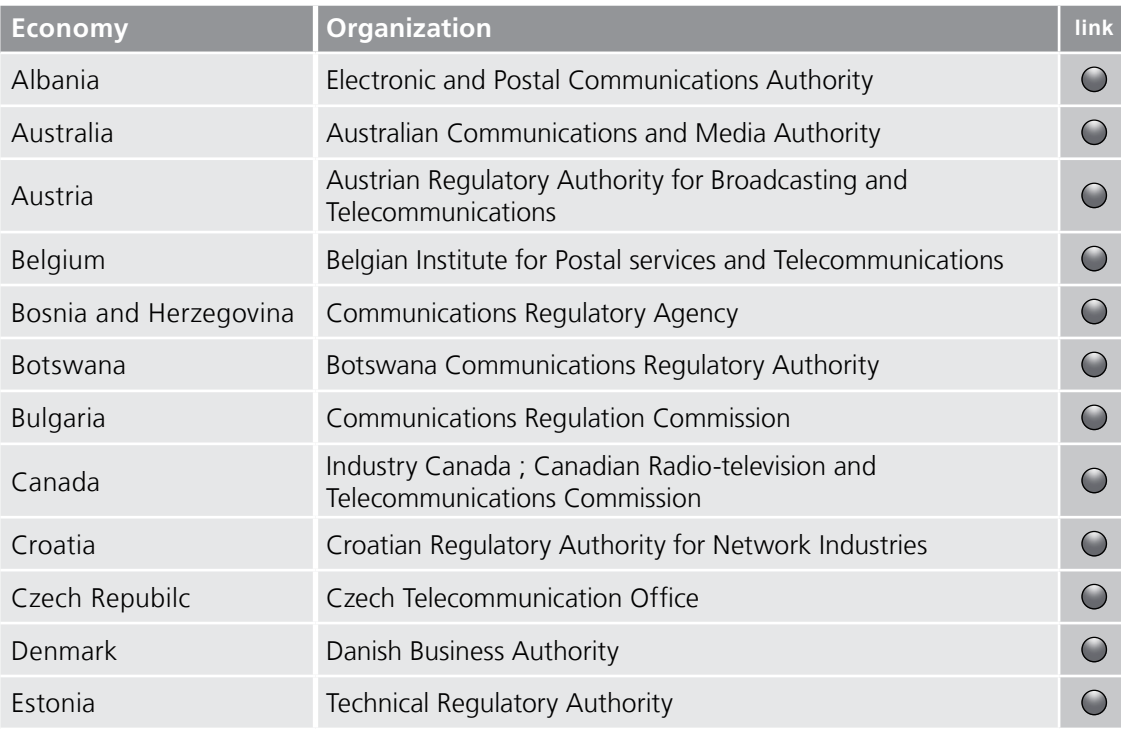

 $\textcircled{f}$ 

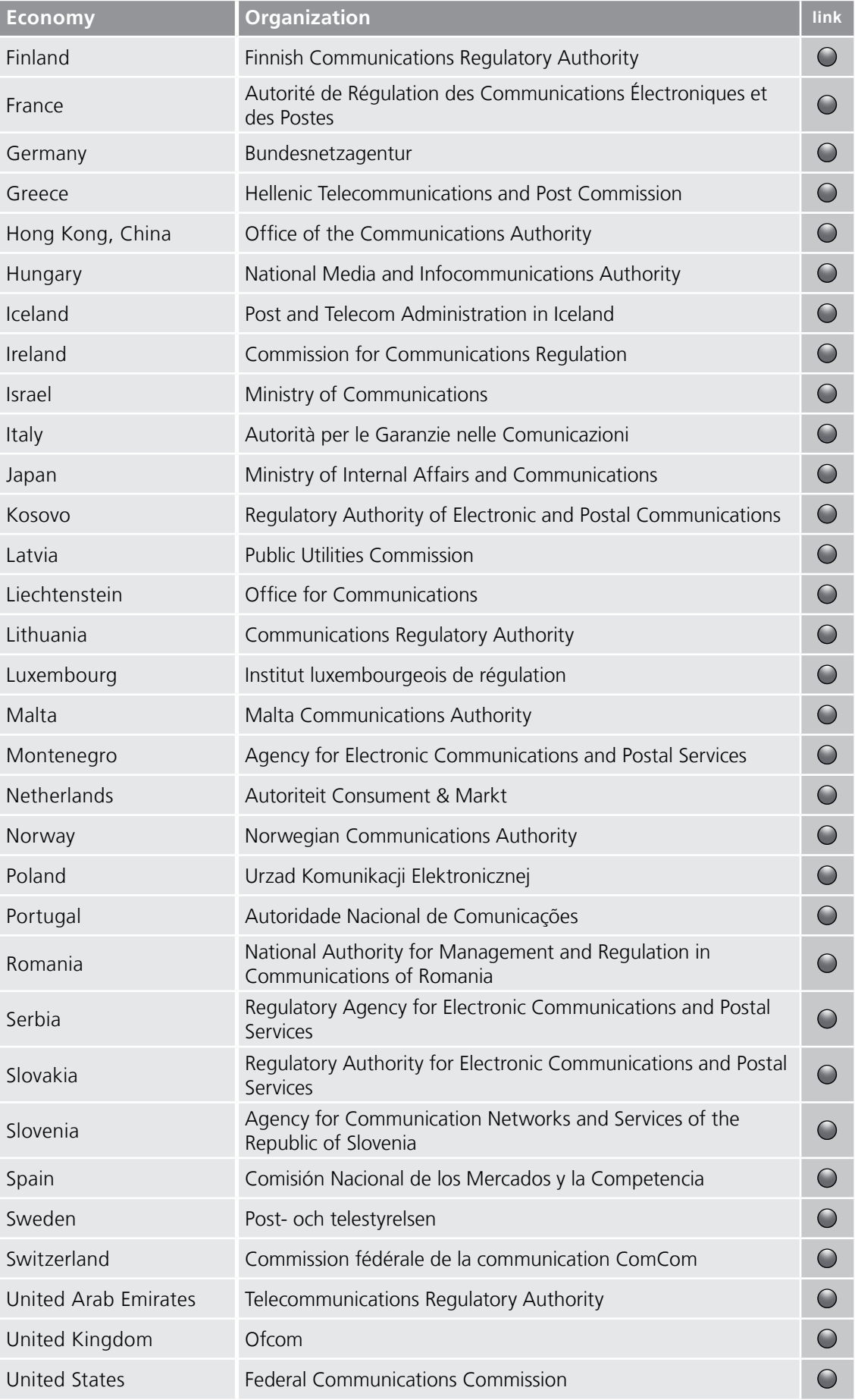

 $\circledcirc$ 

# <span id="page-55-0"></span>**8.3 Technische Daten**

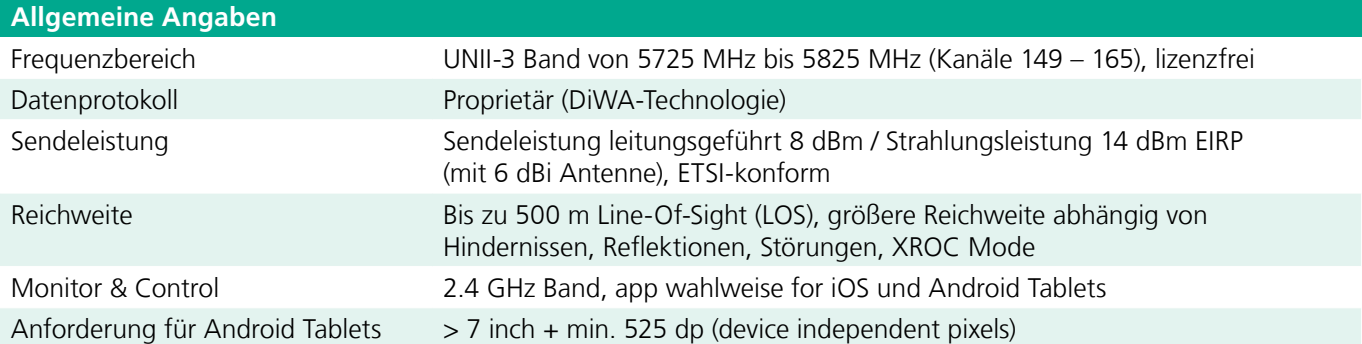

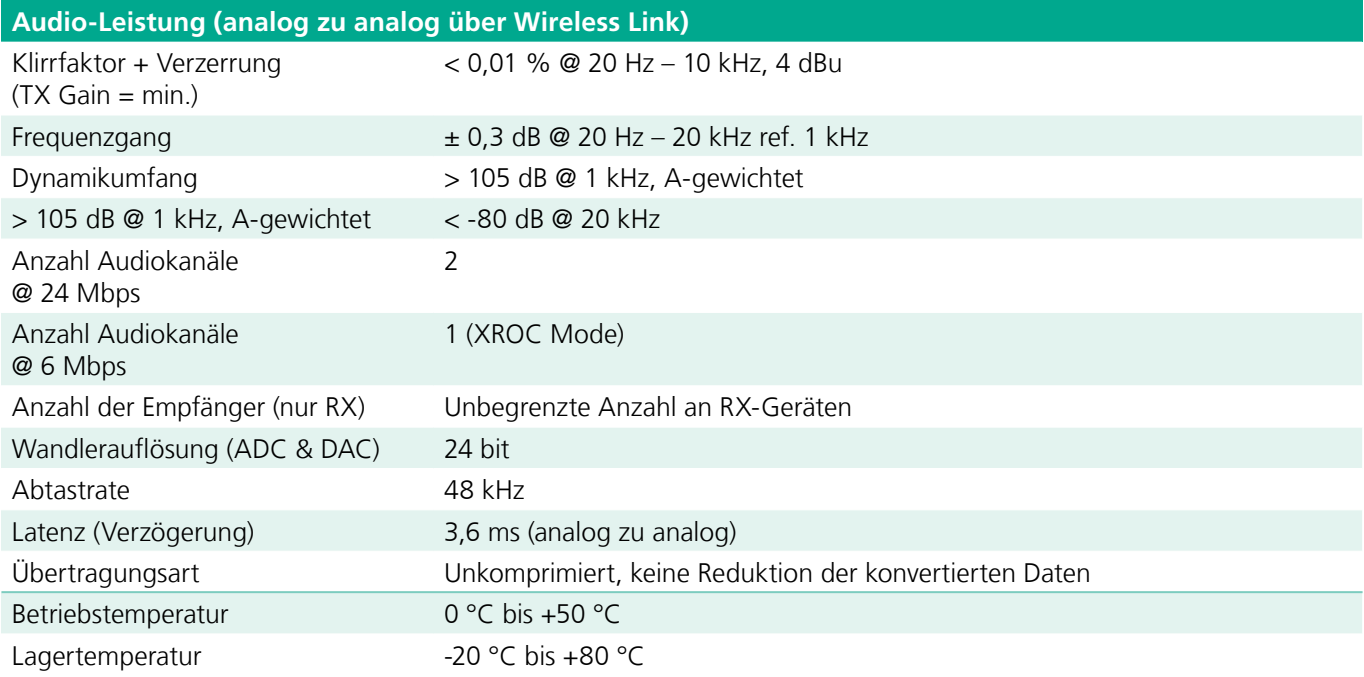

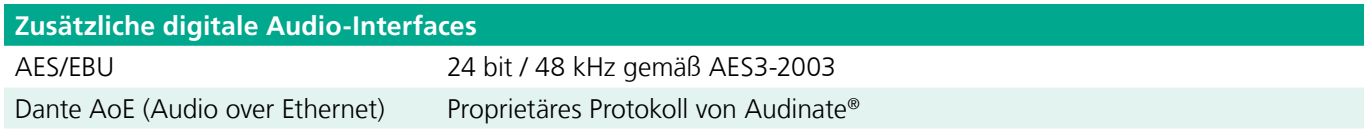

 $\circledcirc$ 

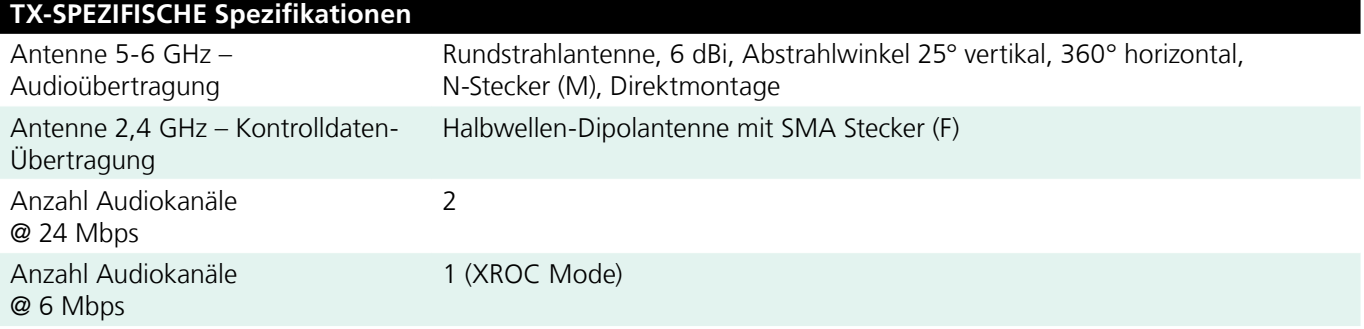

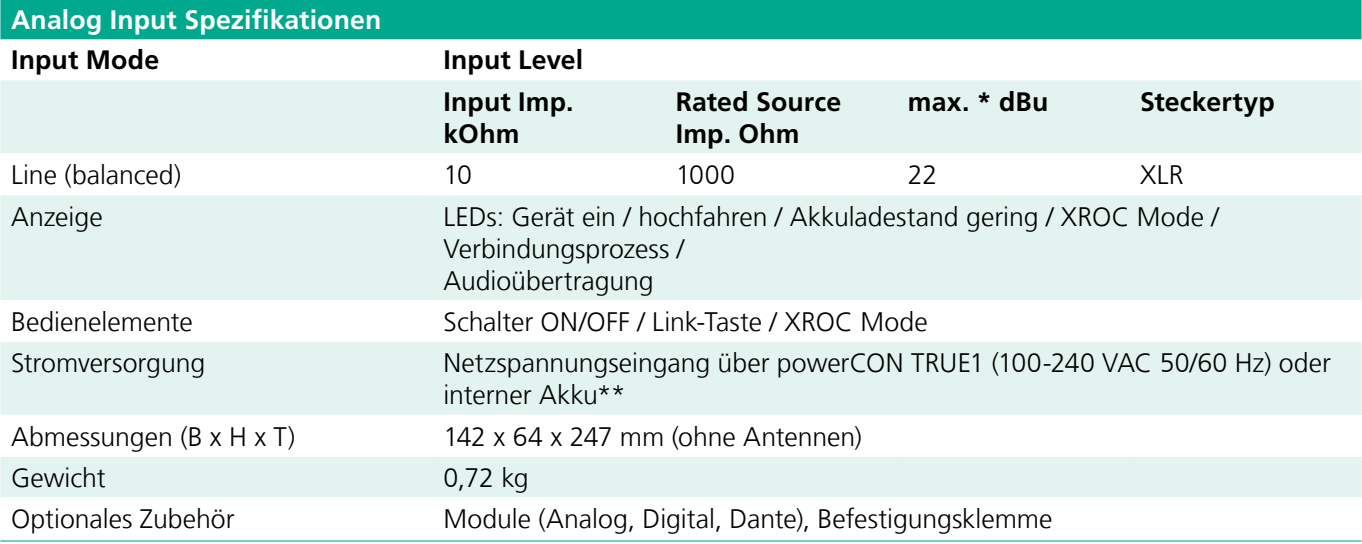

\* maximaler Input Level vor Übersteuerung, 0 dBu = 0,775 V rms

 $\bigcirc$ 

\*\* Typische Akkulaufzeit 10 Stunden, je nach verwendetem Modul, Einstellung der Sendeleistung, XROC Mode, Anzahl der Ladezyklen und Betriebstemperatur

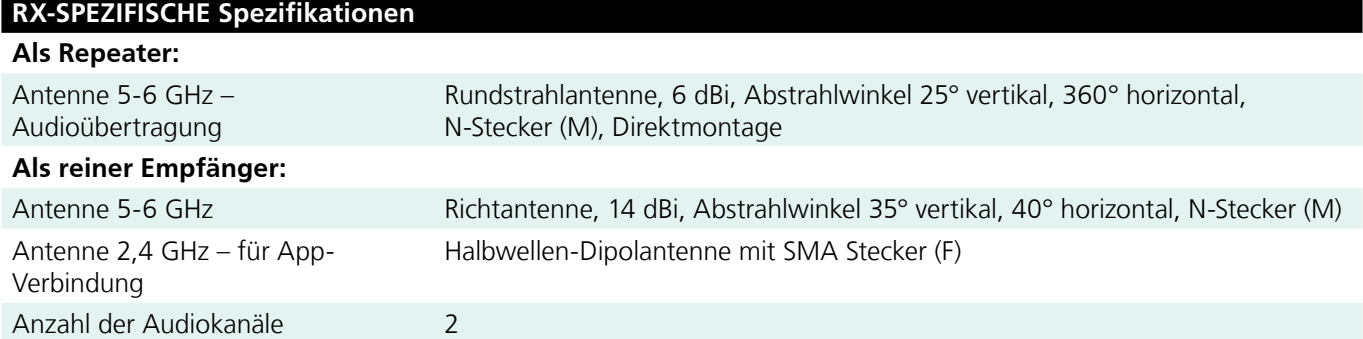

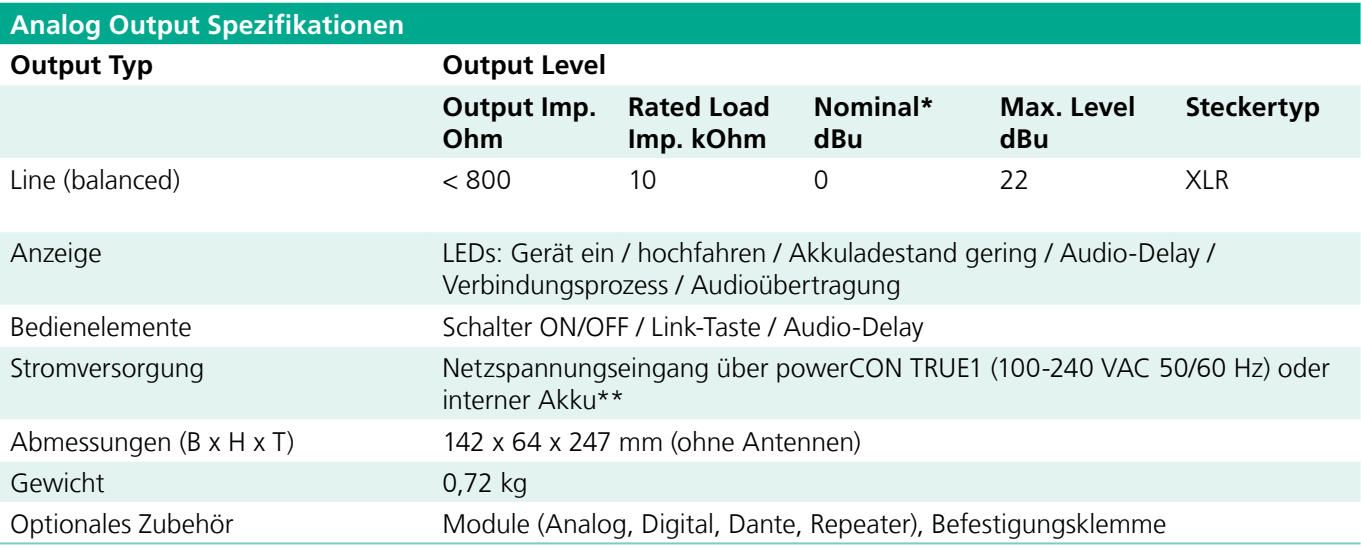

\* für TX-Quelle = 0dBu

\*\* Typische Akkulaufzeit 10 Stunden, je nach verwendetem Modul, Einstellung der Sendeleistung, XROC Mode, Anzahl der Ladezyklen und Betriebstemperatur

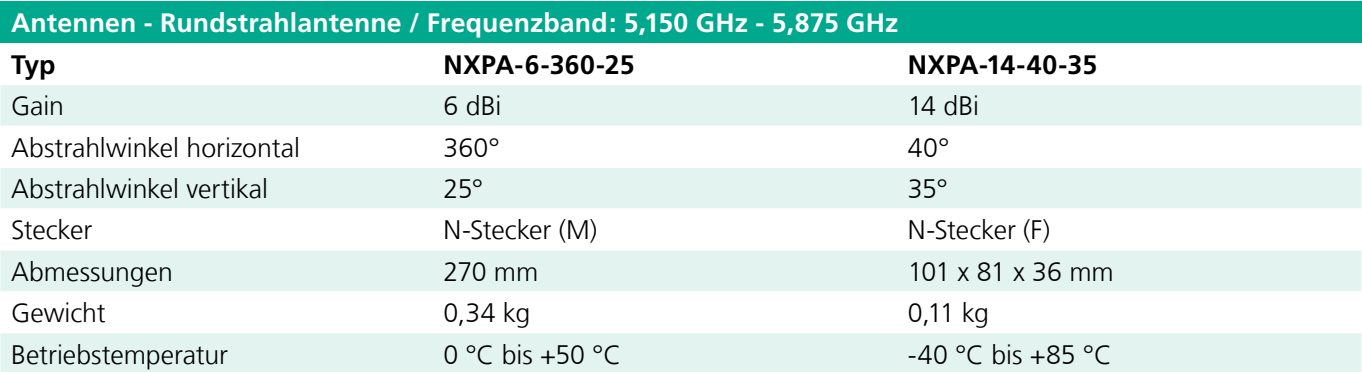

 $\circledcirc$ 

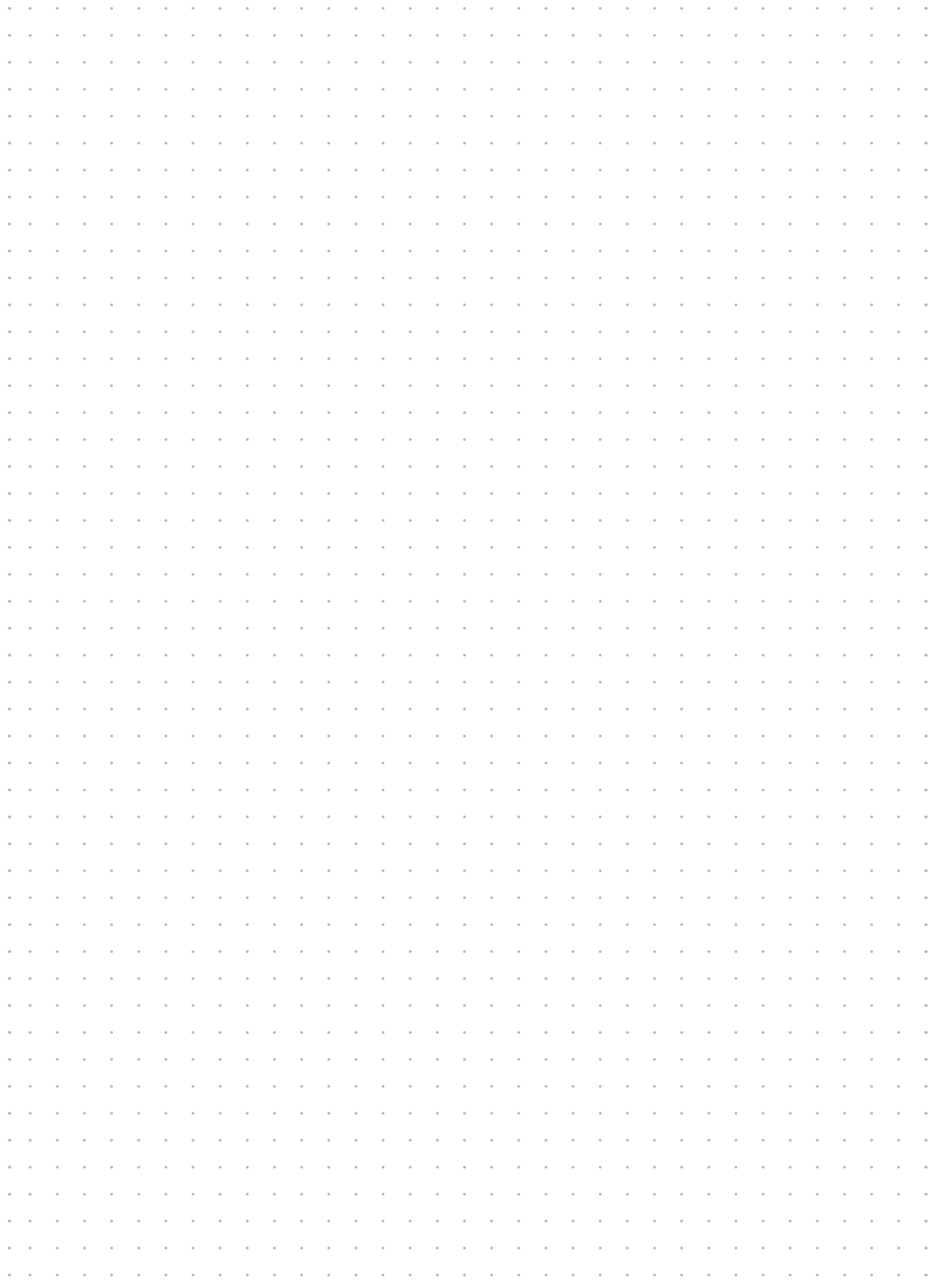

**Liechtenstein (Headquarters)** NEUTRIK AG, Im alten Riet 143, 9494 Schaan T +423 237 24 24, F +423 232 53 93, neutrik @neutrik.com

#### **Germany / Netherlands / Denmark / Austria**

Neutrik Vertriebs GmbH, Felix-Wankel-Strasse 1, 85221 Dachau, Germany T +49 8131 28 08 90, neutrik @neutrik.de

#### **Great Britain**

Neutrik (UK) Ltd., Westridge Business Park, Cothey Way Ryde, Isle of Wight PO33 1 QT T +44 1983 811 441, sales @neutrik.co.uk

#### **France**

Neutrik France SARL, Rue du Parchamp 13, 92100 Boulogne-Billancourt T +33 1 41 31 67 50, info @neutrik.fr

#### **USA**

Neutrik USA Inc., 4115 Taggart Creek Road, Charlotte, North Carolina, 28208 T +1 704 972 30 50, info @neutrikusa.com

#### **Japan**

Neutrik Limited, Yusen-Higashinihonbashi-Ekimae Bldg., 3-7-19 Higashinihonbashi, Chuo-ku, Tokyo 103 T +81 3 3663 47 33, mail @neutrik.co.jp

#### **Hong Kong**

Neutrik Hong Kong LTD., Suite 18, 7th Floor Shatin Galleria Fotan, Shatin T +852 2687 6055, neutrik @neutrik.com.hk

#### **China**

Ningbo Neutrik Trading Co., Ltd., Shiqi Street, Yinxian Road West Fengjia Villiage, Hai Shu District, Ningbo, Zhejiang, 315153 T +86 574 88250488 800, neutrik @neutrik.com.cn

#### **India**

Neutrik India Pvt. Ltd., Level 3, Neo Vikram, New Link Road, Above Audi Show Room, Andheri West, Mumbai, 400053 T +91 982 05 43 424, anklesaria @neutrik.com

#### **Associated companies**

**Contrik AG** Steinackerstrasse 35, 8902 Urdorf, Switzerland T +41 44 736 50 10, contrik@contrik.ch

#### **H. Adam GmbH** Felix-Wankel-Straße 1, 85221 Dachau, Germany

T +49 08131 28 08-0, anfrage@adam-gmbh.de

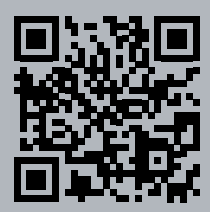

## **www.neutrik.com / www.xirium.net**